Ministerul Educației, Culturii și Cercetării al Republicii Moldova

Anatol Gremalschi Grigore Vasilache Ludmila Gremalschi

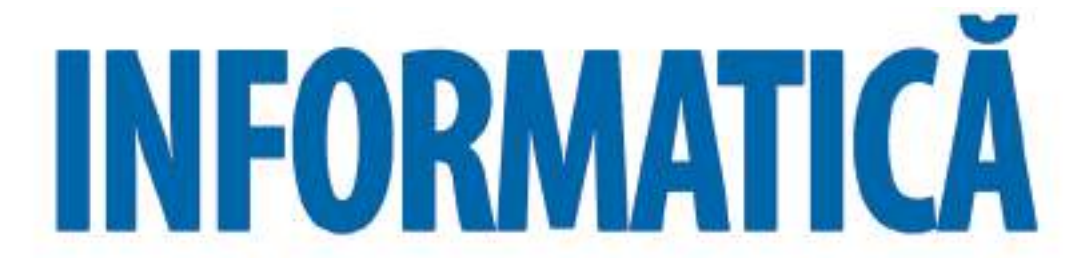

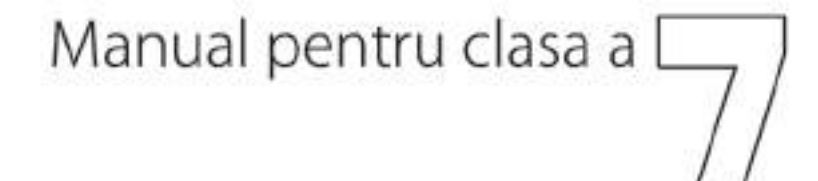

Stiința, 2018

CZU 004(075.3) G 80

Elaborat conform curriculumului disciplinar în vigoare și aprobat prin Ordinul ministrului educaţiei (nr. 211 din 11 aprilie 2012). Editat din sursele financiare ale *Fondului Special pentru Manuale*.

**Comisia de evaluare:** *Grigore Secrieru*, doctor, conferentiar, sef al Laboratorului "Modelare matematică" al Institutului de Matematică și Informatică, AȘM; *Romeo Ciupercă*, prof. șc., grad did. unu, Liceul Teoretic "Alexei Mateevici", com. Pârliţa, rn. Ungheni; *Vitalie Gurău*, prof. șc., grad did. unu, Liceul Teoretic "Ion Luca Caragiale", Orhei

Recenzenți: Gheorghe Căpățină, doctor în științe fizico-matematice, conferențiar, Universitatea de Stat din Moldova; *Tatiana Cartaleanu*, doctor în filologie, conferentiar, Universitatea Pedagogică de Stat "Ion Creangă", Chișinău; *Valeriu Cabac*, doctor în științe fizico-matematice, conferențiar, Universitatea de Stat "Alecu Russo", Bălti; *Mihai Sleahtitchi*, doctor în psihologie și în pedagogie, Universitatea Liberă Internatională din Moldova; *Alexei Colâbneac*, profesor, șef Catedră "Grafică", Academia de Muzică, Teatru și Arte Plastice, maestru în arte

**Responsabil de ediţie:** *Larisa Dohotaru* **Redactor:** *Vasile Bahnaru* **Corectori:** *Mariana Belenciuc, Maria Cornesco* **Redactor tehnic:** *Nina Duduciuc* **Machetare computerizată:** *Anatol Andriţchi* **Copertă:** *Vitalie Ichim*

#### **Întreprinderea Editorial-Poligrafică** *Știinţa***,**

str. Academiei, nr. 3; MD-2028, Chișinău, Republica Moldova; tel.: (+373 22) 73-96-16; fax: (+373 22) 73-96-27; e-mail: prini\_stiinta@yahoo.com; prini@stiinta.asm.md; www.editurastiinta.md

### **DIFUZARE:**

### **ÎM Societatea de Distribuţie a Cărţii** *PRO-NOI***,**

str. Alba-Iulia, nr. 75; bloc Q; MD-2071, Chişinău, Republica Moldova; tel.: (+373 22) 51-68-17; fax: (+373 22) 58-02-68; e-mail: info@pronoi.md; www.pronoi.md

Toate drepturile asupra acestei ediții aparțin Întreprinderii Editorial-Poligrafice *Știința*.

### **Descrierea CIP a Camerei Naţionale a Cărţii**

Gremalschi, Anatol

 **Informatică:** Man. pentru clasa a 7-a/Anatol Gremalschi, Grigore Vasilache, Ludmila Gremalschi; Min. Educaţiei, Culturii și Cercetării al Rep. Moldova. – Ch.: Î.E.P. *Știinţa*, 2018 (Tipogr. "BALACRON" SRL). – 128 p.

Apare din sursele financiare ale Fondului Special pentru Manuale.

ISBN 978-9975-85-116-9

004(075.3)

- © *Anatol Gremalschi, Grigore Vasilache, Ludmila Gremalschi*. 2008, 2012, 2018
- © Î.E.P. *Știinţa.* 2008, 2012, 2018

## **CUPRINS**

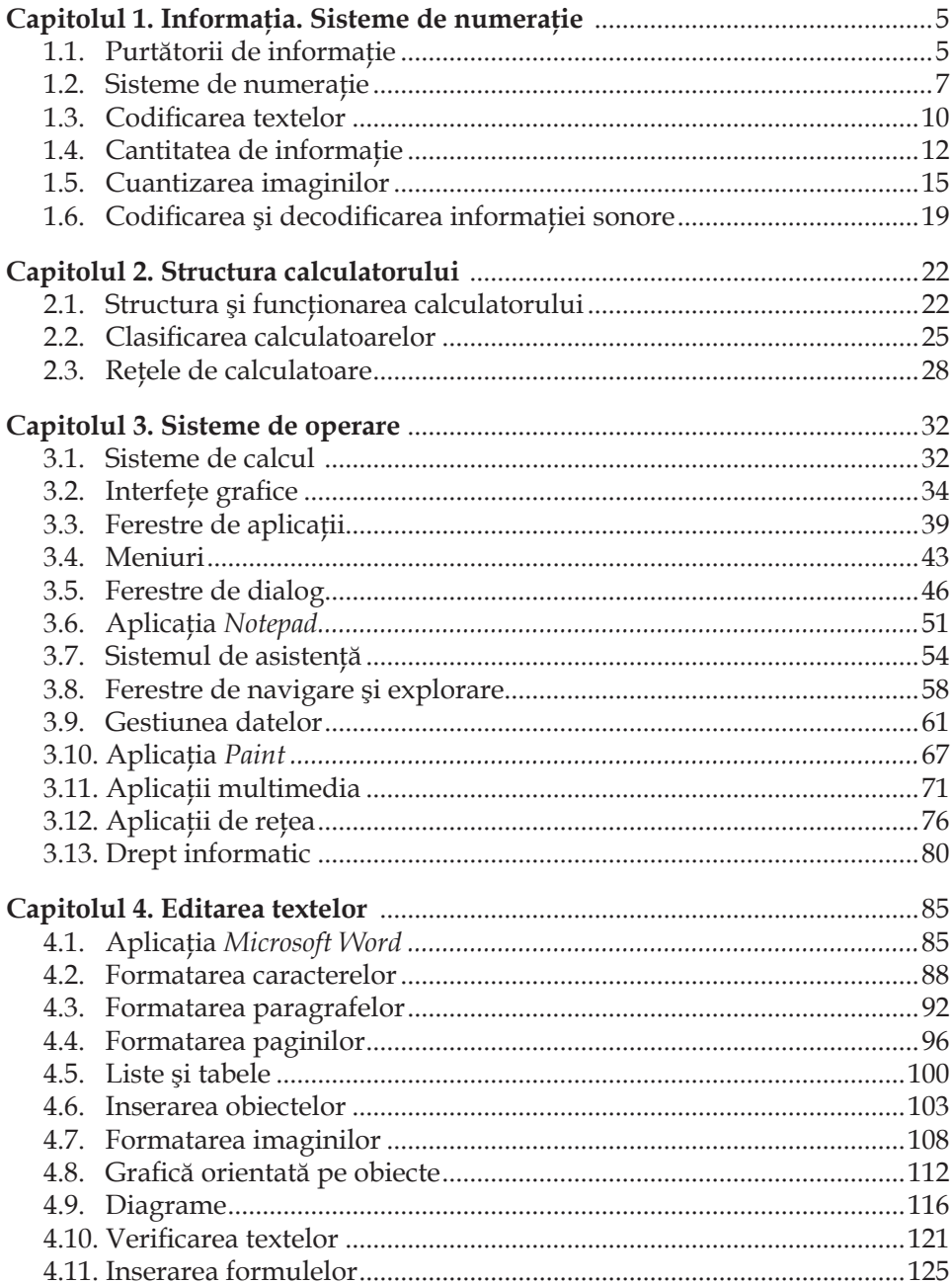

### **Dragi prieteni,**

*Informatica* este un domeniu al ştiinţei care studiază metodele de păstrare, transmitere și prelucrare a informației cu ajutorul calculatoarelor.

Cuvintele *informație, calculator, algoritm* în fiecare zi le citiți în cărți și ziare sau le auziţi la radio, televizor. Mulţi dintre voi au acumulat chiar şi o mică experienţă de lucru la calculator. Iniţial, în limba latină, cuvântul *informatio* însemna o ştire, o veste, o comunicare orală sau scrisă care pune pe cineva la curent cu o situaţie concretă. Marele descoperiri în domeniul comunicaţiilor – telegraful, telefonul, radioul şi televiziunea – au îmbogăţit sensul iniţial al acestui cuvânt. Astăzi cuvântul *informaţia* se asociază, de asemenea, cu telefoanele mobile şi banii electronici, muzica de calitate de pe discurile optice, emisiunile captivante difuzate prin satelit.

Un mare miracol al timpurilor noastre îl constituie *calculatorul*. Conceput initial ca un aparat pentru efectuarea automată a unor calcule complicate, el s-a transformat într-un instrument performant pentru prelucrarea informaţiilor reprezentate în cele mai diverse forme: texte scrise sau tipărite, secvențe sonore și imagini.

Functionarea calculatoarelor este guvernată de *algoritmi*. Aceștia descriu foarte exact ordinea și componența operațiilor necesare pentru prelucrarea informației: rezolvarea unei ecuații, descifrarea scrierilor hieroglifice, crearea filmelor de "science fiction".

Creşterea miraculoasă a puterii de calcul, reunirea calculatoarelor amplasate în diverse puncte geografice într-o rețea globală au permis crearea unui spațiu informational unic. În acest spațiu, veți găsi jocuri electronice, cluburi de discuții, muzică şi fi lme, tratate ştiinţifi ce şi opere de artă. Prin intermediul *Internetului* veţi transmite şi primi scrisori electronice, veţi vizita cele mai renumite muzee, veţi aduce la cunoştinţa întregii lumi opiniile şi impresiile voastre despre cele mai importante evenimente.

Promovând în clasa a 7-a, cunoaşteţi deja că, pentru o însuşire temeinică a materiilor de studii, este necesar nu numai să citiţi cu atenţie temele din manuale, dar şi să efectuaţi cât mai multe exerciţii şi lucrări practice, să vă autoevaluaţi succesele şcolare. Pentru a facilita această activitate, pe calculatoarele din laboratoarele şcolare de informatică sunt instalate lecţii electronice, jocuri didactice, sarcini individuale şi teste de autoevaluare. De asemenea, aceste materiale pot fi găsite pe pagina web http://www.ctice.edu.md a Centrului Tehnologii Informaționale și Comunicaționale în Educaţie. În scopul autoevaluării, descărcaţi sau tipăriţi testele respective, rezolvaţi probele din componenţa acestora şi comparaţi răspunsurile voastre cu răspunsurile-etalon, pe care le puteți obține de la profesorul de informatică.

Activitatea într-o lume ce devine din ce în ce mai informatizată este posibilă numai având cunoştinţe profunde şi deprinderi de lucru cu calculatorul, ceea ce numim, în general, *cultură informaţională*. Materiile din manualele de informatică reprezintă o temelie durabilă a acestei culturi.

> *Vă dorim succese!* **Autorii**

# **INFORMAŢIA. SISTEME DE NUMERAŢIE**

## **1.1. Purtătorii de informaţie**

*Termeni-cheie:*

- reprezentare a informatiei
- purtător de informaţie
- purtător static
- purtător dinamic

Informaţia despre obiectele şi evenimentele din lumea în care trăim poate fi reprezentată în diferite forme:

- texte scrise sau tipărite;
- sunete (cuvinte, cântece, melodii);
- imagini statice (desene, fotografi i, tablouri);
- imagini dinamice (fi lme cu desene animate, fi lme de cinema sau video).

### **Obiectul material folosit pentru păstrarea, transmiterea sau prelucrarea informaţiei se numeşte** *purtător de informaţie***.**

Deosebim purtători statici şi purtători dinamici de informaţie. **Purtătorul static** se utilizează pentru păstrarea informaţiei. Primii purtători statici folosiţi de omenire au fost pietrele, plăcile de lut ars, papirusul. Un alt purtător static de informaţie este hârtia. Informatia înregistrată pe hârtie în formă de manuscrise, desene sau texte tipărite poate fi păstrată un timp foarte îndelungat. În calculatoare, ca purtători statici se utilizează:

- hârtia pentru imprimantele mecanice, cu jet de cerneală, laser etc.;
- straturile active ale benzilor şi discurilor magnetice;
- straturile reflectorizante ale discurilor optice etc.

**Purtătorul dinamic** se utilizează pentru transmiterea informaţiei. În calitate de purtători dinamici tehnica actuală foloseşte:

- unde acustice în gaze (aer) sau în lichide (apă);
- tensiuni şi curenţi electrici;
- unde electromagnetice etc.

Orice sistem tehnic utilizează acei purtători de informaţie care-i asigură o realizare cât mai bună a funcţiilor pentru care a fost conceput. Reţelele telefonice utilizează curenti electrici, radioul și televiziunea – unde electromagnetice. Calculatoarele moderne utilizează curenţi electrici, hârtie, benzi, discuri şi cartele magnetice, discuri optice.

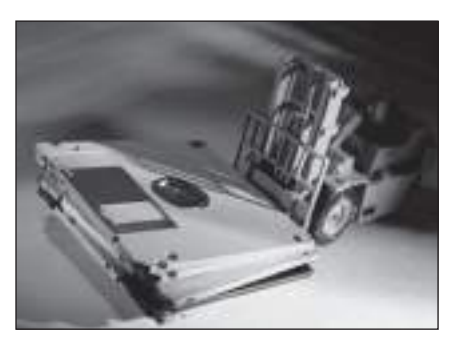

Discuri flexibile **Discuri optice** Discuri optice

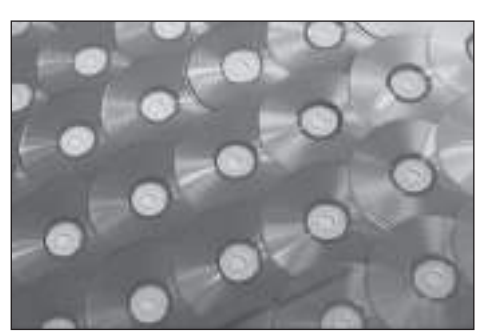

## **Întrebări şi exerciţii**

- Cum poate fi reprezentată informaţia despre lumea în care trăim?
- Alcătuiţi un tabel după următorul model:

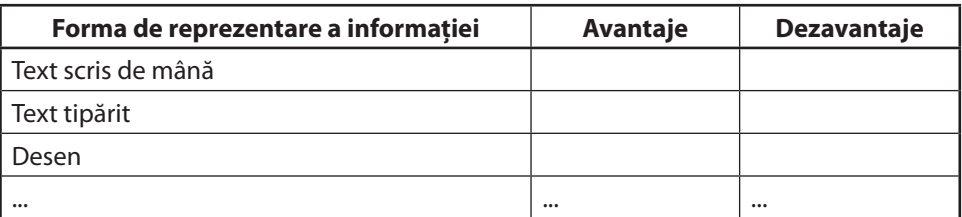

Indicați avantajele și dezavantajele fiecărui mod de reprezentare a informației.

- Care este deosebirea dintre purtătorii statici și purtătorii dinamici de informatie?
- O Determinați tipul următorilor purtători de informație:
	- a) undele acustice;
	- b) hârtia fotografică;
	- c) undele emise de o stație radio;
	- d) banda din casetofon;
	- e) filmul Röntgen.
- Numiţi purtătorii de informaţie utilizaţi în calculatoarele moderne.
- Descrieţi purtătorii de informaţie utilizaţi la lecţiile de matematică și de muzică.
- **O** Care sunt purtătorii de informație în următoarele sisteme tehnice:

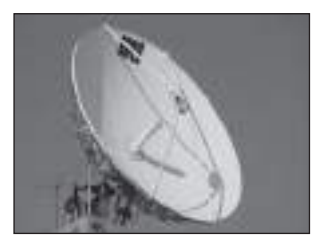

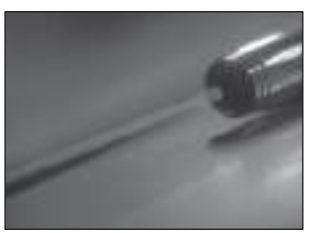

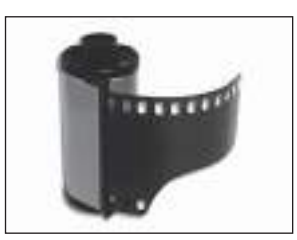

## **1.2. Sisteme de numeraţie**

*Termeni-cheie:*

- sistem de numeratie
- sistem zecimal, binar, ternar, octal, hexazecimal
- cifră binară, bit
- sistem pozitional si sistem nepozitional de numeratie
- codificare și decodificare a informației

În calculatoarele digitale, informaţia de orice fel este reprezentată, stocată şi prelucrată în formă numerică. Numerele se reprezintă prin simboluri elementare denumite **cifre**.

### **Totalitatea regulilor de reprezentare a numerelor împreună cu mulţimea cifrelor poartă denumirea de** *sistem de numeraţie***. Numărul cifrelor defi neşte baza sistemului de numeraţie.**

Prezentăm câteva exemple de sisteme de numeraţie:

– **sistemul zecimal** este un sistem de numeraţie în baza 10, numărul de cifre utilizate fiind 10, respectiv,  $0, 1, 2, \ldots, 9;$ 

– **sistemul binar** este un sistem de numeraţie în baza 2, numărul de cifre utilizate este 2, adică 0 şi 1. Cifrele respective se numesc **cifre binare** sau **biţi**. Cuvântul **bit** este un acronim al cuvintelor engleze *binary digit* "cifră binară";

– **sistemul ternar** este un sistem de numeraţie în baza 3, numărul de cifre utilizate fiind 3, respectiv,  $0, 1$  și 2;

– **sistemul octal** este un sistem de numeraţie în baza 8, conţinând 8 cifre: 0, 1, 2, ..., 7;

– **sistemul hexazecimal** este un sistem de numeraţie în baza 16 şi conţine 16 cifre:  $0, 1, 2, ..., 9$ , A (zece), B (unsprezece), C (doisprezece), D (treisprezece), E (paisprezece), F (cincisprezece).

În *tabelul 1.1* sunt date reprezentările unor şi aceloraşi numere în diferite baze.

*Tabelul 1.1*

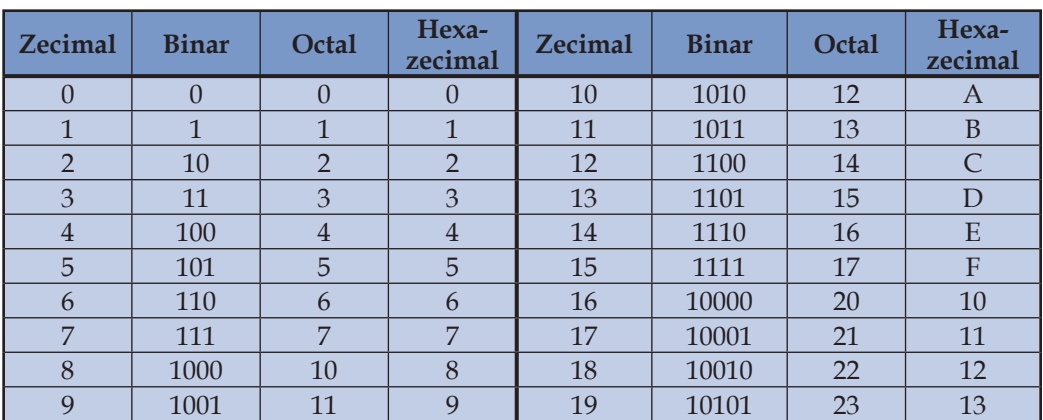

**Reprezentarea unor numere în diferite baze**

*Continuarea tabelului 1.1*

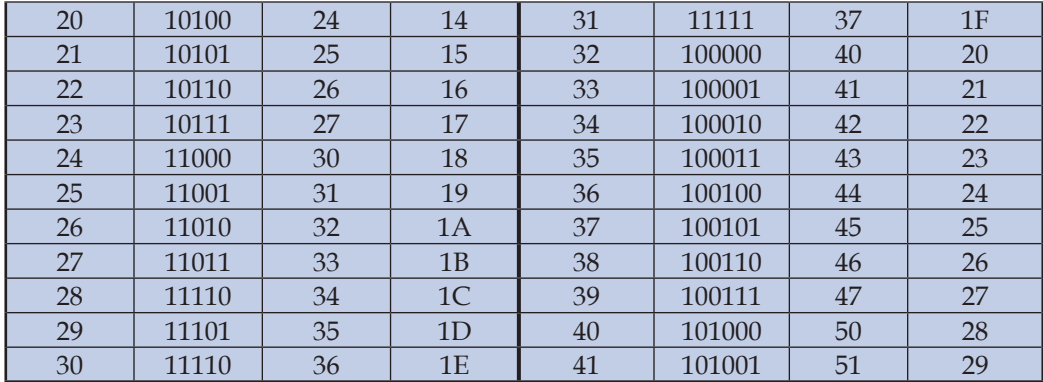

**Regula de reprezentare a numerelor** în sistemul zecimal rezultă din următorul exemplu:

 $(3835)_{10} = 3000 + 800 + 30 + 5 = 3 \cdot 10^3 + 8 \cdot 10^2 + 3 \cdot 10^1 + 5 \cdot 10^0$ .

Constatăm că în această reprezentare semnificația (valoarea) fiecărei cifre depinde de poziţia pe care o ocupă în număr. De exemplu, cifra 3 se întâlneşte de 2 ori: prima dată are semnificația "trei mii", iar a doua oară are semnificația "treizeci".

Sistemele în care semnificația cifrelor depinde de poziția ocupată în cadrul nu**merelor se numesc** *sisteme poziţionale de numeraţie***.**

Admitem că numărul natural *N* este format din *n* + 1 cifre:

$$
N = \overline{c_n c_{n-1} \dots c_1 c_0}.
$$

Valoarea acestui număr se calculează în funcţie de baza sistemului de numeraţie *b* după cum urmează:

$$
(N)_b = c_n b^n + c_{n-1} b^{n-1} + \dots + c_1 b^1 + c_0 b^0.
$$

Efectuând calculele respective, se va realiza **conversiunea** numărului natural (*N*) *b*  din baza *b* în sistemul zecimal.

De exemplu,

$$
(101)10 = 1 \cdot 102 + 0 \cdot 101 + 1 \cdot 100 = 100 + 0 + 1 = 101;
$$
  
\n
$$
(101)2 = 1 \cdot 22 + 0 \cdot 21 + 1 \cdot 20 = 4 + 0 + 1 = 5;
$$
  
\n
$$
(101)3 = 1 \cdot 32 + 0 \cdot 31 + 1 \cdot 30 = 9 + 0 + 1 = 10;
$$
  
\n
$$
(101)8 = 1 \cdot 82 + 0 \cdot 81 + 1 \cdot 80 = 64 + 0 + 1 = 65;
$$
  
\n
$$
(101)16 = 1 \cdot 162 + 0 \cdot 161 + 1 \cdot 160 = 256 + 0 + 1 = 257.
$$

Formal, sistemul zecimal nu prezintă niciun avantaj deosebit faţă de alte sisteme de numeraţie. Se presupune că acest sistem a fost adoptat încă din cele mai vechi timpuri datorită faptului că procesul de numărare a folosit ca instrumente inițiale degetele mâinilor.

Un calculator poate fi prevăzut să functioneze în orice sistem de numerație. Pe parcursul dezvoltării tehnicii de calcul, s-a stabilit că cel mai avantajos este sistemul binar. Acest sistem a fost preferat din următoarele motive:

– simplitatea regulilor pentru operaţiile aritmetice şi logice;

– materializarea fi zică a cifrelor în procesul prelucrării sau stocării numerelor se face mai uşor pentru două simboluri decât pentru zece: perforat–neperforat, magnetizat–nemagnetizat, contact închis–contact deschis, prezenţă sau absenţă de curent etc.;

– circuitele care trebuie să se diferenţieze numai între două stări sunt mai sigure în funcţionare decât cele care trebuie să se diferenţieze între zece stări.

Evident, utilizarea sistemului binar de numerație impune transformarea informațiilor de orice natură (texte, sunete, imagini etc.) în secvenţe de cifre binare.

### **Operaţia de transformare a informaţiei în secvenţe de cifre binare se numeşte**  *codifi care***. Operaţia inversă codifi cării se numeşte** *decodifi care***.**

Codificarea se realizează de dispozitivele destinate introducerii informației în calculator, iar decodificarea – de dispozitivele care prezintă informația din calculator într-o formă accesibilă omului.

Este necesar să reţinem că în procesul dezvoltării civilizaţiei umane au fost create şi **sisteme de numeraţie nepoziţionale**. Drept exemplu poate servi **sistemul roman**, care utilizează cifrele I (unu), V (cinci), X (zece), L (cincizeci), C (una sută), D (cinci sute), M (una mie). De exemplu, numărul 16 se exprimă în sistemul roman prin XVI, iar numărul 14 prin XIV. Întrucât regulile de reprezentare a numerelor şi de efectuare a operaţiilor aritmetice sunt foarte complicate, sistemele nepoziţionale au o utilizare foarte restrânsă.

## **Întrebări şi exerciţii**

- **O** Cum se defineste un sistem de numeratie?
- **@** Care este deosebirea dintre sistemele de numerație poziționale și nepoziționale?
- <sup>●</sup> Dați exemple de sisteme de numerație poziționale. Cum se definește baza sistemului de numeratie?
- $\bullet$  Evaluați numărul (101), scris în următoarele sisteme de numerație:

$$
b = 4, 5, 6, 7, 9, 11, 12, 13, 14, 15.
$$

Evaluaţi numerele ce urmează:

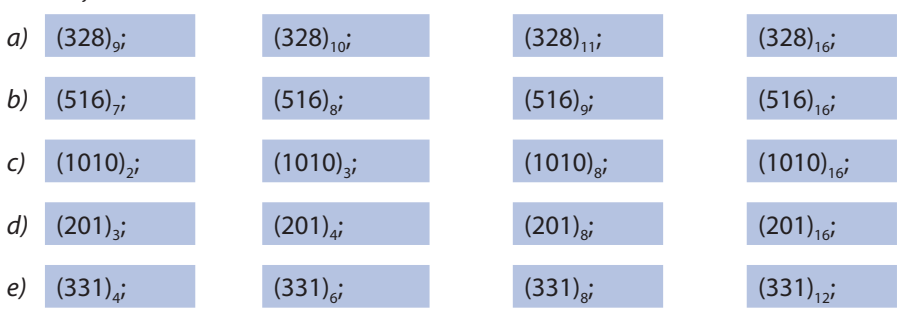

f) (FFFF)<sub>16</sub>; (1111)<sub>16</sub>; (ABCD)<sub>16</sub>; (F001)<sub>16</sub>.

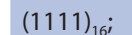

- Ce factori au contribuit la utilizarea în tehnica de calcul a sistemului binar?
- Cum se reprezintă textele, sunetele şi imaginile în calculator? Când se execută codifi carea și decodificarea informatiei?
- <sup>3</sup> Încercați să calculați în sistemul roman suma XVI+XIV. Ce concluzii puteți trage din acest exemplu?
- Calculatorul SETUNI, construit în anul 1958, funcţiona în sistemul ternar de numeraţie. Cifrele 0, 1 şi 2 ale acestui sistem se numesc **triţi**. Cuvântul **trit** este un acronim al cuvintelor engleze *t*e*r*nary digi*t* "cifră ternară". Transformaţi numerele ternare de mai jos în numere binare:

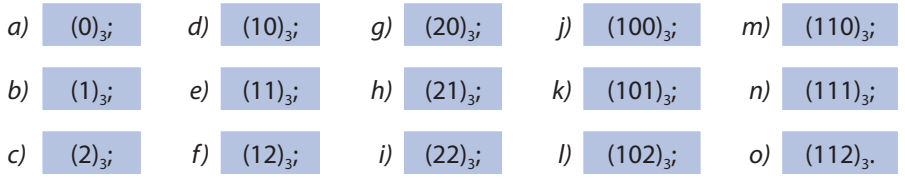

 Indicaţie: Mai întâi transformaţi numărul ternar într-un număr zecimal. Conversiunea zecimal-binară poate fi făcută cu ajutorul tabelului 1.1.

# **1.3. Codificarea textelor**

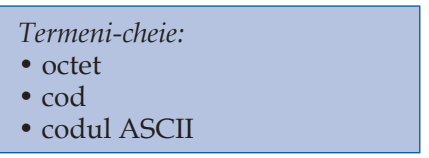

În cazul informației textuale, fiecare caracter are drept corespondent codul lui – un şir fi nit format din opt cifre binare. Şirul respectiv se numeşte **octet** (în engleză *byte*). În total sunt posibile  $2^8$  = 256 de şiruri distincte, fapt ce permite reprezentarea literelor mari şi mici ale alfabetului latin, a cifrelor, semnelor de punctuaţie etc. Corespondenţa dintre caractere şi octeţi se defi neşte cu ajutorul unui tabel, numit **tabel de codifi care** sau, pur şi simplu, **cod**. Pe parcursul dezvoltării tehnicii de calcul au fost elaborate mai multe coduri. În *tabelul 1.2* este prezentat codul **ASCII** (*American Standard Code for Information Interchange*), utilizat în calculatoarele personale.

*Tabelul 1.2*

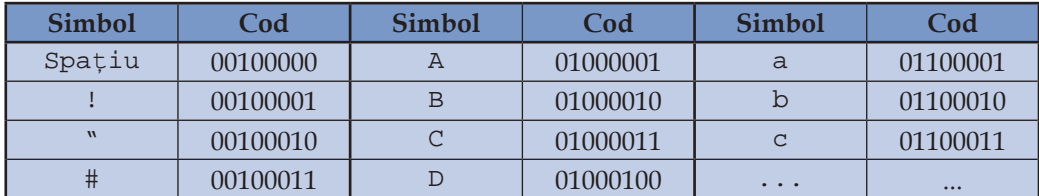

### **Codul ASCII**

*Continuarea tabelului 1.2*

| \$                       | 00100100 | E                       | 01000101 | $\mathbf x$          | 01111000 |
|--------------------------|----------|-------------------------|----------|----------------------|----------|
| $\frac{8}{\pi}$          | 00100101 | $\overline{\mathrm{F}}$ | 01000110 | $\mathbf{y}$         | 01111001 |
| $\delta$                 | 00100110 | G                       | 01000111 | $\overline{z}$       | 01111010 |
| $\mathbf{r}$             | 00100111 | H                       | 01001000 | $\{$                 | 01111011 |
| $\overline{\phantom{a}}$ | 00101000 | I                       | 01001001 |                      | 01111100 |
| $\mathcal{E}$            | 00101001 | J                       | 01001010 | $\}$                 | 01111101 |
| $\star$                  | 00101010 | $\rm K$                 | 01001011 | $\sim$               | 01111110 |
| $^{+}$                   | 00101011 | L                       | 01001100 | De 1                 | 01111111 |
| $\mathbf{r}$             | 00101100 | M                       | 01001101 | $\overline{A}$       | 10000000 |
|                          | 00101101 | $\overline{N}$          | 01001110 | $\overline{B}$       | 10000001 |
|                          | 00101110 | $\circ$                 | 01001111 | $\mathbf B$          | 10000010 |
| $\overline{1}$           | 00101111 | $\overline{P}$          | 01010000 | $\Gamma$             | 10000011 |
| $\overline{0}$           | 00110000 | Q                       | 01010001 | .                    |          |
| $\overline{1}$           | 00110001 | $\overline{R}$          | 01010010 | $\equiv$             | 11110000 |
| $\overline{a}$           | 00110010 | S                       | 01010011 | Ă                    | 11110001 |
| $\overline{3}$           | 00110011 | T                       | 01010100 | ă                    | 11110010 |
| $\overline{4}$           | 00110100 | U                       | 01010101 | Â                    | 11110011 |
| 5                        | 00110101 | $\overline{V}$          | 01010110 | â                    | 11110100 |
| $\overline{6}$           | 00110110 | W                       | 01010111 | $\overline{\hat{I}}$ | 11110101 |
| $\overline{7}$           | 00110111 | $\mathbf X$             | 01011000 | $\hat{1}$            | 11110110 |
| 8                        | 00111000 | Y                       | 01011001 | Ş                    | 11110111 |
| 9                        | 00111001 | $\rm{Z}$                | 01011010 | Ş                    | 11111000 |
| $\vdots$                 | 00111010 | $\overline{L}$          | 01011011 | $\mathbf{r}$         | 11111001 |
| $\mathbf{\dot{i}}$       | 00111011 |                         | 01011100 |                      | 11111010 |
| $\overline{a}$           | 00111100 | $\mathbf{I}$            | 01011101 | $\sqrt{}$            | 11111011 |
| $=$                      | 00111101 | $\lambda$               | 01011110 | Ţ                    | 11111100 |
| $\geq$                   | 00111110 |                         | 01011111 | ţ                    | 11111101 |
| ?                        | 00111111 | $\ddot{\phantom{0}}$    | 01100000 | П                    | 11111110 |
| @                        | 01000000 |                         |          |                      |          |
|                          |          |                         |          |                      |          |

Primele 32 de simboluri (codurile 00000000, 00000001, 00000010, …, 00011111) specifică detaliile tehnice ale transmisiunilor de informații și nu au fost incluse în tabel. Codurile 00100000, 00100001, 00100010, …, 01111110 reprezintă caracterele imprimabile din textele în limba engleză. Codul 01111111 reprezintă caracterul neimprimabil *Delete* (Anulare).

Codurile 10000000, 10000001, ..., 11111111 sunt rezervate caracterelor din alfabetele naționale, simbolurilor științifice, unor simboluri grafice etc.

**Codifi carea textelor** se realizează prin înlocuirea simbolurilor cu octeţii respectivi. De exemplu, cuvântul START se reprezintă în codul ASCII prin următoarea secvenţă de octeţi:

01010011 01010100 01000001 01010010 01010100

Evident, **decodifi carea** se va realiza în ordine inversă. De exemplu, secvenţa de octeti

01010011 01010100 01001111 01010000

reprezintă în codul ASCII cuvântul STOP.

## **Întrebări şi exerciţii**

- **O** Codificați în codul ASCII expresiile:
	- $a)$  A+B
	- $b)$  FOR I=1 TO N
	- c) PRINT A\$
	- d) NEXT I
	- e) PAUSE

<sup>2</sup> Decodificați textele reprezentate în codul ASCII:

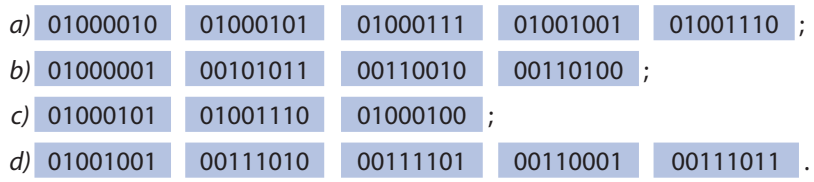

 Conform tabelului 1.2, literei A din alfabetul latin îi corespunde codul 01000001. Acest număr poate fi transformat în sistemul zecimal:

 $(01000001)<sub>2</sub> = 0.2<sup>7</sup> + 1.2<sup>6</sup> + 0.2<sup>5</sup> + ... + 0.2<sup>1</sup> + 1.2<sup>0</sup> = 65.$ 

În mod similar, literei B îi corespunde numărul zecimal (01000010)<sub>2</sub> = 66 etc. Aflați numerele zecimale ce corespund caracterelor !, +, 0, 1, 2,  $\varsigma$ , t.

## **1.4. Cantitatea de informaţie**

*Termeni-cheie:*

- cantitatea de informaţie
- unitatea de măsură a cantităţii de informaţie
- bitul şi multiplii lui
- octetul şi multiplii lui

Este un lucru cunoscut că pentru măsurarea lungimii, temperaturii, masei, timpului etc. au fost inventate aparate şi metode de măsurare. De exemplu, lungimea unui creion se determină cu ajutorul riglei, temperatura aerului – cu ajutorul termometrului, masa unui corp – cu ajutorul cântarului. Valorile concrete ale acestor mărimi se exprimă în anumite unităţi de măsură: lungimea – în metri, centimetri sau milimetri; temperatura – în grade; masa – în miligrame, grame sau kilograme.

În acest context, ne întrebăm cum putem afla cantitatea de informatie a unui text, a unei imagini sau a unei secvenţe sonore şi care sunt unităţile ei de măsură? Întrucât în calculator informația de orice natură este reprezentată prin secvențe de cifre binare, ca **unitate de măsură** a cantităţii de informaţie se foloseşte **bitul**. Amintim că **bit** este un acronim al cuvintelor engleze *binary digit* "cifră binară".

### *Cantitatea de informaţie* **exprimă numărul minim de cifre binare necesare pentru codifi carea şi decodifi carea univocă a informaţiei.**

În cazul informaţiei textuale, fiecărui dintre cele 256 de simboluri (vezi *tabelul 1.2*) îi corespunde un cod unic format din 8 cifre binare. Este oare numărul de 8 cifre binare minimal? Răspunsul la această întrebare este afirmativ, întrucât, utilizând 7 cifre binare, putem reprezenta numai 2 $^7$  = 128 de simboluri. Prin urmare, cantitatea de informaţie a unui simbol din codul ASCII este de 8 biţi.

În informatică, pentru măsurarea cantităţii de informaţie deopotrivă cu bitul se foloseşte şi **octetul**:

$$
1 \text{ octet} = 2^3 = 8 \text{ biji.}
$$

Cantitatea de informaţie a unui text format din *N* simboluri este:

 $I = N$  (octeti) sau  $I = 8 N$  (biti).

De exemplu, cantitatea de informație în cuvântul START este:

*I* = 5 *octeţi* = 40 *biţi*.

O pagină de ziar conţine circa 10 mii de simboluri. Cantitatea de informaţie a unui ziar de 4 pagini este:

*I =* 4 · 10 000 *=* 40 000 *octeţi* = 320 000 *biţi*.

Cantitățile mari de informație se exprimă prin multiplii bitului sau octetului:

*Kbit* = 2<sup>10</sup> ≈ 10<sup>3</sup> biți (1 *Kilobit,* 1 mie biți); *Mbit* = 2<sup>20</sup> ≈ 10<sup>6</sup> biți (1 *Megabit,* 1 mil. biți); *Gbit* = 2<sup>30</sup> 109 biţi (1 *Gigabit*, 1 mld biţi); *Koctet* = 2<sup>10</sup> ≈ 10<sup>3</sup> octeți (1 *Kilooctet,* 1 mie octeți); *Moctet* =  $2^{20} \approx 10^6$  octeți (1 *Megaoctet,* 1 mil. octeți); *Goctet* =  $2^{30} \approx 10^9$  octeți (1 *Gigaoctet*, 1 mld octeți).

În cazul exemplului de mai sus, cantitatea de informaţie a unui ziar este:

*I =* 40 000 *octeţi* 40 *Kocteţi* = 320 *Kbiţi*.

## **Întrebări şi exerciţii**

- O Care este unitatea de măsură a informatiei și ce semnificatie are ea?
- **Q** Calculati numărul secventelor binare distincte formate din n biti,  $n = 1, 2, 3, ...$ , 8. Scrieti aceste secvente pentru  $n = 1, 2, 3$ .
- <sup>6</sup> Câtă informație conține un simbol al codului ASCII? Dar un text format din N simboluri?
- <sup>O</sup> Dictionarul explicativ al limbii române (Editia a II-a, Editura "Univers Enciclopedic", Bucureşti, 1996) are 1190 de pagini. Fiecare pagină are 2 coloane de text. Fiecare coloană are 75 de rânduri, iar fiecare rând conține 65 de caractere.

Calculați cantitatea de informație din dicționarul dat. Exprimați această valoare în biți, octeţi şi multiplii respectivi.

- $\Theta$  Admitând că fiecare caracter se codifică cu un octet, determinați cu aproximație cantitatea de informaţie în:
	- a) agenda elevului;
	- $b$ ) carnetul de notite;
	- c) catalogul clasei;
	- d) manualul de matematică;
	- e) toate manualele pentru clasa a 7-a;
	- f) Dictionarul explicativ al limbii române, de care dispuneti.
- Editurile măsoară cantitatea de informaţie în coli (foi) editoriale. O coală editorială contine 40 000 de semne.

Exprimaţi cantitatea de informaţie a 12 coli editoriale în biţi şi octeţi.

- Un elev este capabil să scrie circa 20 de caractere pe minut. Câtă informaţie va conţine o dictare scrisă în 10 min.?
- <sup>O</sup> Improvizați o experiență care v-ar permite să aflați câte caractere pe minut scrieți. Realizați această experiență. Calculați în biți câtă informație puteți scrie pe parcursul unei ore.
- Omul este capabil să citească o pagină pe minut. Pagina conţine circa 1 800 de caractere. Exprimaţi în biţi cantitatea de informaţie citită în 15 min.
- $\Phi$  Improvizati o experientă care v-ar permite să aflati în câte minute cititi o pagină de text. Realizați această experiență. Calculați în biți câtă informație textuală puteți citi pe parcursul unei ore.
- Codifi carea caracterelor unui text poate fi făcută utilizând cifrele ternare 0, 1 şi 2. De exemplu, simbolului A îi va corespunde codul ternar

$$
(01000001)2 = 65 = (002102)3'
$$

simbolului B îi va corespunde codul ternar (01000010) $_2$  = 66 = (002110) $_3$  etc. În astfel de cazuri unitatea de măsură a informatiei este tritul.

Cum credeți, care este semnificația acestei unități de măsură a cantității de informație? Încercați să explicați semnificația afirmației "cantitatea de informație a unui ziar este 240 000 triţi".

## **1.5. Cuantizarea imaginilor**

*Termeni-cheie:*

- microzonă, punct, pixel
- rastru
- putere de rezolutie
- imagine numerică
- cuantizarea imaginii

**Imaginea** este reprezentarea unui obiect, executată pe o suprafaţă prin acţiunea directă a utilizatorului sau cu ajutorul unui echipament. Drept exemplu amintim desenele, fotografiile, imaginile obținute cu ajutorul microscopului, telescopului, aparatelor cinematografice, televiziunii etc.

Pentru a codifica o imagine, mai întâi ea este împărțită în *microzone*, numite **puncte** sau **pixeli**. Descompunerea imaginii în puncte se realizează cu ajutorul unui **rastru** (de la cuvântul latin *raster*, literalmente *"*greblă*"*). Rastrul reprezintă o suprafaţă plană, în general dreptunghiulară, pe care sunt trasate două seturi de linii paralele, perpendiculare între ele (*fig. 1.1*). Densitatea liniilor și, respectiv, densitatea punctelor caracterizează **puterea de rezoluţie** a echipamentelor pentru reproducerea sau formarea imaginilor.

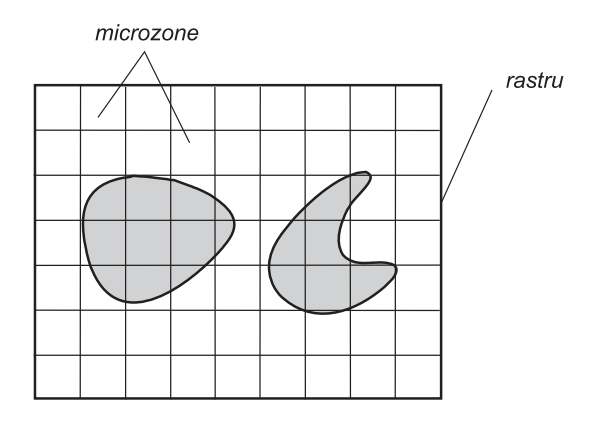

Fig. 1.1. Descompunerea imaginii în microzone

De exemplu, pentru ilustraţiile de gazetă se folosesc rastre cu puterea de rezoluţie 24–30 *puncte*/*cm,* iar pentru reproducerea tablourilor – rastre cu puterea de rezoluţie 54–60 *puncte*/*cm*. Întrucât imaginile pot fi mărite sau micşorate, în informatică dimensiunile imaginilor se redau prin numărul de puncte pe orizontală şi pe verticală. De exemplu, rastrul vizualizatorului, adică desenul pe care-l formează fascicolul de electroni pe ecranul tubului catodic, poate include  $640 \times 480$ ,  $800 \times 600$  sau  $1024 \times 768$ de puncte.

În cazul imaginilor monocrome (alb-negru), fi ecare microzonă se descrie prin **culoarea** sa, nuanţele căreia se reprezintă printr-un număr binar. De regulă, numărul respectiv este format din 8 cifre binare. Valorii  $(00000000)_2 = 0$  îi corespunde culoarea

neagră, iar valorii (111111111)<sub>2</sub> = 255 – culoarea albă. Valorilor intermediare 1, 2, ..., 254 le corespund diferite nuante de gri (*fig.* 1.2).

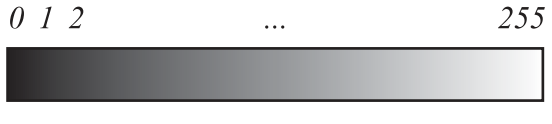

Fig. 1.2. Codificarea nuantelor de gri

În procesul codificării, microzonele unei imagini sunt parcurse în ordinea în care se citesc: de la stânga la dreapta, de sus în jos. Prin urmare, o imagine alb-negru va fi codificată printr-o secvență de octeți, fiecare octet reprezentând nuanța de gri a microzonei respective.

**Setul de numere binare care reprezintă culoarea fiecărei microzone se numește** *imagine numerică***. Operaţia de transformare a imaginii într-un set de numere binare se numeşte** *cuantizarea imaginii***.** 

**Cantitatea de informaţie a unei imagini alb-negru** se determină cu ajutorul formulei:

$$
I = X Y (octetj),
$$

unde *X* şi *Y* sunt dimensiunile imaginii în puncte.

De exemplu, în cazul unei fotografi i de ziar cu dimensiunile 1510 *cm* şi puterea de rezoluţie a rastrului 24 *puncte/cm*, obţinem:

> *X* = 15 *cm* 24 *puncte/cm* = 360 *puncte*; *Y* = 10 *cm* 24 *puncte/cm* = 240 *puncte*; *I* = 360 240 = 86 400 *octeţi* 86 *Kocteţi*.

E cunoscut faptul că orice culoare înregistrată de ochiul omului poate fi reprodusă prin adunarea (amestecarea) în anumite proporții a celor trei culori de bază: roșu, verde și albastru (*fig.* 1.3).

De exemplu, culoarea albă se obține adunând culorile de bază în proporții egale, culoarea galbenă se obţine adunând numai culorile roşu şi verde etc.

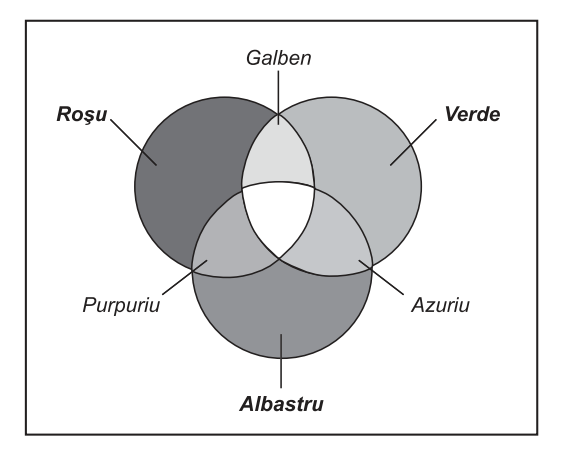

Fig. 1.3. Modelul de culori Roșu−Verde−Albastru

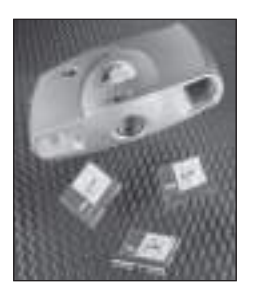

Aparat digital de fotografiat Imaginea numerică se înmagazinează în cartela de memorie

Cameră digitală de luat vederi (sus) Imaginea numerică se prelucrează cu ajutorul calculatorului și se afișează pe ecran

Prin urmare, fiecare microzonă a unei imagini color se codifică cu ajutorul a trei octeţi, primul reprezentând nuanţele de roşu, al doilea – nuanţele de verde şi al treilea – nuanţele de albastru. **Cantitatea de informaţie a unei imagini color** se determină cu ajutorul formulei:

$$
I = 3 X Y
$$
 (octeți).

**Codifi carea imaginilor dinamice** se efectuează prin descompunerea lor într-o secvență de imagini statice, denumite *cadre*. În cinematografie se utilizează 24, iar în televiziune - 25 de cadre pe secundă. Cantitatea de informație a unui film cu durata *T* se determină din relaţia:

$$
V = TfI (octet j),
$$

unde *f* este numărul de cadre pe secundă, iar *I* – cantitatea de informaţie a unui singur cadru.

De exemplu, în televiziune *X* = *Y* = 625 *puncte* şi *f* = 25 *cadre/sec*. Un cadru color va contine:

*I* = 3 625 625 = 1 171 875 *Octeţi* 1,2 *Mocteţi.*

Un film color cu durata de 1,5 ore va conține:

*V* = 1,5 ⋅ 3600 ⋅ 25 ⋅ *I* ≈ 162 *Gocteti.* 

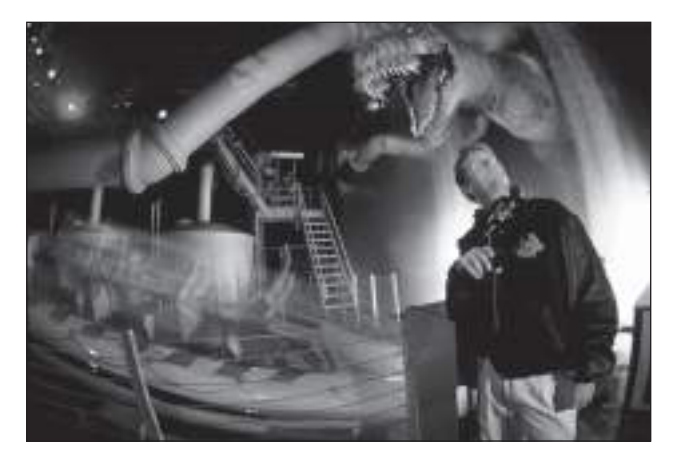

Prelucrarea imaginilor numerice pentru filmul de "science fiction" Jurassic Parc

## **Întrebări şi exerciţii**

- **O** Care este destinatia rastrului? Din ce considerente se alege puterea de rezolutie a rastrului?
- <sup>2</sup> Cum se evaluează cantitatea de informatie dintr-o imagine monocolor?
- Cum pot fi redate culorile unei imagini multicolore? Cum se evaluează cantitatea de informatie dintr-o imagine color?

**O** Evaluati cantitatea de informatie a unei fotografii monocolore cu dimensiunile  $10 \times 10$  cm, redată cu ajutorul unui rastru cu rezoluția 24 puncte/cm.

- $\Theta$  Câtă informatie contine o fotografie color cu dimensiunile 20 $\times$ 20 cm, reprodusă cu ajutorul unui rastru cu rezolutia 60 puncte/cm?
- $\Theta$  Rastrul unei camere de luat vederi este format din 1024  $\times$  1024 de puncte. Câtă informatie va contine o înregistrare video cu durata de 3 ore?
- Examinaţi cu ajutorul unei lupe ecranul televizorului color. Din ce elemente se formează imaginea pe ecran? Cum se redau culorile imaginilor respective?
- <sup>®</sup> Pe o pagină standard pot fi tipărite 60 de rânduri de text sau o singură ilustratie color cu dimensiunile 17 $\times$ 26 cm. Fiecare rând de text contine 90 de caractere, iar ilustrația este reprodusă cu o rezoluție de 120 puncte/cm. Calculati:

 $a$ ) cantitatea de informatie a unei pagini de text;

- b) cantitatea de informație a unei ilustrații;
- c) raportul cantităților de informație text/ilustrație.

Comentati rezultatele obtinute.

- Albumul Biserici şi mănăstiri ortodoxe. România (Editura ALCOR EDIMPEX SRL, București, 1998) contine 250 de fotografii color. Fiecare dintre ele are dimensiunile medii 14 × 20 cm. Fotografiile sunt reproduse cu ajutorul unui rastru cu rezoluția 120 puncte/cm. Evaluați cantitatea de informație a imaginilor din album.
- $\bullet$  Dictionarul enciclopedic ilustrat (Editurile CARTIER SRL, Chisinău și CODEX 2000 SRL, Bucu reşti, 1999) are circa 1 700 de pagini text şi 2 320 de ilustraţii.

Textul este plasat în pagină în 3 coloane, fiecare coloană include câte 70 de rânduri, iar fiecare rând – circa 45 de caractere.

Ilustratiile color au dimensiunile  $2.6\times3.8$  cm si sunt reproduse cu rezolutia 120 puncte/cm. Calculati:

a) cantitatea de informație textuală;

b) cantitatea de informație a ilustrațiilor;

c) raportul cantităților de informație text/ilustrații.

## **1.6. Codifi carea şi decodifi carea informaţiei sonore**

*Termeni-cheie:*

- mărime continuă
- conversiune analog-numerică
- digitizare
- conversiune numeric-analogică

**Sunetele** reprezintă vibraţiile unui mediu elastic, de obicei aerul, care pot fi înregistrate de ureche. Pentru a prelucra sunetul cu ajutorul calculatorului, vibraţiile respective mai întâi se transformă în oscilații electrice. Cunoaștem cu toții aparatul folosit în acest scop – microfonul. Pentru exemplificare, în *figura* 1.4 este reprezentată grafic variația tensiunii de la bornele de ieșire ale unui microfon.

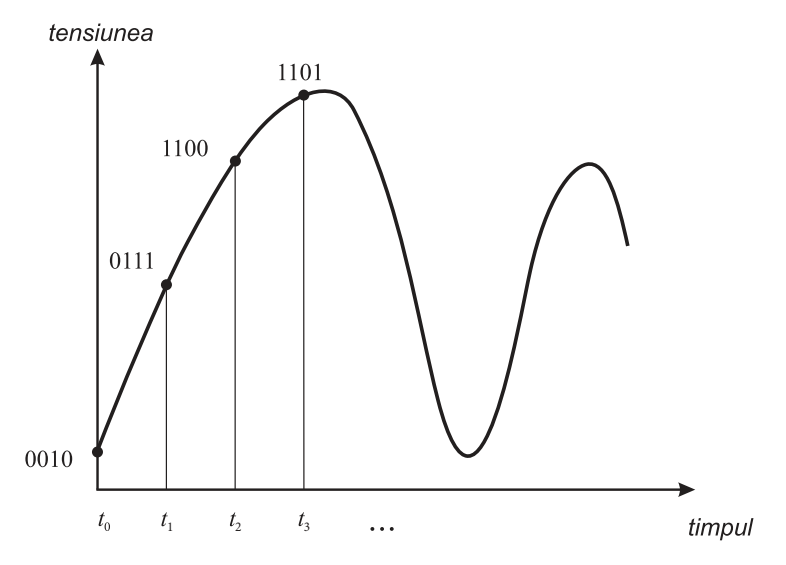

Fig. 1.4. Tensiunea la bornele de ieșire ale microfonului

Pentru **a codifica** secvența sonoră, în fiecare secundă se efectuează de mai multe ori următoarele operaţii:

1) se măsoară valoarea curentă a tensiunii;

2) rezultatul măsurării se transformă într-un număr binar.

În urma codificării, obținem o secvență de numere binare care reprezintă valorile curente ale tensiunii în momente consecutive de timp:  $t_{0}$ ,  $t_{1}$ ,  $t_{2}$ ,  $t_{3}$  etc. Pentru exemplul din *figura* 1.4 această secvență este 0010, 0111, 1100, 1101 etc.

Decodificarea informației sonore se realizează transformând secvența de numere binare în variaţii de tensiune care se aplică la bornele de intrare ale unui *difuzor* sau ale unei *căşti de ascultare*.

Din *figura* 1.4 se observă că tensiunea ce reprezintă o secvență sonoră se schimbă fără întreruperi, adică este o **mărime continuă**.

**Operaţia de transformare a valorilor unei mărimi continue într-o secvenţă de numere binare se numeşte** *conversiune analog-numerică* **sau** *digitizare***. Operaţia inversă se numeşte** *conversiune numeric-analogică***.**

Dispozitivele tehnice care realizează operaţiile în cauză se numesc, respectiv, **convertor analog-numeric** şi **convertor numeric-analogic**.

**Cantitatea de informaţie** într-o secvenţă sonoră se determină din relaţia:

$$
I = k f T
$$
 (bit),

unde:

*k* – numărul de biţi în reprezentarea numerelor binare;

*f* – numărul de măsurări pe secundă;

*T* – durata secvenţei sonore, *sec*.

Valorile concrete ale coeficientilor *k* și *f* caracterizează **puterea de rezolutie** a echipamentelor pentru înregistrarea, prelucrarea şi reproducerea digitală (numerică) a sunetelor. Evident, valorile mai mari asigură o reproducere mai exactă.

De exemplu, în sistemele telefonice *k* = 8 *biţi*, *f* = 11 025 *măsurări/sec.* Această rezoluție este suficientă pentru a recunoaște interlocutorul după voce.

Cantitatea de informaţie într-o convorbire telefonică de 5 *min*.:

*I* = 8 ⋅ 11025 ⋅ 5 ⋅ 60 ≈ 25,2 *Mbiti* ≈ 3,2 *Mocteti.* 

În sistemele muzicale de calitate *k* = 16 *biţi*, *f* = 44 100 *măsurări/sec*.

Tehnica actuală permite înregistrarea şi reproducerea informaţiei sonore furnizate de unul sau două microfoane. Respectiv, sunt posibile înregistrări *mono-* sau *stereofonice*. Evident, în cazul înregistrărilor stereofonice, cantitatea de informaţie se dublează.

De exemplu, cantitatea de informaţie într-o secvenţă muzicală stereofonică de 5 minute se determină în felul următor:

*I* = 2 ⋅ 16 ⋅ 44 100 ⋅ 5 ⋅ 60 ≈ 403,8 *Mbiţi* ≈ 50,5 *Mocteți*.

Astfel, secvenţele muzicale de calitate conţin aproximativ de 16 ori mai multă informaţie decât secvenţele telefonice de aceeaşi durată.

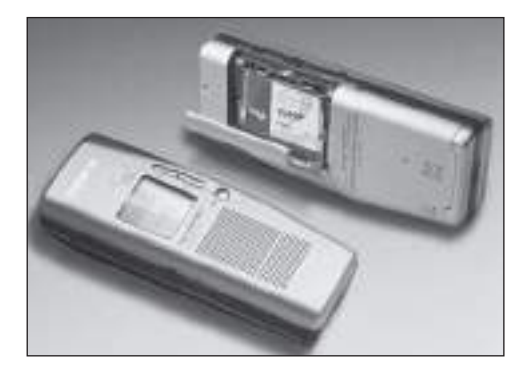

Dictafon digital Secvenţele sonore în formă numerică se înmagazinează în cartela de memorie

## **Întrebări şi exerciţii**

- **O** Explicati procedurile de codificare și decodificare a informatiei sonore.
- **@** Care este destinatia unui convertor analog-numeric? Dar a unui convertor numericanalogic?
- Prin ce se caracterizează puterea de rezoluţie a echipamentelor destinate înregistrării şi prelucrării digitale a sunetului?
- Pe parcursul unei zile au avut loc 18 convorbiri telefonice cu o durată totală de 1h 30 min. Calculați cantitatea de informație a convorbirilor respective.
- **©** O casetă magnetică permite înregistrarea a 90 min. de muzică stereo. Exprimati în octeti cantitatea de informatie a înregistrărilor muzicale ale casetei respective.
- Pe un disc optic destinat publicului larg sunt înregistrate 20 de melodii instrumentale stereo cu durata totală de 1 h 18 min. Calculati cantitatea de informatie a melodiilor respective.
- Sunt oare necesare convertoarele analog-numerice şi numeric-analogice pentru codifi carea şi reproducerea imaginilor? Argumentaţi răspunsul.
- <sup>®</sup> Pentru a asigura o fidelitate înaltă, echipamentele stereo din studiourile muzicale au următoarele caracteristici tehnice: k = 24 biți și f = 96 000 măsurări/sec. Exprimați în octeți cantitatea de informație a unei înregistrări muzicale de studiou cu durata 1 h 30 min.

# **STRUCTURA CALCULATORULUI**

## **2.1. Structura şi funcţionarea calculatorului**

*Termeni-cheie:*

- procesor
- instrucţiune
- capacitate de prelucrare
- program
- memorie
- capacitate a memoriei
- dispozitive de intrare şi de ieşire
- echipamente periferice

Pentru a elabora un calculator, e necesar ca cifrele binare 0 și 1 să fie reprezentate prin valorile unor mărimi fizice (de exemplu, presiune, temperatură, tensiune sau curent electric, flux luminos etc.). În funcție de mărimile fizice utilizate, deosebim dispozitive de calcul mecanice, hidraulice, electronice, optice etc.

În calculatoarele moderne, cifrele binare sunt reprezentate prin niveluri de tensiune. Cifra binară 0 este reprezentată prin tensiune joasă ( $\approx$  0 volți), iar cifra binară 1 – prin tensiune înaltă (≈2,5 volți). Operațiile de prelucrare a fiecărei cifre din componenţa şirurilor binare se realizează cu ajutorul unor circuite electronice specializate care au dimensiuni de ordinul micronilor (a mia parte dintr-un milimetru).

**Schema funcțională** a calculatorului numeric este prezentată în *figura* 2.1. Conform acestei scheme, un calculator conţine următoarele unităţi funcţionale: procesorul, memoria şi dispozitivele de intrare–ieşire.

**Procesorul** este destinat efectuării operaţiilor aritmetice şi logice: adunarea, scăderea, înmulţirea, împărţirea, compararea numerelor etc. Evident, operaţiile respective se efectuează în sistemul binar de numeraţie.

Pentru a rezolva o problemă, procesorul trebuie să cunoască în fiecare moment atât operaţia pe care urmează să o execute, cât şi datele care participă la operaţie. Aceste informaţii sunt comunicate procesorului prin intermediul instrucţiunilor.

### *Instrucţiunea calculatorului* **reprezintă un şir de cifre binare prin care procesorului i se indică operaţia de executat şi amplasamentul (locul) operanzilor.**

**Capacitatea de prelucrare** a unui procesor se exprimă prin viteza acestuia – numărul de instrucţiuni (operaţii) executate într-o secundă.

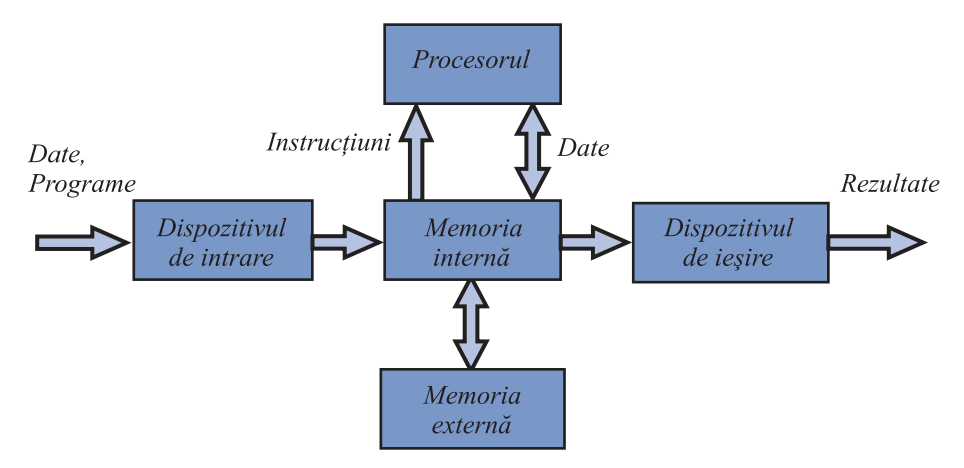

Fig. 2.1. Schema functională a calculatorului

Primul calculator electronic, construit în anii 1943–1946, executa circa 500 de instrucțiuni/sec. Calculatoarele moderne execută milioane (10°), miliarde (10°) și chiar bilioane  $(10^{12})$  de instrucțiuni pe secundă.

Datorită dimensiunilor foarte mici, procesoarele din componenţa calculatoarelor moderne se numesc **microprocesoare**.

**Memoria internă** este prevăzută pentru păstrarea datelor şi instrucţiunilor care indică secvenţa (ordinea) calculelor.

### **Totalitatea instrucțiunilor prin care se specifică un algoritm concret de prelucrare a informaţiei formează** *un program***.**

Programul se înscrie în memoria internă a calculatorului înainte de execuția sa. După pornire, procesorul extrage din memorie și execută instrucțiunile în mod automat, fără intervenţia omului. Prin urmare, prezenţa memoriei interne este o condiţie obligatorie esenţială pentru funcţionarea calculatorului.

**Memoria externă** este destinată păstrării unor cantităţi mari de informaţie care trebuie adusă într-un interval mic de timp în memoria internă a calculatorului. Drept

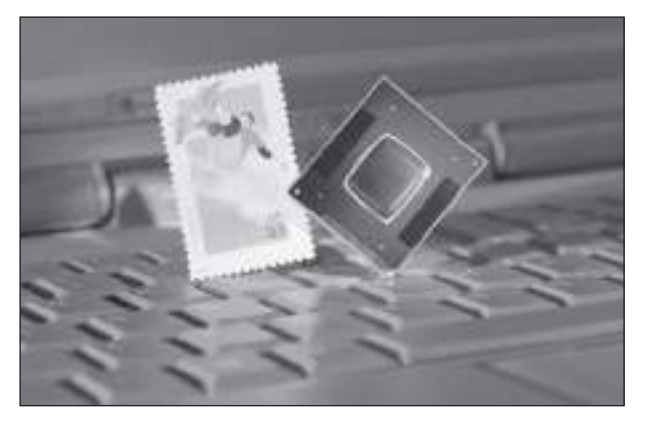

Microprocesorul *Intel Pentium III* pentru calculatoare portabile

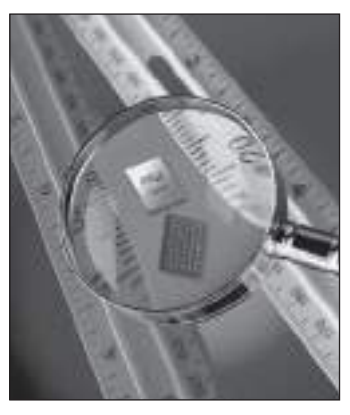

Memorii interne

memorii externe sunt utilizate unitățile cu discuri sau benzi magnetice, unitățile cu discuri optice, unitățile de tip flash etc.

Memoriile interne au o capacitate relativ mică, însă asigură o viteză mare de lucru. Memoriile externe, din contra, au o viteză mai redusă, însă capacitatea lor este mult mai mare. De exemplu, capacitatea memoriei interne a unui calculator personal este de 512–2 048 *Mocteți,* viteza fiind de ordinul 10<sup>9</sup> operații de scriere–citire pe secundă. Capacitatea unui disc optic este de 640 *Mocteţi*, însă pentru a citi datele de pe el, sunt necesare câteva secunde.

**Dispozitivele de intrare** asigură introducerea informaţiei în calculator. În procesul introducerii, informaţia reprezentată în forme accesibile omului (texte, imagini, sunete etc.) este transformată în secvențe de cifre binare. Dispozitivele de intrare frecvent utilizate sunt:

- tastatura;
- şoricelul (din englezul *mouse*);
- scanerul (cititorul) de imagini;
- camerele digitale de luat vederi;
- cartelele (plăcile) de digitizare a sunetului etc.

**Dispozitivele de ieşire** asigură extragerea informaţiei din calculator. În procesul extragerii, informaţia este transformată din formă binară în forme accesibile omului. Principalele dispozitive de ieşire sunt:

- vizualizatorul;
- imprimanta;
- desenatorul;
- generatoarele de sunet etc.

Unitățile de intrare-ieșire și memoriile externe sunt numite echipamente peri**ferice**. Această denumire evidențiază rolul central al procesorului și al memoriei interne în executarea automată a programului.

Este necesar să amintim că reducerea preţului de cost al componentelor electronice a favorizat apariţia diferitor echipamente periferice pentru scrierea–citirea cartelelor magnetice, a cartelelor electronice, a codului de linii sau bare etc. Aceste echipamente periferice pot fi amplasate la o distanţă considerabilă de calculator.

## **Întrebări şi exerciţii**

- Numiţi unităţile funcţionale ale calculatorului și explicaţi destinaţia lor.
- Care este rolul procesorului? Prin ce se caracterizează capacitatea de prelucrare a unui procesor?
- Ce informaţie conţine o instrucţiune? Unde se folosește această informaţie?
- Daţi câteva exemple de instrucţiuni. Estimaţi numărul de instrucţiuni posibile ale unui calculator.
- Care este rolul memoriei interne? Explicaţi cum interacţionează procesorul și memoria internă la execuţia unui program.
- **O** Cum influențează capacitatea memoriei interne performanțele calculatorului? Este oare obligatorie prezenţa memoriei interne în componenţa unui calculator?
- <sup>O</sup> Aflați viteza procesorului și capacitatea memoriei interne a calculatorului la care lucrați dvs. Cum credeți, sunt suficiente aceste performanțe pentru prelucrarea imaginilor?
- **<sup>®</sup>** Care este destinatia memoriei externe? Este oare obligatorie prezenta memoriei externe în componenta unui calculator?
- <sup>O</sup> Aflati capacitatea unităților de memorie externă a calculatorului la care lucrați dvs. Comparaţi capacitatea și viteza de lucru pentru memoriile interne și externe.
- Care este destinaţia dispozitivelor de intrare și de ieșire? Este oare obligatorie prezenţa acestor dispozitive în componenţa unui calculator?
- **<sup>1</sup>** În anul 1834, matematicianul și inventatorul englez Charles Babbage elaborează proiectul **mașinii analitice** care conține unitățile funcționale ale unui calculator modern: procesorul (moara, în terminologia lui Babbage), memoria internă (depozitul) și dispozitivele de intrare–ieșire. În concepția autorului, mașina analitică putea memora numere de câte 50 de cifre zecimale, realiza o operaţie de adunare într-o secundă și una de înmultire într-un minut. Cifrele zecimale erau reprezentate cu ajutorul unor roți dințate. Cum credeţi, prin ce se explică faptul că viteza de calcul a mașinii analitice era atât de mică?
- **<sup>●</sup> Unul dintre cele mai vechi dispozitive de calcul este abacul. Ce sistem de numeratie se** utilizează pentru reprezentarea numerelor în acest dispozitiv?

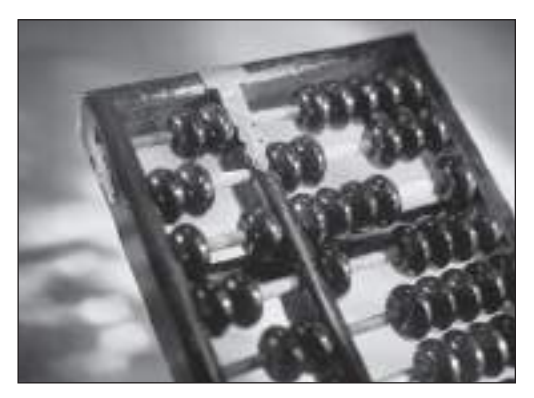

Abac

## **2.2. Clasificarea calculatoarelor**

### *Termeni-cheie:*

- supercalculatoare
- calculatoare mari
- minicalculatoare
- microcalculatoare (calculatoare personale)
- generatii de calculatoare

**Caracteristica generală** a unui calculator include următoarele date:

- viteza de operare;
- capacitatea memoriei interne;
- componenţa şi capacitatea unităţilor de memorie externă;
- componenţa echipamentelor de intrare–ieşire;

– parametrii de masă şi de gabarit;

– costul.

În funcţie de aceste date, **calculatoarele moderne se clasifi că** în 4 categorii:

- supercalculatoare;
- calculatoare mari (macrocalculatoare);
- minicalculatoare;
- microcalculatoare.

Supercalculatoarele pot executa peste 10<sup>13</sup> (10 bilioane) de operații pe secundă și costă sute de milioane de dolari. Cercetări şi proiectări în industria supercalculatoarelor se realizează în SUA şi Japonia. Supercalculatoarele se utilizează în prelucrări extrem de complexe ale datelor în aeronautică, fizica nucleară, astronautică, seismologie, prognoza vremii etc.

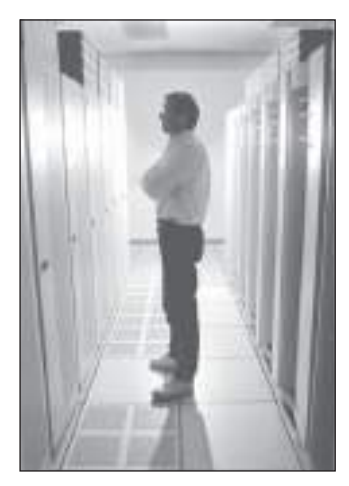

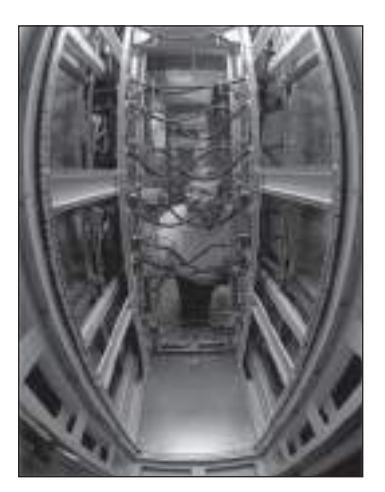

Supercalculatorul *Intel* în Laboratorul Sandia National, SUA

Calculatoarele mari pot executa 10<sup>12</sup> (1 bilion) de operații pe secundă, costul lor fiind de câteva milioane de dolari. De regulă, calculatoarele mari includ zeci de unități de discuri magnetice şi imprimante, sute de console (consola este formată dintr-un vizualizator, o tastatură și, uneori, o imprimantă), aflate la diferite distanțe. Aceste calculatoare se utilizează în cadrul unor mari centre de calcul și functionează în regim non-stop.

**Minicalculatoarele** pot executa sute de milioane de operaţii pe secundă, iar preţul lor nu depăşeşte 200 mii de dolari. Echipamentele periferice ale unui minicalculator includ câteva discuri magnetice, una sau două imprimante, mai multe console. Minicalculatoarele sunt mai uşor de utilizat decât calculatoarele mari şi se aplică în proiectarea asistată de calculator, în automatizări industriale, în prelucrarea datelor, în experimentele științifice etc.

**Microcalculatoarele**, denumite şi **calculatoare personale**, sunt realizate la preţuri scăzute – între 100 şi 15 000 de dolari şi asigură o viteză de calcul de ordinul milioanelor de operaţii pe secundă. De obicei, echipamentele periferice ale unui microcalculator includ vizualizatorul, tastatura, o unitate de disc rigid, una sau două unităţi de disc flexibil și o imprimantă. Corporații care produc microcalculatoare există în foarte multe țări, însă lideri mondiali, unanim recunoscuți, sunt firmele *IBM*, *Hewlet Packard*, *Apple*, *Olivetti* etc.

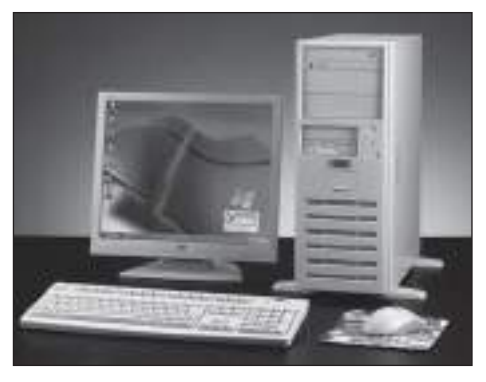

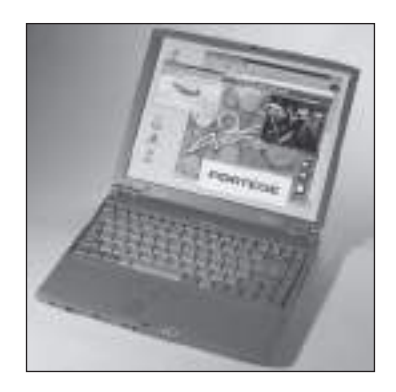

Calculator personal de birou (desktop) Calculator personal portabil (laptop, notebook)

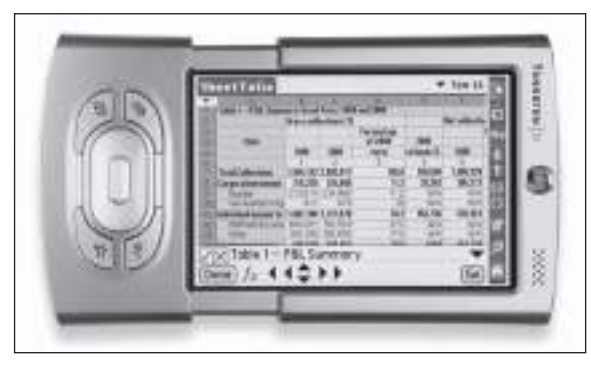

Calculator personal de mici dimensiuni (palmtop)

În funcţie de tipul componentelor electronice, deosebim **generaţii de calculatoare**. Astfel, **prima generaţie** cuprinde calculatoarele cu tuburi electronice, iar **generaţia a doua** – calculatoarele cu tranzistoare. **Generaţia a treia** include calculatoarele care au la bază circuite integrate. Un circuit integrat conţine într-o singură capsulă mai multe tranzistoare.

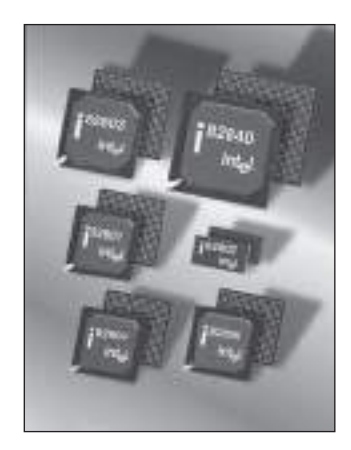

Circuite integrate produse de firma Intel, SUA

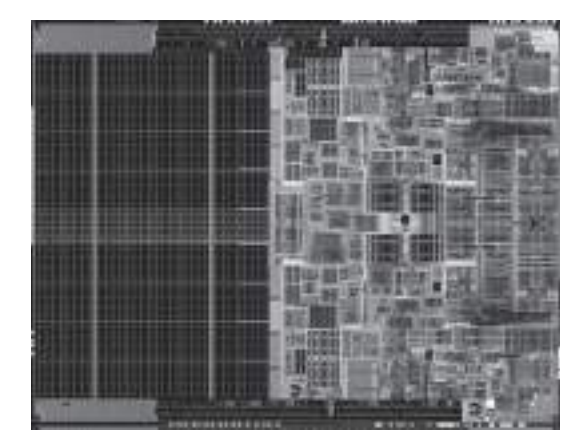

Structura internă a unui circuit integrat – microprocesorul Intel Pentium 4 – văzută prin microscop

Pe măsura progresului tehnologic, numărul tranzistoarelor într-o capsulă a crescut până la sute de milioane, ajungându-se astfel la circuite integrate pe scară largă şi foarte largă. Calculatoarele moderne sunt realizate cu astfel de circuite şi fac parte din **generaţia a patra**.

## **Întrebări şi exerciţii**

- Cum pot fi caracterizate performanţele unui calculator? Daţi caracteristica respectivă a calculatorului la care lucrati dvs.
- <sup>2</sup> Cum se clasifică calculatoarele în funcție de parametrii tehnici și economici?
- <sup>●</sup> Dați o caracteristică succintă fiecărei categorii de calculatoare: supercalculatoare, calculatoare mari, minicalculatoare și microcalculatoare.
- Ce criteriu se utilizează pentru a determina generaţiile de calculatoare? Daţi o caracteristică fiecărei generații de calculatoare.

## **2.3. Reţele de calculatoare**

### *Termeni-cheie:*

- structură de comunicaţie
- linie de transmisie a informaţiei
- capacitate de transmisie
- adresă de rețea
- reţele locale, regionale şi globale
- partajare a resurselor

Odată cu extinderea domeniilor de aplicare a calculatoarelor, a crescut şi numărul utilizatorilor ce doreau să facă schimb de date sau să prelucreze informaţii comune.

De exemplu, zeci de angajaţi ai unei întreprinderi lucrează împreună la elaborarea bugetului, fiecare dintre ei fiind responsabil de un anumit compartiment. In cadrul unei companii de transporturi aeriene, biletele la una şi aceeaşi cursă pot fi vândute de mai multe agenţii care, evident, se află în oraşe diferite.

Pentru a soluţiona astfel de probleme, au fost elaborate mijloace tehnice care permit calculatoarelor să comunice între ele.

### **Numim** *reţea* **o mulţime de calculatoare ce pot schimba informaţii prin intermediul unei structuri de comunicaţie.**

Structura rețelelor de calculatoare este prezentată în *figura* 2.2.

Structura de comunicaţie este formată din **linii de transmisie a informaţiei**. Aceste linii pot fi:

– cabluri cu fire torsadate;

– cabluri coaxiale;

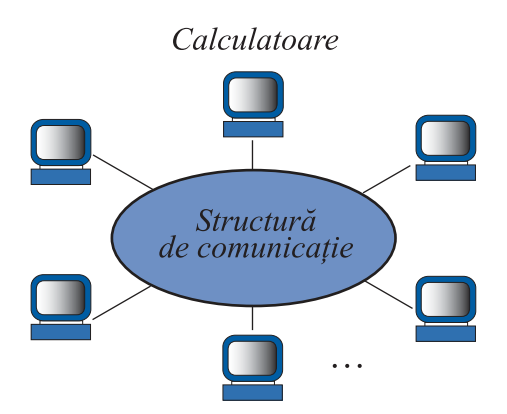

Fig. 2.2. Reţea de calculatoare

– cabluri optice;

– linii cu unde radio (terestre sau prin satelit).

Caracteristica principală a liniilor de transmisie a informaţiei este **capacitatea de transmisie**, exprimată în *biţi pe secundă*.

Cablurile cu fire torsadate sunt asemănătoare celor telefonice și asigură o capacitate de transmisie de până la 1 *Mbit/s*. **Cablurile coaxiale**, asemănătoare celor din reţelele de televiziune prin cablu, asigură o capacitate de transmisie de până la 1 *Gbit/s*.

**Cablul optic** constă din fibre de sticlă sau din plastic transparent, acoperite cu un înveliş de protecție. Semnalul optic, emis de o sursă laser, se propagă prin fibră şi este recepţionat de o celulă fotosensibilă. Capacitatea de transmisie a unui cablu optic poate ajunge la valoarea de 1 *Tbit/s*.

Liniile cu unde radio sunt formate din stații de retransmisie a semnalelor. Pe Pământ aceste stații se amplasează în raza vizibilității directe a antenelor, la o distanţă de 40–50 de kilometri una de alta. În cazul liniilor cosmice, staţiile respective se amplasează pe sateliţi. Capacitatea de transmisie a liniilor cu unde radio este de ordinul 10 *Gbit*/s.

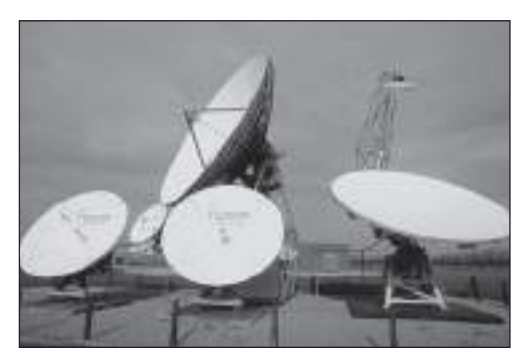

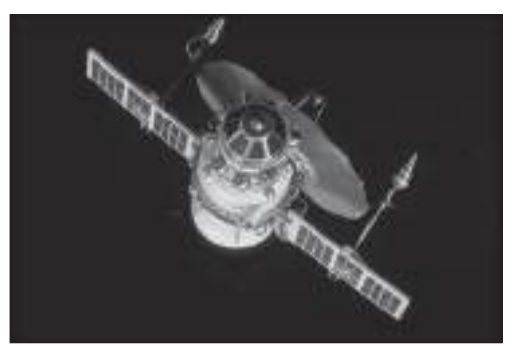

Stații terestre de retransmisie din componența liniilor cu unde radio

Stație de retransmisie amplasată pe satelit

Calculatoarele unei reţele se conectează la structura de comunicaţie prin intermediul unor unităţi de intrare–ieşire dedicate, numite **adaptoare de reţea**. Evident, în cadrul unei reţele fi ecare calculator are o adresă unică, denumită **adresă de reţea**.

De exemplu, o reţea de calculatoare poate fi construită utilizând ca **structură de comunicaţie** reţeaua existentă de telefoane. Dispozitivul care asigură conectarea calculatorului la reţeaua telefonică se numeşte **modem**. Adresa de reţea este dată de numărul de telefon al postului la care este conectat modemul.

În funcţie de **aria de răspândire** a calculatoarelor dintr-o reţea, există următoarele **tipuri de reţele**:

- reţele locale;
- reţele regionale;
- reţele globale.

În **reţelele locale**, calculatoarele au o arie mică de răspândire (până la 2 km) şi deservesc o singură instituție. Rețelele locale sunt formate, de regulă, din calculatoarele instalate în aceeaşi clădire sau clădiri apropiate. De regulă, ca linii de transmisie se utilizează cablurile cu fire torsadate și cablurile coaxiale.

**Reţelele regionale** acoperă aria unui oraş sau a unui sector. Liniile de comunicaţie se realizează prin cabluri coaxiale sau staţii mici de transmisie/recepţie, denumite **radiomodemuri**.

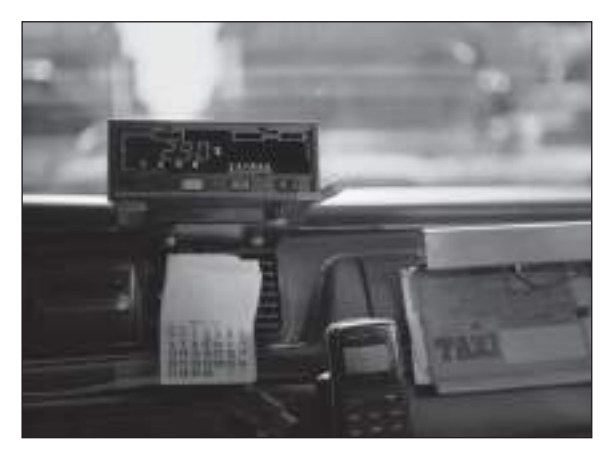

Calculatorul portabil din salonul unui automobil este conectat la reţea prin intermediul radiomodemului

**Reţelele globale** acoperă suprafaţa unei ţări, a unui continent sau chiar suprafaţa mai multor continente. Ca linii de transmisie se utilizează cablurile optice şi liniile cu unde radio (terestre sau prin satelit).

Avantajul principal al reţelelor constă în **partajarea resurselor** sau, cu alte cuvinte, utilizarea în comun a datelor, programelor şi a calculatoarelor din reţea.

De exemplu, în cazul unei reţele locale pot fi partajate fişierele, discurile de capacitate mare, imprimantele, scanerele de imagini şi alte periferice. Evident, fiind accesibile pentru mai mulți utilizatori, perifericele respective vor fi utilizate mai eficient. Totodată, specialiștii instituției în cauză pot lucra în echipă asupra unor proiecte comune: bugetul anual, planul de vânzări, desenele tehnice ale unei clădiri etc.

În cazul reţelelor globale, colective de cercetători din diferite ţări pot efectua calcule complexe pe un supercalculator unic în lume sau analiza în comun rezultatele unui experiment stiintific foarte costisitor. Pe baza retelelor respective sunt create diverse servicii: posta electronică, difuzarea noutăților, conversații pe grupuri de interese, jocuri electronice, publicitate, transferuri bancare, comertul electronic, accesul la resurse digitale ale bibliotecilor, învăţământul la distanţă etc.

## **Întrebări şi exerciţii**

- Numiţi factorii care au contribuit la apariţia reţelelor de calculatoare.
- Care sunt componentele principale ale unei reţele de calculatoare?
- $\Theta$  Explicati destinatia structurii de comunicatie.
- <sup>O</sup> Care sunt functiile adaptorului de rețea? Cum se identifică calculatoarele din componenţa unei reţele? Determinaţi tipul adaptorului de reţea cu care lucraţi dvs.
- Din ce este formată o structură de comunicaţie?
- **O** Care este destinatia unui modem? A unui radiomodem?
- $\odot$  Numiti capacitățile de transmisie a următoarelor linii de comunicație: – cablu cu fire torsadate:
	- cablu coaxial;
	- cablu optic;
	- linie cu unde radio.
- $\odot$  Estimati durata de transmisie a unui film video ( $\approx$ 800 Gbit) prin liniile de comunicatie pe care le cunoașteţi dvs.
- $\bullet$  Determinati tipul liniilor de comunicatie din structura retelelor cu care lucrati dvs.
- <sup>®</sup> Cum se clasifică rețelele în funcție de aria de răspândire?
- **D** Determinati tipul retelei (locală, regională sau globală) cu care lucrati dvs.
- ® Care sunt avantajele rețelelor de calculatoare? Ce servicii oferă o rețea de calculatoare?

# **SISTEME DE OPERARE**

## **3.1. Sisteme de calcul**

*Termeni-cheie:*

- sistem de calcul
- programe de aplicaţii
- sistem de operare
- funcţii ale sistemului de operare

Orice calculator numeric functionează numai atunci când în memoria lui sunt încărcate programele respective. În absenţa programelor, echipamentele calculatorului devin inutile, întrucât procesorul nu ştie secvenţa de operaţii necesare pentru a prelucra informaţia. Prin urmare, programele reprezintă o parte indispensabilă a oricărui sistem de calcul.

### **Numim** *sistem de calcul* **ansamblul format din calculator, echipamentele periferice şi programele ce asigură funcţionarea lor.**

Pe parcursul dezvoltării tehnicii de calcul, au fost elaborate mii de programe pentru rezolvarea celor mai diverse probleme. Acestea se împart în două categorii distincte: programe destinate prelucrării informației și programe care asigură și facilitează exploatarea eficientă a calculatorului.

### **Programele destinate prelucrării informaţiei se numesc** *programe de aplicaţii* **sau, mai scurt,** *aplicaţii***.**

De exemplu, cele mai simple aplicaţii care pot fi utilizate pe un calculator personal sunt:

**Notepad** (Bloc de foi pentru notiţe) – un program destinat introducerii, corectării şi tipăririi textelor mici;

**Paint** (Pictează) – program pentru pictorii începători. Conține diverse instrumente de desenare (creion, pensulă, pulverizator de vopsea etc.) şi modele prestabilite de figuri (segmente de dreaptă, curbe, dreptunghiuri, poligoane, elipse);

**Media Player** – program de reproducere a secvenţelor muzicale şi a imaginilor în mişcare.

Pentru prelucrarea complexă a textelor, se utilizează aplicaţia **Word**, iar pentru prelucrarea datelor organizate în formă de tabele – aplicaţia **Excel**.

E cunoscut faptul că programele care derulează pe un calculator reprezintă secvențe de cifre binare, grupate în instrucțiuni. Tot prin secvențe de cifre binare se reprezintă şi informaţia supusă prelucrării. Întrucât sistemul binar este incomod pentru oameni, odată cu apariţia primelor calculatoare au apărut şi primele programe destinate "traducerii" limbajelor înțelese de om în limbajele înțelese de calculator și invers. Ulterior, au fost elaborate programe pentru dirijarea unităților periferice, repartizarea spațiului de memorare pe disc, verificarea memoriei interne etc. Astfel de programe extind cercul de utilizatori ai tehnicii de calcul și simplifică exploatarea ei.

### **Ansamblul de programe ce asigură şi facilitează exploatarea efi cientă a calculatorului se numeşte** *sistem de operare***.**

Un sistem de operare realizează următoarele **funcţii**:

1) asigură comunicaţia (dialogul) între utilizator şi sistemul de calcul;

2) încarcă în memoria internă şi lansează în execuţie programele indicate de utilizator;

3) opreşte şi descarcă din memorie programele respective;

4) scrie, citeşte şi asigură protecţia informaţiei pe suporturile de memorie externă (discuri şi benzi magnetice, discuri optice);

5) coordonează functionarea în comun a calculatoarelor unite în retele.

Cele mai răspândite sisteme de operare sunt **FreeBSD**, **Linux**, **MacOS**, **OpenBSD**, **Unix**, **Windows** etc. În continuare vom studia sistemul de operare **Windows**, instalat pe calculatoarele din laboratorul de informatică. Menţionăm că practic toate componentele sistemului **Windows** se regăsesc în majoritatea absolută a altor sisteme moderne de operare.

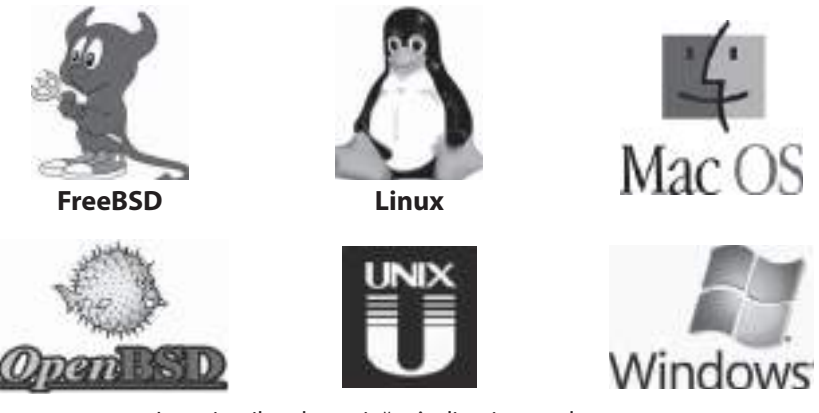

Logotipurile celor mai răspândite sisteme de operare

## **Întrebări şi exerciţii**

- O Care este destinația programelor unui calculator? Cum se clasifică aceste programe?
- Poate oare funcţiona calculatorul în absenţa programelor? Argumentaţi răspunsul.
- **■** Explicati termenul *sistem de calcul*. Ce componente include un sistem de calcul?
- **O** Care programe se numesc *programe de aplicații*? Dați exemple.
- $\Theta$  Ce programe contine un sistem de operare? Dati exemple.
- **O** Care sunt functiile sistemului de operare?
- $\odot$  Explicati rolul sistemului de operare în procesul de lansare în executie și de oprire a programelor.
- Enumeraţi factorii care au necesitat crearea sistemelor de operare.
- Școala a procurat un set de calculatoare pentru care încă nu au fost elaborate programele respective. Fiecare calculator este dotat cu un vizualizator, o tastatură, o unitate de disc flexibil și o imprimantă. Toate calculatoarele sunt unite într-o reţea locală. Ce programe ar trebui elaborate, în primul rând, pentru aceste calculatoare? Ce funcţii ar realiza aceste programe?

## **3.2. Interfeţe grafi ce**

*Termeni-cheie:*

- interfată om-masină
- interfaţă cu linie de comandă
- obiect grafic
- tehnici de lucru cu şoricelul
- interfață grafică

Una dintre funcţiile principale ale sistemului de operare este asigurarea utilizatorului cu mijloace simple și eficiente de comunicare cu sistemul de calcul. Specialiștii care lucrau cu calculatoarele din prima şi a doua generaţie comunicau cu ele prin intermediul numerelor binare, octale sau hexazecimale. Generatiile ulterioare de calculatoare permit comunicarea prin intermediul unor comenzi citite de pe cartelele perforate sau introduse de la tastatură.

### **Totalitatea mijloacelor prin care utilizatorul poate comunica cu un sistem de calcul se numeşte** *interfaţă om–maşină***.**

Primele interfeţe om–maşină se bazau pe folosirea unor linii de text care, de obicei, conţineau o singură comandă de tipul COPIE, SCRIE, CITEŞTE etc. Răspunsurile calculatorului de asemenea ocupau câteva linii de text tipărite la maşina electrică de scris sau afişate pe ecran.

### **Interfaţa bazată pe utilizarea comenzilor introduse de la tastatură se numeşte**  *interfaţă cu linie de comandă***.**

Pentru exemplificare, prezentăm un fragment din dialogul om–mașină în sistemul de operare MS-DOS, utilizat pe unele calculatoare personale până în prezent:

```
c:\rangledir a:
Volume in drive A has no label
  Directory of A:
  File not found
  1457664 bytes free
```
Întrucât oamenii recunosc reprezentările grafice mai repede decât citesc cuvintele si numerele lungi, specialistii în informatică au elaborat interfete om-masină bazate pe utilizarea diferitor imagini, numite **obiecte grafi ce**. Sistemul de operare **Windows** interpretează ecranul vizualizatorului drept o suprafaţă a unei mese de lucru pe care se pot afla următoarele obiecte grafice (*fig. 3.1*):

pictograme (*icons*) – mici desene sau figuri însoțite de un text scurt care seamănă cu obiectele pe care le reprezintă;

**ferestre** (*windows*) – cadre dreptunghiulare în interiorul cărora se afişează anumite informații. Există cinci tipuri de ferestre: ferestre de aplicație, ferestre de dialog, ferestre de navigare, ferestre de explorare şi ferestre de document;

**cursorul şoricelului** (*mouse*) – un simbol special, de obicei în formă de săgeată, utilizat pentru indicarea obiectelor de pe suprafața de lucru;

**bara de lucrări** (*taskbar*) – un dreptunghi în partea de jos a ecranului ce conține butonul **Start**. Acesta permite lansarea rapidă în execuţie a unor programe şi deschiderea documentelor utilizate recent. Bara de lucrări conţine, de asemenea, câte un buton pentru fiecare aplicație lansată în execuție;

**meniuri** (*menu*) – liste de opţiuni (comenzi) pe care utilizatorul le poate activa.

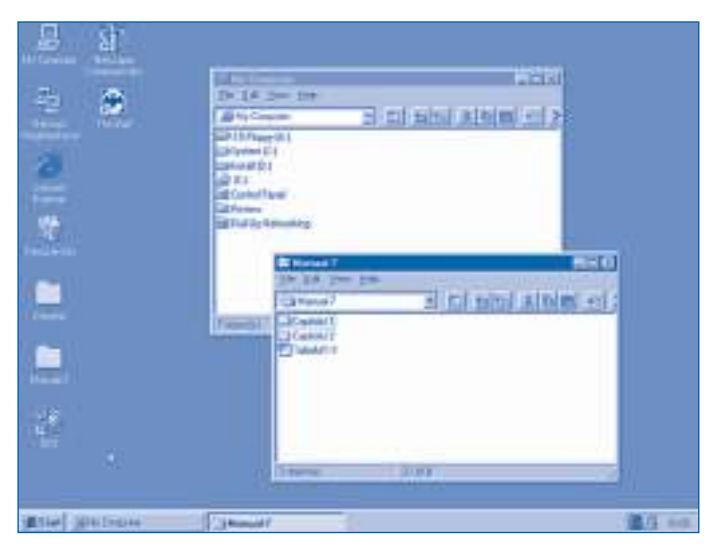

Fig. 3.1. Suprafaţa de lucru a sistemului de operare

Prin urmare, fiecare obiect grafic are o denumire care ne permite să nu-l confundăm cu alte obiecte şi să ne formăm o impresie despre proprietăţile lui. De asemenea, orice obiect grafic se caracterizează prin operațiile (acțiunile) care pot fi efectuate asupra lui sau cu ajutorul acestuia.

De exemplu, ferestrele din *figura 3.1* au denumirile **My computer** (Calculatorul meu) şi **Manual-7**. Ferestrele se caracterizează prin următoarele proprietăţi: dimensiuni, poziție pe ecran, culoarea fundalului pe care este afișată denumirea ferestrei. Asupra ferestrelor pot fi efectuate diverse operaţii: deplasarea pe ecran, redimensionarea, închiderea.

Selectarea şi mutarea obiectelor de pe suprafaţa de lucru, activarea comenzilor din meniuri, alte operaţii similare se execută cu ajutorul unui dispozitiv dedicat de intrare – soricelul. Acesta are cel putin două butoane de comandă și este proiectat pentru a fi deplasat pe masă, în apropierea tastaturii. Când şoricelul se mişcă, circuitele electronice transmit procesorului semnale care deplasează cursorul de pe ecran. **Tehnicile de lucru** cu şoricelul sunt:

**clic-stânga** – apăsarea şi apoi eliberarea butonului stâng; **clic-dreapta** – apăsarea şi apoi eliberarea butonului drept; **dublu-clic** – două clicuri care se succed la un interval foarte mic de timp;

**glisare** (în engleză *drag*) – deplasarea şoricelului cu un buton ţinut apăsat;

**trage-şi-lasă** (în engleză *drag and drop*) – poziţionarea cursorului pe un obiect, glisarea lui până într-o anumită poziţie şi eliberarea butonului respectiv.

De exemplu, pentru a afişa pe ecran meniul **Start**, se execută clic-stânga pe butonul respectiv din bara de lucrări (*fig. 3.2*). Dezactivarea meniului se face printr-un clic-stânga executat într-un loc din exteriorul lui.

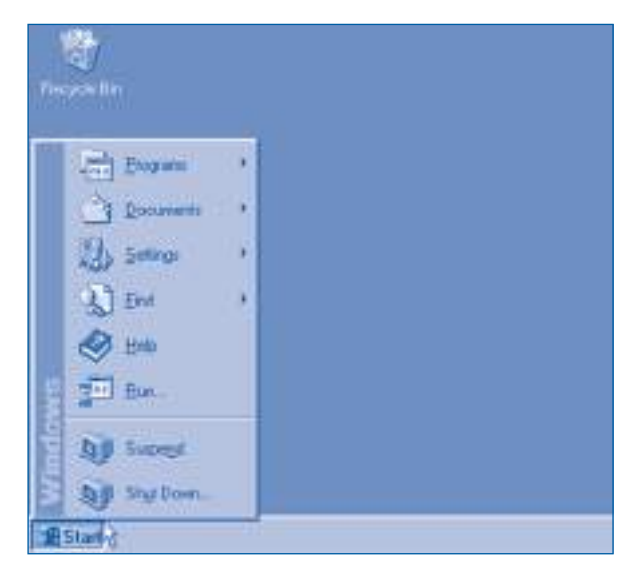

Fig. 3.2. Meniul **Start**

Meniul **Start** conţine următoarele opţiuni:

**Shut Down** – oprirea calculatorului;

**Suspend** – suspendarea procesului de funcţionare a calculatorului fără deconectarea lui de la reţeaua electrică;

**Run** – lansarea în execuţie a unei aplicaţii;

**Help** – lansarea în execuţie a sistemului de asistenţă;

**Find** – căutarea anumitor informații;

**Settings - configurarea sistemului de calcul;** 

**Documents** – accesul rapid la informaţiile prelucrate recent;

**Programs -** lansarea rapidă în execuție a aplicațiilor frecvent utilizate.

Triunghiul din dreapta numelui opţiunii indică că activarea acestei comenzi conduce la afișarea unui **submeniu** (meniuri în cascadă). Pentru exemplificare, în *fi gura 3.3* sunt prezentate submeniurile **Programs** şi **Accesories**. Cursorul şoricelului este poziţionat pe comanda **Calculator**.
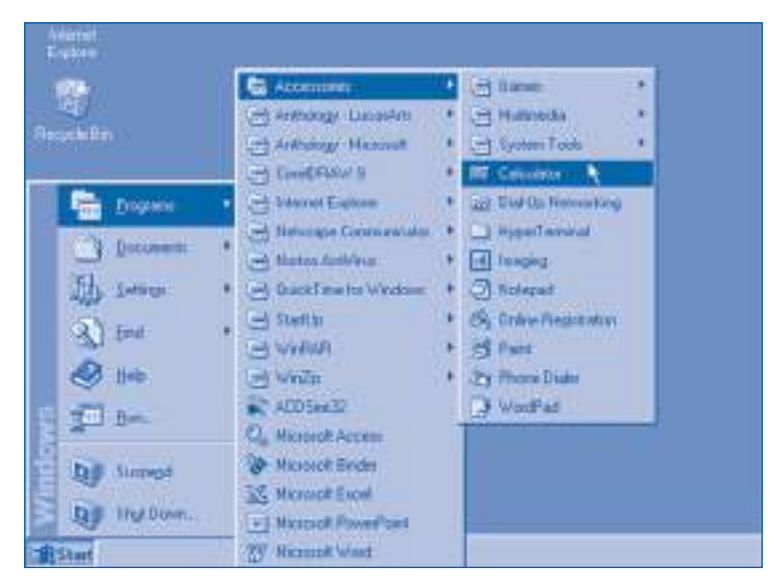

Fig. 3.3. Submeniurile **Programs** și **Accesories**

Prin execuţia unui clic-stânga pe comanda **Calculator**, aplicaţia respectivă va fi lansată în execuţie. După lansare, pe ecran apare o fereastră care conţine imaginea unui calculator de buzunar (*fig. 3.4*). Butoanele acestui calculator se apasă prin clicuri-stânga, iar aplicația se oprește apăsând butonul " $\mathbb{Z}$ " din colțul dreapta sus al ferestrei.

## **Interfaţa om–maşină bazată pe utilizarea imaginilor şi dispozitivelor care asigură poziţionarea, selectarea şi activarea anumitor obiecte ale acestor imagini se numeşte** *interfaţă grafi că***.**

Interfețele grafice sunt foarte sugestive și ușor de utilizat, însă necesită procesoare puternice și memorii interne suficient de mari. În prezent, aceste interfețe sunt implementate în toate calculatoarele personale noi.

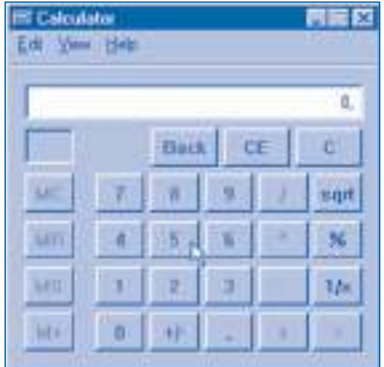

Fig. 3.4. Aplicaţia **Calculator**

# **Întrebări şi exerciţii**

- **O** Explicati termenul "interfată om–mașină".
- Cum comunicau utilizatorii cu calculatoarele din primele generaţii? Cum credeţi, care sunt neajunsurile unui atare mod de comunicare?
- **<sup>●</sup>** Care sunt avantajele și dezavantajele interfetei cu linie de comandă?
- **O** Cum se realizează comunicarea om–mașină în cazul interfetelor grafice?
- **O** Descrieti obiectele grafice care se află pe suprafața de lucru prezentată în figura 3.1.
- **<sup>O</sup>** Explicati tehnicile de lucru cu soricelul: clic-stânga, clic-dreapta, dublu-clic, glisare, trage-și-lasă.
- Afi șaţi pe ecran submeniurile **Programs**, **Documents**, **Settings** și **Find**.
- **<sup>3</sup>** Care sunt avantajele și dezavantajele interfetelor grafice?
- Operaţiile care pot fi efectuate asupra unui obiect sunt incluse într-un meniu ascuns ce apare pe ecran la executia unui clic-dreapta pe obiectul respectiv. Ultima linie a unui astfel de meniu conține opțiunea **Properties** (Proprietăți). Afișați pe ecran proprietățile următoarelor obiecte:

– suprafaţa de lucru;

- bara de lucrări;
- **My computer** (Calculatorul meu);
- **Network Neighborhood** (Vecinii din reţea);
- **Recycle Bin** (Cutia de reciclare).
- Lansaţi în execuţie aplicaţia **Calculator**. Utilizând tehnologia trage-și-lasă, poziţionaţi fereastra în centrul ecranului.

Executând clic-stânga pe butoanele respective, calculaţi:

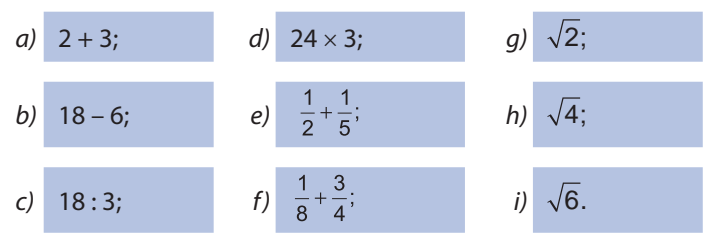

**1** Aplicația Calculator (fig. 3.4) conține meniurile Edit (Editare), View (Aspect) și Help (Asistenţă). Meniul **View** oferă două opţiuni: **Scientifi c** (Știinţifi c) și **Standard**.

Optiunea **Scientific** permite reconfigurarea aplicatiei pentru calcule științifice. În particular, pentru introducerea numerelor în diferite sisteme de numeratie se execută clic-stânga pe unul dintre cerculeţele **Hex** (hexazecimal), **Dex** (zecimal), **Oct** (octal) sau **Bin** (binar).

Transformati în sistemul zecimal următoarele numere:

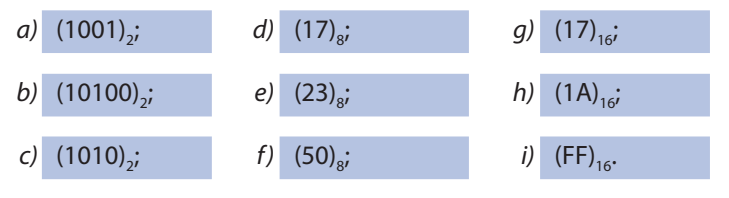

Memorizaţi regulile de utilizare a șoricelului.

**®** Pentru a-i ajuta pe utilizatori să învete a opera cu soricelul, în sistemul de operare **Windows** au fost incluse următoarele jocuri electronice: **FreeCell** (Celulă liberă), **Hearts** (Inimi), **Minesweeper** (Căutătorul de mine), **Solitaire** (Pasienţă). Aceste aplicaţii pot fi lansate executând consecutiv clic-stânga pe **Start**, **Programs**, **Accesories**, **Games** și denumirea jocului.

Lansați în execuție jocul de logică și strategie Minesweeper. Descrieți obiectele grafice din fereastra aplicaţiei lansate și tehnicile de lucru cu șoricelul.

Indicație: Jocurile electronice sunt foarte acaparatoare. Conform unor estimări, din cauza acestor jocuri, anual se pierd circa 2 mld. de ore de lucru. Prin urmare, după însușirea tehnicilor de lucru cu soricelul, nu mai lansati aceste jocuri în timpul lectiilor.

# **3.3. Ferestre de aplicaţii**

*Termeni-cheie:*

- elemente ale unei ferestre
- operații asupra ferestrelor
- derulare concomitentă a aplicaţiilor

Fereastra de aplicaţie asigură comunicarea utilizatorului cu programul în curs de executie. Pentru a studia elementele constitutive ale unei ferestre, vom folosi ca exemplu aplicatia **Notepad**. Programul respectiv are aceleasi functii ca un bloc de foi pentru notite – scrierea unor texte mici. Pentru a lansa programul în executie, se activează **Start**, **Programs**, **Accesories**, **Notepad**. Fereastra aplicaţiei **Notepad** este prezentată în *figura* 3.5.

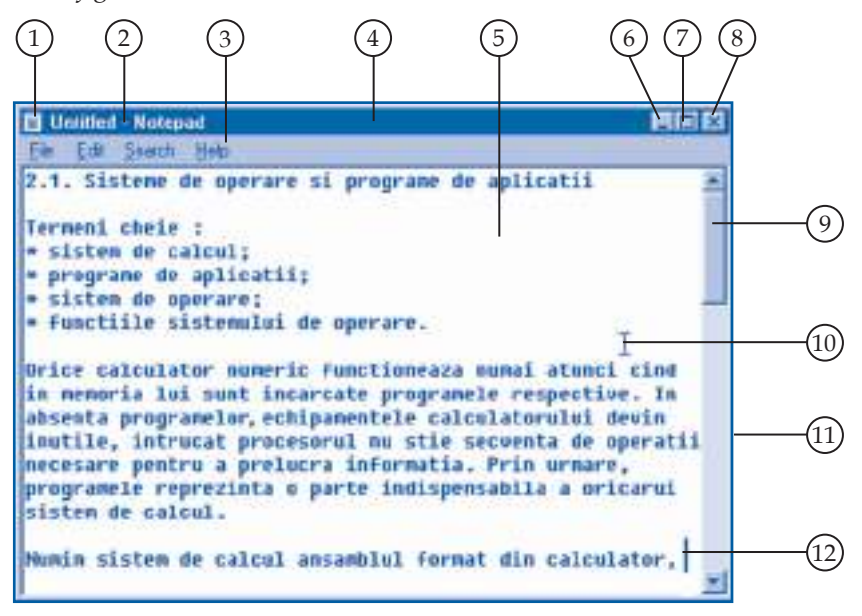

Fig. 3.5. Fereastra aplicaţiei **Notepad**

O fereastră de aplicație conține următoarele elemente:

**1. Butonul meniului System.** Acest meniu include comenzi care permit redimensionarea, deplasarea şi închiderea ferestrelor. Forma lui reprezintă în miniatură pictograma aplicaţiei **Notepad**.

**2. Titlul ferestrei.** Conţine denumirea aplicaţiei.

**3. Bara de meniuri.** Conţine meniurile **File** (Fişier), **Edit** (Editare), **Search** (Căutare) şi **Help** (Asistenţă).

**4. Bara de titlu.** Afişează titlul ferestrei. Dacă la un moment dat există mai multe ferestre deschise, atunci fereastra activă se distinge de celelalte prin faptul că bara ei de titlu este afişată cu altă culoare. Poziţia ferestrei pe suprafaţa de lucru poate fi schimbată cu ajutorul tehnicii trage-şi-lasă, "apucând" fereastra de bara de titlu.

**5. Zona text.** Aici se afişează textul supus prelucrării. Când se află în această zonă, cursorul şoricelului îşi schimbă forma.

**6. Butonul Minimize** (Micşorează la minim). Cu un clic-stânga pe acest buton fereastra se reduce la un buton pe bara de lucrări, dar execuția aplicației nu se termină. Fereastra poate fi redeschisă folosind butonul corespunzător din bara de lucrări.

**7. Butonul Maximize** (Măreşte la maxim). Cu un clic-stânga pe acest buton se poate mări fereastra astfel încât să ocupe tot spaţiul disponibil. După ce fereastra este mărită la maxim, acest buton se transformă în butonul **Restore** (Restabileşte). La acţionarea butonului **Restore**, fereastra revine la dimensiunile anterioare.

**8. Butonul Close** (Închide). Acest buton permite închiderea ferestrei. Spre deosebire de minimizare, închiderea ferestrei presupune şi terminarea procesului de execuţie a aplicaţiei.

**9. Bara de defilare.** Această bară apare atunci când în interiorul ferestrei există mai multe date decât pot fi afișate. Conținutul ferestrei poate fi defilat prin glisarea indicatorului din centru sau prin clicuri-stânga pe butoanele marcate cu triunghiuri.

**10. Cursorul şoricelului.** Forma cursorului indică faptul că el se află în zona de text.

**11. Bordura ferestrei.** Se folosește pentru a modifica lățimea și înălțimea ferestrelor. Pentru aceasta, mai întâi cursorul se poziţionează pe marginea sau colţul respectiv al ferestrei. După ce cursorul îşi schimbă forma într-o săgeată cu două vârfuri, dimensiunile ferestrei pot fi schimbate în directia dorită.

**12. Punctul de inserare.** Marchează locul în care se va introduce textul în momentul în care se tastează sau se activează comanda de inserare.

Sistemul de operare **Windows** permite derularea concomitentă a mai multor aplicații. Evident, fiecare aplicație se va executa într-o fereastră proprie. Pentru exemplificare, în *figura* 3.6 este prezentată suprafața de lucru în cazul executării concomitente a aplicaţiilor **Calculator**, **Notepad** şi **Minesweeper**.

Amintim că bara de lucrări conține pentru fiecare program în curs de execuție câte un buton cu denumirea ferestrei respective. Trecerea dintr-o aplicaţie în alta se face executând clic-stânga pe butonul aplicaţiei sau direct în interiorul ferestrei dorite. Poziţia ferestrelor pe ecran poate fi schimbată utilizând tehnica trage-şi-lasă sau meniul ascuns al barei de lucrări.

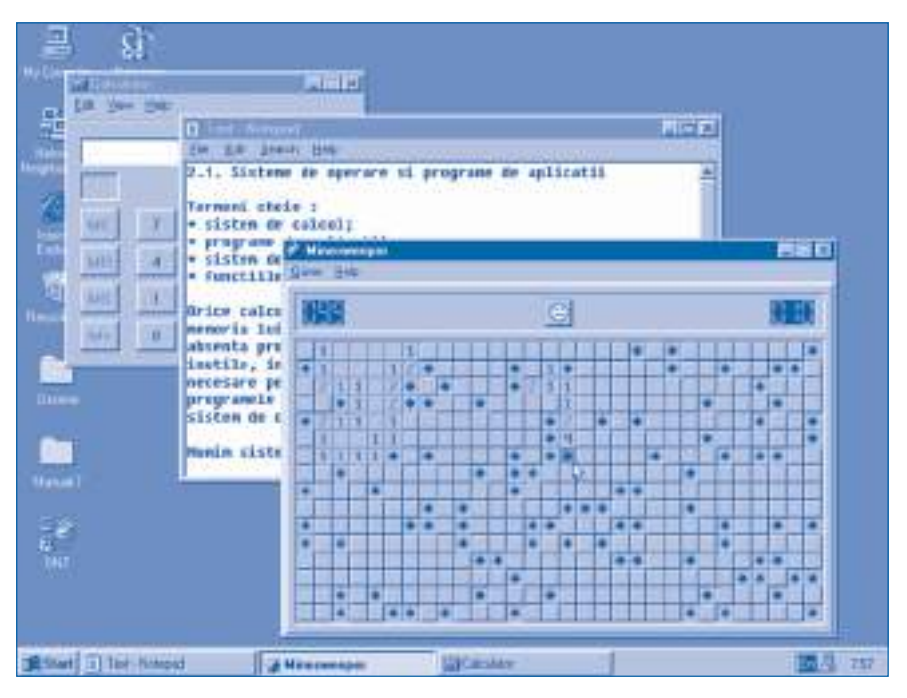

Fig. 3.6. Derularea concomitentă a mai multor aplicaţii

# **Întrebări şi exerciţii**

- **O** Lansați în execuție aplicația Notepad. Numiți elementele ferestrei afișate pe ecran și explicați destinația lor.
- **@** Întrucât aplicatia **Calculator** este mai simplă ca aplicația **Notepad**, fereastra respectivă (fig. 3.4) conține mai puține elemente grafice. Comparând figurile 3.4 și 3.5, numiți obiectele grafice care apar numai în fereastra aplicației **Notepad**. Care este destinația acestor elemente?
- Lansaţi în execuţie aplicaţiile **Notepad** și **Calculator**. Introduceţi în fereastra aplicaţiei **Notepad** următorul text:

```
Lista cumpărăturilor
```
- 1. Caiete 12 "x" 1,50 = \*\* lei \*\* bani
- 2. Creioane 1 "x" 0,30 = \*\* lei \*\* bani
- 3. Agende 2 " $x$ " 1,15 = \*\* lei \*\* bani
- Total \*\* lei \*\* bani

 Înlocuiţi caracterele \*\* din text cu valorile respective, calculate cu ajutorul aplicaţiei **Calculator**. Tipăriţi textul la imprimantă.

Indicaţie: Pentru a tipări un text la imprimantă, activaţi **File**, **Print**.

- <sup>O</sup> Utilizând tehnica trage-și-lasă, asigurați ca toate ferestrele de aplicație din figura 3.6 să fie vizibile pe ecran în întregime.
- **O** Numiti proprietățile unei ferestre de aplicație. Ce operații pot fi efectuate asupra acestor ferestre?
- **O** Pentru a schimba rapid pozitia ferestrelor, se utilizează un meniu ascuns. Acest meniu poate fi vizualizat pe ecran executând clic-dreapta pe un loc liber al barei de lucrări. Cum se vor schimba pozitiile ferestrelor din fiqura 3.6, dacă se activează una dintre optiunile **Cascade** (Așază ferestrele în cascadă), **Tile Horizontally** (Așază ferestrele orizontal), **Tile Vertically** (Așază ferestrele vertical) ale acestui meniu?
- **♦** Utilizând aplicatia **Notepad**, tipăriți la imprimantă textul ce urmează.

### **PERIPEŢIILE ALICEI ÎN ŢARA MINUNILOR**

Alice este o fetiţă ca toate fetiţele. Îi plac poveştile. Într-o zi adoarme cu gândul la ele și începe să viseze că se află într-o "tară a minunilor". Aici se petrec tot felul de întâmplări, cum numai în poveşti se pot întâmpla.

Astfel, de pildă, ea descoperă aici că se poate face mai mare sau mai mică, după nevoie.

lat-o încercând să pătrundă într-o grădină fermecată, de care o despărtea însă o uşiţă atât de scundă, încât nici capul nu-i putea intra. Ce-i de făcut? "Ah ce bine ar fi să mă pot strânge ca o lunetă", se gândea ea. Şi tocmai atunci, găseşte o sticluţă pe eticheta căreia stătea scris cu litere frumoase şi mari, de tipar: "BEA-MĂ".

Uşor de zis: "Bea-mă", dar Alice, o fetiţă înţeleaptă, cuminte, nu era să se repeadă să facă una ca asta.

– Ba nu, zise ea, întâi să mă uit, să văd dacă nu cumva scrie pe sticlă: "Otravă".

Lewis Carroll

Păstrati acest text pe disc, atribuindu-i numele **Peripetiile Alicei**.

Indicație: Pentru a tipări un text la imprimantă, activați File, Print. Pentru a păstra un text pe disc, activaţi **File**, **Save As**.

**<sup>O</sup>** Tipăriți la imprimantă textul ce urmează.

### **ŞI DACĂ...**

Şi dacă ramuri bat în geam Şi se cutremur plopii, E ca în minte să te am Şi-ncet să te apropii.

Şi dacă stele bat în lac Adâncu-i luminându-l E ca durerea mea s-o-mpac Înseninându-mi gândul.

> Şi dacă norii deşi se duc De iese-n luciu luna, E ca aminte să-mi aduc De tine-ntotdeauna.

> > Mihai Eminescu

Salvaţi textul pe disc, atribuindu-i denumirea **Și dacă...** .

# **3.4. Meniuri**

*Termeni-cheie:*

- meniu în cascadă
- meniu derulant
- meniu contextual

În sistemele moderne de operare, majoritatea operaţiilor de prelucrare a informaţiei se realizează cu ajutorul unor comenzi, grupate în meniuri. Amintim că un meniu reprezintă, pur şi simplu, o listă de posibilităţi de alegere denumite **opţiuni** (comenzi). Întrucât numărul de opţiuni ale unui meniu poate fi destul de mare și ar ocupa tot ecranul, în majoritatea interfetelor grafice se utilizează **meniuri în cascadă** şi **meniuri derulante**. Aceste meniuri apar pe ecran numai după executarea unui clic-stânga pe un buton sau pe o opţiune dintr-un alt meniu. După activarea comenzii dorite, meniul dispare de pe ecran. De exemplu, **Start** este un meniu în cascadă (*fig. 3.3*), iar meniul **Edit** din aplicația **Notepad** este un meniu derulant (*fig.* 3.7).

|                                          | <b>Untitled - Noteped</b>                               |                                               |                                                                                                    |
|------------------------------------------|---------------------------------------------------------|-----------------------------------------------|----------------------------------------------------------------------------------------------------|
| Đe                                       | <b>Ball</b> Search                                      | Help:                                         |                                                                                                    |
| 2.1.                                     | Undo:                                                   | DiltZ                                         | re si programe de aplicatii                                                                                                    |
| Tern<br>8.53<br>* pr<br>$+51$            | Cu <sub>l</sub><br><b>Cone</b><br>Pase<br><b>Delete</b> | Dal-X<br><b>DHIC</b><br><b>Dil+V</b><br>Del . | 11:                                                                                                    |
| $+$ $ +$ $+$                             | Select All                                              |                                               | i de operare.                                                                                                    |
| Time/Date F5<br>Oric<br>in # w Word Wiep |                                                         |                                               | Fric functioneaza numai atunci cind<br>ncarcate programele respective. In<br>absenta programmior echipamentele calculatorului devin                                          |
|                                          | sistem de calcul.                                       |                                               | linutile, intrucit procesorul nu stie secuenta de operatii<br>necesare pentru a prelucra informatia. Prin urmare,<br>programele reprezinta o parte indispensabila a oricarul |
|                                          |                                                         |                                               | Mumin sistem de calcul ansamblul format din calculator,                                                                                                    |

Fig. 3.7. Meniu derulant

Pentru a economisi timpul, sistemul de operare permite utilizarea unor meniuri, lista de opţiuni a cărora depinde de tipul obiectelor selectate şi de poziţia cursorului. Astfel de meniuri se numesc **meniuri ascunse** sau **meniuri contextuale**. Ele sunt afi şate pe ecran prin clicuri de dreapta şi dispar automat după activarea opţiunii dorite. Pentru exemplificare, în *figura 3.8* este prezentat unul dintre meniurile contextuale ale aplicaţiei **Notepad**.

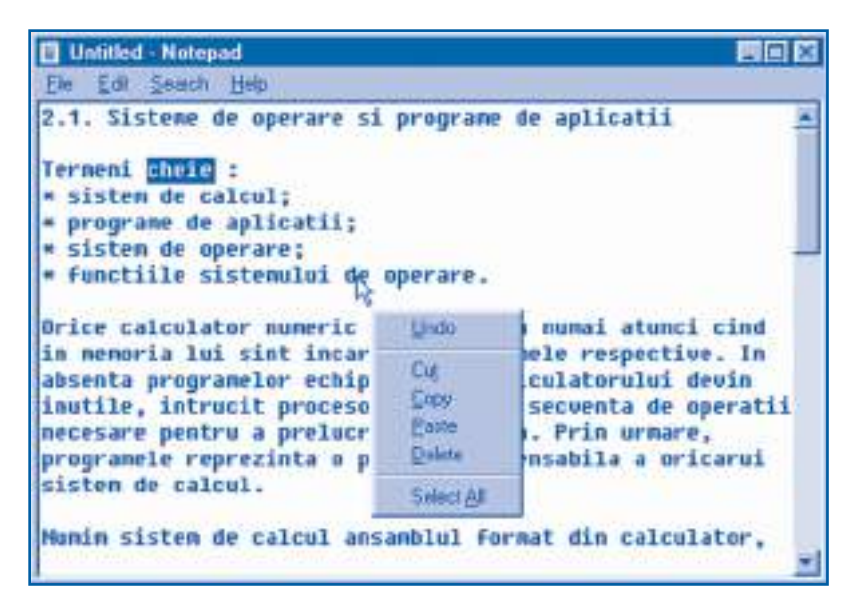

Fig. 3.8. Meniu contextual

Pentru descrierea opţiunilor cuprinse în meniuri, se folosesc notaţiile din *tabelul 3.1*.

*Tabelul 3.1*

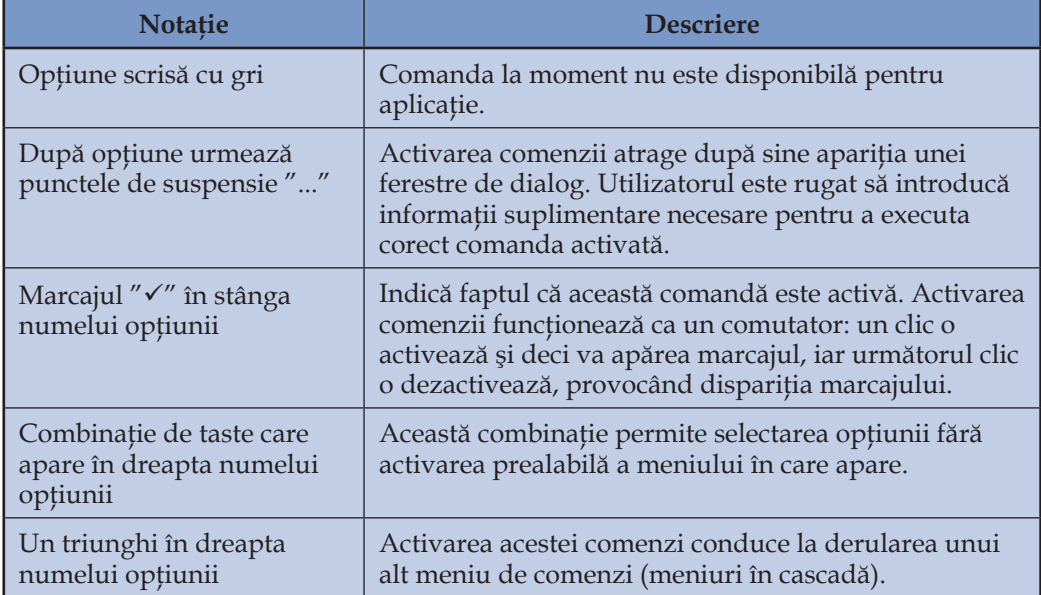

## **Descrierea notaţiilor din meniuri**

# **Întrebări şi exerciţii**

 Explicaţi termenii "meniu derulant" și "meniu contextual". Cum se activează comenzile din aceste meniuri?

- **2** Lansati în executie aplicatia **Notepad**. Afisati consecutiv pe ecran toate meniurile derulante ale aplicației. Utilizând tabelul 2.1, explicați notațiile întâlnite în aceste meniuri.
- <sup>O</sup> În figura 3.9 este prezentat meniul derulant System al aplicației Calculator. Comenzile acestui meniu permit închiderea, mutarea și minimizarea ferestrei cu ajutorul tastelor cu săgeți ale tastaturii. Verificați experimental ce acțiuni declanșează comenzile respective.

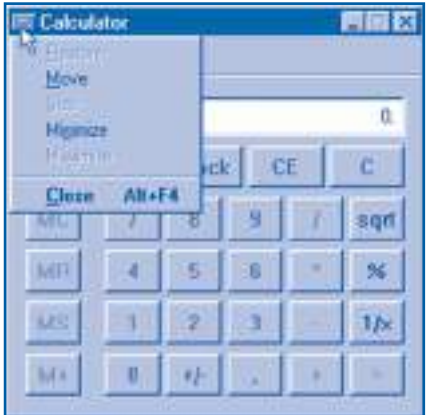

Fig. 3.9. Meniul **System**

 $\Theta$  În figura 3.10 este prezentat meniul contextual al suprafetei de lucru, iar în figura 2.11 – meniul contextual al barei de lucrări. Verificați experimental ce acțiuni declanșează comenzile **Arrange Icons**, **Minimize All Windows** și **Properties**.

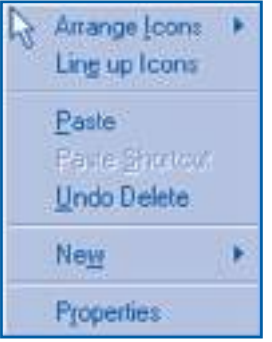

Fig. 3.10. Meniul contextual al suprafeţei de lucru

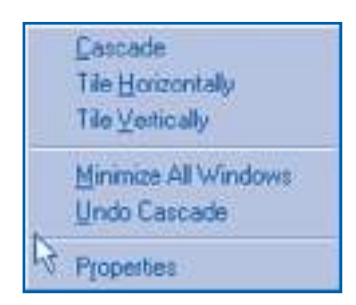

Fig. 3.11. Meniul contextual al barei de lucrări

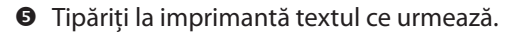

Copii, ce e Patria, ce e patriotismul?

Ce este acest sentiment care răscoleşte toate puterile din om şi-l face să moară de bunăvoie pentru liniştea şi mărirea unor urmaşi pe care nu-i va cunoaşte şi nu-l vor cunoaşte?

Patria nu e pământul pe care trăim din întâmplare, ci e pământul plămădit cu sângele şi întărit cu oasele înaintaşilor noştri. Părinţii noştri şi strămoşii ne sunt Patria noastră. Ei, care au vorbit aceeaşi limbă, care au avut acelaşi dor, aceleaşi suferinţe, aspiratii, sunt adevărata noastră Patrie!

Ţările noastre au fost mărginite, dar totdeauna Patria ne-a fost mai mare ca Muntenia, Moldova și Ardealul. Patria noastră a fost și va fi, va trebui să fie, din trei, de o ființă, una și nedespărțită.<br>Barbu Delavrancea

Salvaţi textul pe disc, atribuindu-i denumirea **Patria**.

## **3.5. Ferestre de dialog**

*Termeni-cheie:*

- fereastră de dialog
- elemente de control

**Ferestrele de dialog** asigură "conversaţia" dintre programe şi utilizator. Aceste ferestre conțin mai multe tipuri de obiecte grafice care se numesc elemente de control. În sistemul de operare **Windows** se utilizează următoarele **elemente de control**:

- butoane de selectare a unei pagini;
- butoane de comandă;
- butoane radio;
- cursoare de control;
- casete de marcaj;
- casete cu liste derulante;
- casete de text.

În continuare prezentăm o caracteristică succintă a acestor elemente.

#### **Butoane de selectare a paginii**

O fereastră de dialog poate avea mai multe pagini, care corespund unor categorii distincte de opţiuni. Fiecare pagină are un buton cu un titlu sugestiv. Un clic-stânga pe un astfel de buton asigură selectarea paginii corespunzătoare din fereastră ("aducerea ei în faţă").

Pentru exemplificare, în *figura 3.12* este prezentată fereastra de dialog Mouse **Properties** (Proprietăţile şoricelului).

Fereastra de dialog din *figura* 3.12 are patru pagini. Butoanele de selectare a paginilor au titlurile **Buttons** (Butoane), **Pointers** (Indicatoare), **Motion** (Deplasare) şi **General** (Proprietăţi generale). Pagina curentă este **Buttons**.

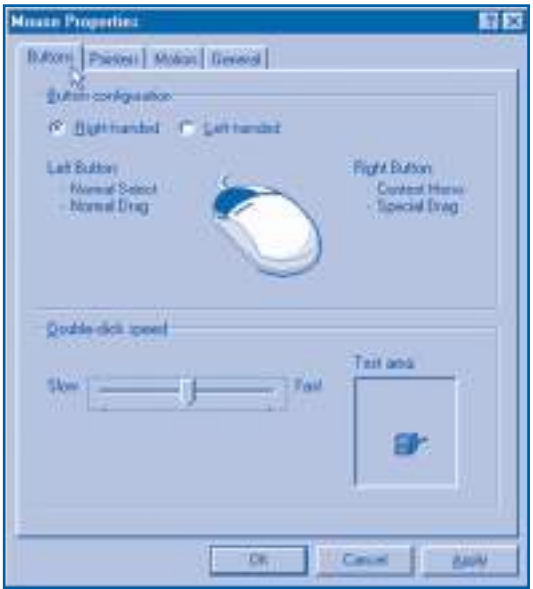

Fig. 3.12. Pagina **Buttons** (Butoane)

## **Butoane de comandă**

Selectarea oricărui buton de acest tip provoacă execuția imediată a unei acțiuni. Fereastra din *figura* 3.12 are următoarele butoane de comandă:

**OK** – aplică şi salvează toate opţiunile selectate de utilizator, urmate de închiderea ferestrei;

**Cancel** (Anulare) – închide fereastra de dialog fără aplicarea setărilor făcute de utilizator;

**Apply** (Aplică) – aplică şi salvează toate opţiunile selectate de utilizator. Fereastra de dialog rămâne în continuare deschisă.

## **Butoane radio**

Sunt butoane de formă rotundă care se exclud unele pe altele. Din cadrul unui grup de butoane radio poate fi ales numai unul. Butoanele radio din *figura* 3.12 permit configurarea şoricelului pentru lucrul cu mâna dreaptă (**Right handed**) sau cu mâna stângă (**Left handed**).

## **Cursoare de control**

Un cursor de control permite selectarea unei valori dintr-un anumit domeniu. Deplasând cursorul la stânga sau la dreapta, se micşorează sau, respectiv, se măreşte valoarea setată. Cursorul de control **Double-click speed** (Viteza clicului dublu) din *figura* 3.12 permite modificarea intervalului de timp dintre două clicuri consecutive ce trebuie interpretate de calculator ca un dublu-clic. Utilizatorii începători vor folosi viteze mici (**Slow**), iar cei avansaţi – viteze mari (**Fast**). Antrenamentele respective pot fi făcute în zona de testare (**Test area**).

## **Casete de marcare**

Se utilizează pentru a indica o decizie simplă de tipul **da/nu**. Ferestrele de dialog pot conține mai multe casete de marcare, grupate împreună. Pentru exemplificare, în *fi gura 3.13* este prezentată pagina **Motion** a ferestrei de dialog **Mouse Properties**. Această pagină conţine caseta de marcare **Show pointer trails** (Arată urma cursorului).

Utilizatorii începători marchează această casetă cu simbolul " $\checkmark$ ", fapt ce permite afişarea pe ecran a traiectoriei descrise de cursor.

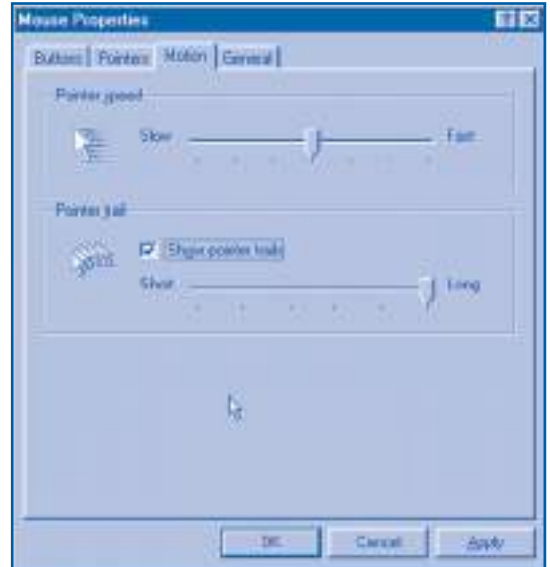

Fig. 3.13. Pagina **Motion** (Deplasare)

## **Casete cu liste derulante**

Se utilizează pentru a alege o opțiune dintr-o listă mai lungă, care, dacă ar fi afişată permanent, ar ocupa prea mult loc pe ecran. Pentru exemplifi care, în *fi gura 3.14* este prezentată fereastra de dialog **Date / Time Properties** (Proprietăţile Data/Ora), pagina **Time Zone** (Fusul orar). Evident, pentru Republica Moldova şi România se va alege opţiunea **GMT + 02:00 Eastern Europe**.

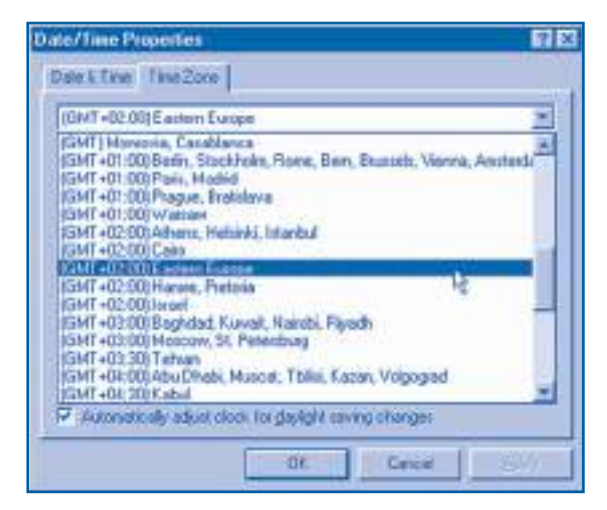

Fig. 3.14. Pagina **Time Zone** (Fusul orar)

## **Contoare**

Se utilizează pentru a modifica anumite valori. Numărul din casetă crește sau scade atunci când se execută clic-stânga pe butonul marcat cu săgeată, respectiv "  $\mathbf{v}$ " sau "  $\mathbf{A}$ ". Pentru exemplificare, în *figura* 3.15 este prezentată pagina **Date&Time** (Data şi ora) a ferestrei de dialog **Date/Time Properties**. Această pagină conţine un contor pentru a comunica sistemului de operare anul curent.

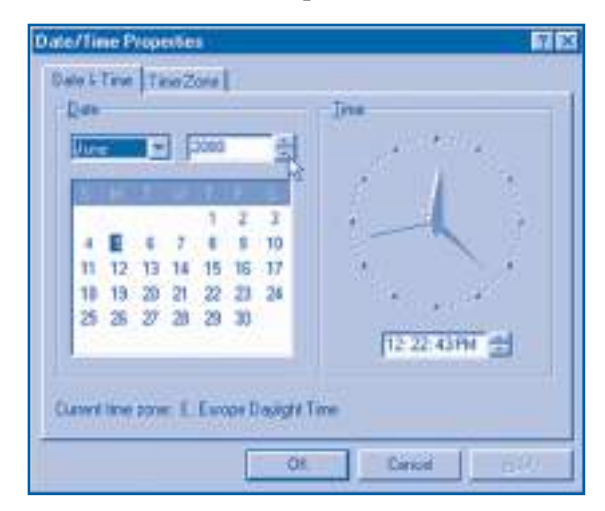

Fig. 3.15. Pagina **Date&Time** (Data și ora)

## **Casete de text**

Se utilizează pentru a introduce un text scurt. În *figura* 3.16 este prezentată fereastra de dialog **Find** (Caută) din aplicaţia **Notepad**. Această fereastră conţine caseta de text **Find what** în care se introduce fragmentul de text ce trebuie căutat în textul supus prelucrării.

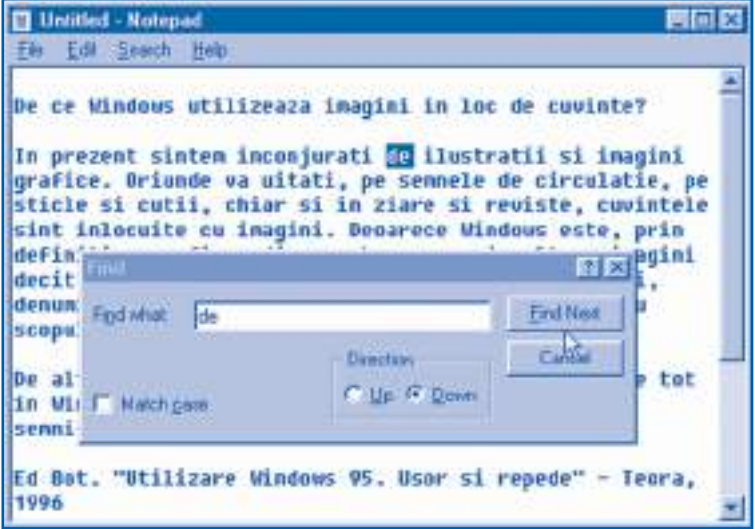

Fig. 3.16. Fereastra de dialog **Find** (Caută)

# **Întrebări şi exerciţii**

- O Care este destinatia ferestrelor de dialog? Numiti elementele de control pe care le poate conține o fereastră de dialog.
- <sup>●</sup> Explicati destinatia butoanelor de selectare a paginii. Numiti paginile ferestrei de dialog din figura 3.12.

**●** Care este destinatia butoanelor de comandă? Ce actiuni execută un program la apăsarea butoanelor **OK**, **Cancel**, **Apply**?

**O** Explicați destinația butoanelor radio din figurile 3.12 și 3.16.

**●** Care este destinatia cursoarelor de control? Pentru ce se utilizează cursoarele de control din figurile  $3.12$  și  $3.13$ ?

 $\bullet$  Verificați experimental cum influențează marcajul casetei **Show pointer trails** din figura 3.13 modul de afisare a cursorului pe ecran.

 $\odot$  Afisati pe ecran fereastra de dialog **Keyboard Properties** (Proprietățile tastaturii). Identificați elementele de control amplasate pe cele trei pagini ale ferestrei și explicați destinatia lor.

 Afi șaţi pe ecran fereastra de dialog **Page Setup** (Setare pagină) din aplicaţia **Notepad**. Numiţi elementele de control din această pagină și explicaţi destinaţia lor.

- **Explicati destinatia casetelor cu liste derulante, a contoarelor și a casetelor de text.**
- <sup>®</sup> Afisati pe ecran fereastra de dialog **Display Properties** (Proprietățile vizualizatorului). Identificati elementele de control amplasate pe paginile acestei ferestre de dialog.
- Tipăriţi la imprimantă textul ce urmează.

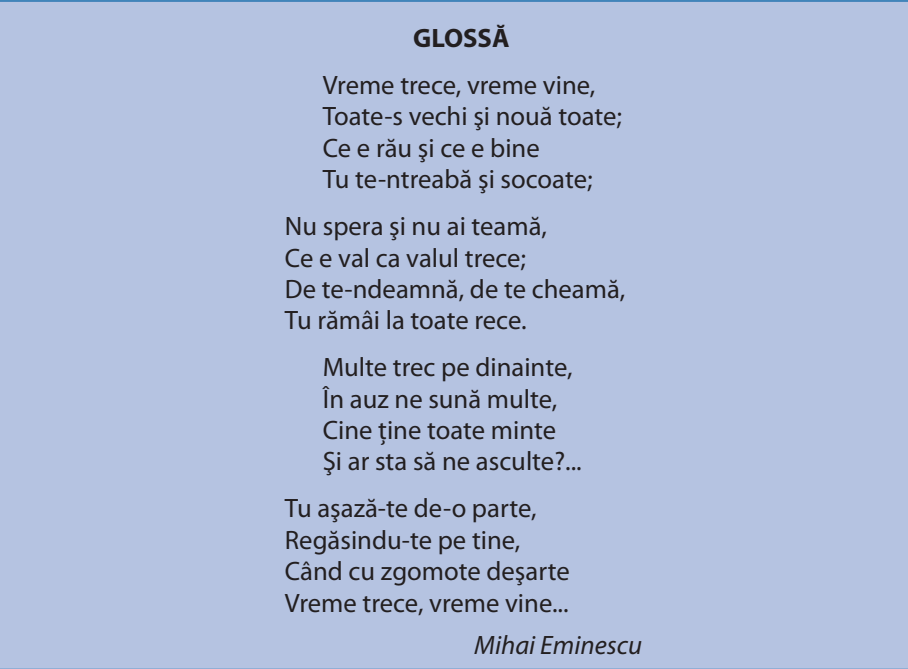

Salvaţi textul pe disc, atribuindu-i denumirea **Glossă**.

# **3.6. Aplicaţia Notepad**

*Termeni-cheie:*

• etape de prelucrare a textului

• comenzi ale aplicaţiei *Notepad*

Prelucrarea textelor cu ajutorul aplicaţiei **Notepad** presupune parcurgerea următoarelor **etape**:

– introducerea textului de la tastatură sau citirea lui de pe un suport de memorie externă, acesta fiind de obicei discul magnetic;

– editarea textului sau, cu alte cuvinte, inserarea sau decuparea unor fragmente de text, corectarea greşelilor;

– tipărirea textului la imprimantă şi/sau salvarea lui pe un suport de memorie externă.

Aceste operaţii se realizează cu ajutorul mai multor comenzi, grupate în meniuri. Comenzile aplicaţiei **Notepad** sunt prezentate în *tabelul 3.2*.

*Tabelul 3.2*

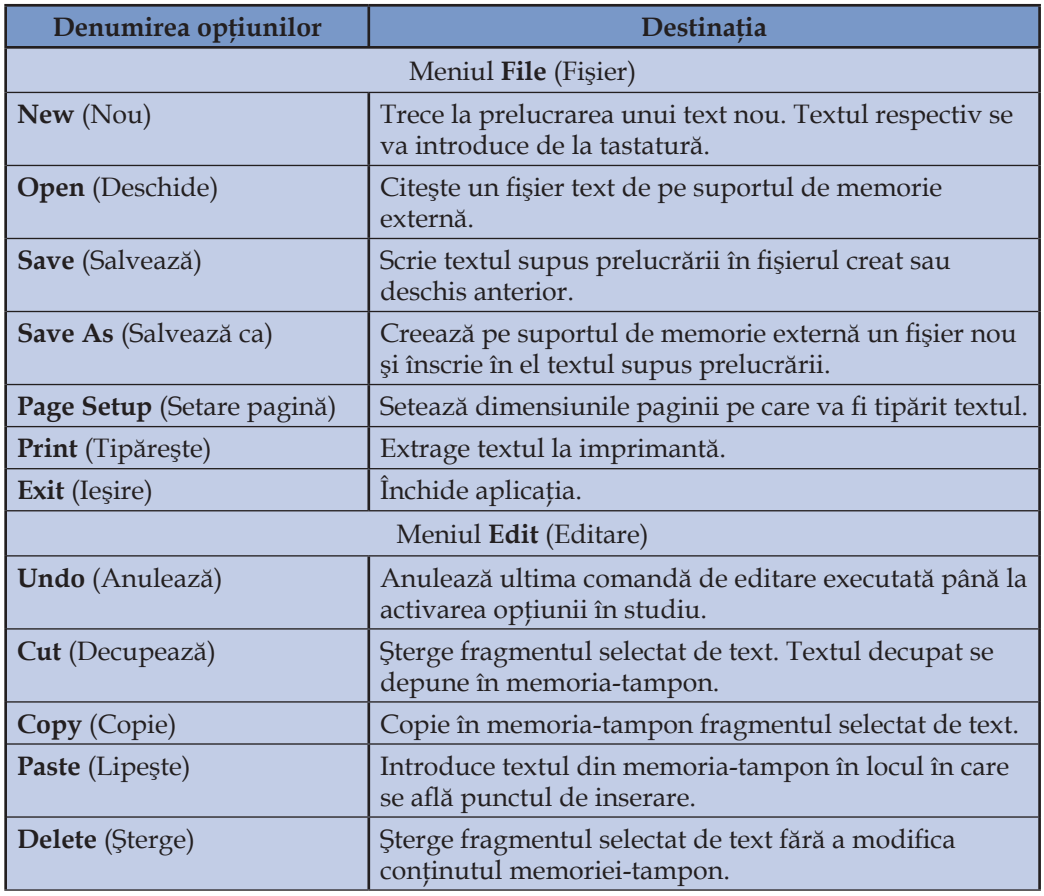

#### **Comenzile aplicaţiei** *Notepad*

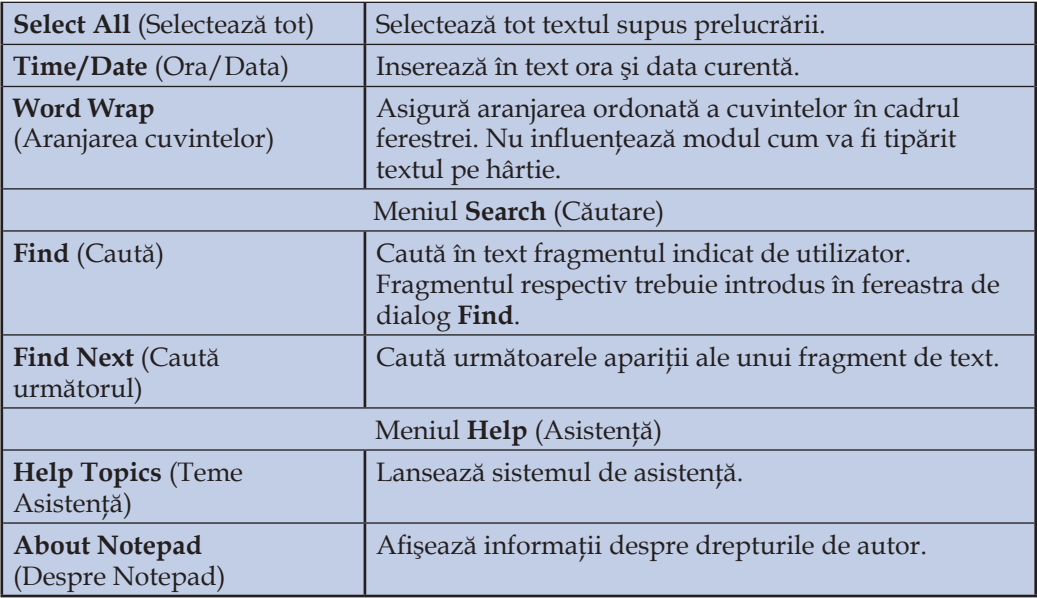

Atragem atenţia asupra următorului fapt: comenzile **Cut** (Decupează), **Copy** (Copie) şi **Delete** (Şterge) pot fi lansate numai după selectarea fragmentului respectiv de text. În cazul în care utilizatorul nu a selectat niciun fragment de text, comenzile respective nu sunt disponibile.

# **Întrebări şi exerciţii**

- Care sunt etapele de prelucrare a unui text cu ajutorul aplicaţiei **Notepad**? Ce comenzi se utilizează pentru realizarea operaţiilor respective?
- Explicaţi destinaţia comenzilor din meniurile aplicaţiei **Notepad**. Pentru care comenzi din aceste meniuri vor fi afișate ferestre de dialog? Ce informație introduce utilizatorul în aceste ferestre?
- **E** Citiți de pe disc și afișați pe ecran textele **Peripețiile Alicei, Și dacă, Patria** și Glossă, salvate anterior pe disc.
- **O** Tipăriți la imprimantă textele ce urmează.

## **CÂNTEC**

Ţi-ai mânat prin veacuri turmele pe plai, Din stejarul Romei, tu mlădiţă ruptă, Şi-ţi cântai amarul din caval şi nai. Dar cumplit tu fosta-i când te-au dus în luptă Ştefan şi Mihai.

Când ţi-or pune piedici duşmanii să cazi Spada ta să fie de-acum, române,

Fulger care-aprinde, vânt ce rupe brazi, Şi te-ncrede-a pururi că vei fi şi mâine, Tare, cum eşti azi!

Sus ridică fruntea, vrednice popor! Câti vorbim o limbă și purtăm un nume, Toţi avem o ţintă şi un singur dor – Mândru să se 'nalte peste toate-n lume Steagul tricolor!

George Coşbuc

### **AMINTIRI DIN COPILĂRIE**

Stau câte odată şi-mi aduc aminte ce vremi şi ce oameni erau în părţile noastre pe când începusem şi eu, drăgăliţă-Doamne, a mă ridica băieţaş la casa părinţilor mei, în satul Humulești, din târg drept peste apa Neamțului; sat mare și vesel, împărțit în trei părti, care se tin tot de una: Vatra satului, Delenii și Bejenii.

Ş-apoi Humuleştii, şi pe vremea aceea, nu erau numai aşa, un sat de oameni fără căpătăiu, ci sat vechi răzeşesc, întemeiat în toată puterea cuvântului: cu gospodari tot unul ca unul, cu flăcăi voinici şi fete mândre, care ştiau a învârti şi hora, dar și suveica, de vuia satul de vatale în toate părțile; cu biserică frumoasă și niște preoti și dascăli și poporeni ca aceia, de făceau mare cinste satului lor...

Ion Creangă

### **CÂNTECUL TRICOLORULUI**

Trei culori cunosc pe lume, Ce le ţin de-un sfânt odor, Sunt culori de-un vechi renume, Suveniri de-un brav popor. Roşu-i focul ce-mi străbate Inima-mi plină de dor Pentru sfânta libertate Şi al patriei amor. Auriu, ca mândru soare Fi-va-l nostru viitor, Pururea-n eterna floare Şi cu luci netrecător. Iar albastru e credinţa Pentru natie, ce-o nutrim, Credincioşi, fără schimbare, Pân'la moarte o să fim. Pân'pe cer şi cât în lume Vor fi aste trei culori Vom avea un falnic nume Şi un falnic viitor.

Iar când, fratilor, m-oi duce De la voi ş-o fi să mor, Pe mormânt atunci să-mi puneţi Mândrul nostru tricolor.

Ciprian Porumbescu

 Salvaţi textele pe disc, atribuindu-le denumirile **Cântec**, **Amintiri din copilărie** și **Cântecul Tricolorului**.

# **3.7. Sistemul de asistenţă**

*Termeni-cheie:*

- manual de asistenţă
- program de asistenţă
- index al manualului de asistenţă

Sistemele de operare şi programele de aplicaţii ale calculatoarelor moderne conţin mii de obiecte: ferestre, meniuri, butoane, pictograme etc. Evident, este practic imposibil să memorezi destinația și modul de utilizare a fiecărui obiect. Pentru a simplifica comunicarea om–maşină, aplicațiile frecvent utilizate conțin în mod obligatoriu sisteme de asistenţă.

Un **sistem de asistenţă** este format din:

1) manualul de asistenţă, care conţine descrierea şi modul de utilizare a tuturor obiectelor din aplicaţia respectivă;

2) programul de asistenţă, care facilitează accesul la informaţiile din manual.

**Manualul de asistenţă** include textul propriu-zis, cuprinsul şi un index. **Indexul** reprezintă o listă alfabetică a celor mai importanţi termeni (cuvinte sau expresii) din manual, cu indicaţia paginilor unde pot fi găsite. Evident, conţinutul manualului de asistență este specific pentru fiecare aplicație. În schimb, modul de utilizare a programului de asistenţă este identic în toate aplicaţiile şi sistemul de operare în ansamblu. Acest program permite utilizatorului să folosească orice manual de asistenţă în trei moduri:

*a)* parcurgerea cuprinsului şi deschiderea manualului la pagina cu subiectul dorit;

*b)* parcurgerea indexului şi deschiderea manualului exact la pagina unde se explică termenul respectiv;

*c)* căutarea unui cuvânt sau a unei combinaţii de cuvinte în tot textul manualului.

Accesul la **programul de asistenţă** este posibil ori de câte ori apare butonul de meniu Help. Pentru exemplificare, în *figura* 3.17 este afișată fereastra programului de asistenţă, lansat din aplicaţia **Notepad**.

După cum se vede, fereastra programului de asistenţă are trei pagini: **Contents** (Cuprins), **Index** (Index) şi **Find** (Caută).

Pagina **Contents** (Cuprins) conține denumirile capitolelor din manualul de asistenţă. Fiecare capitol este prezentat de o carte care poate fi "închisă" sau "deschisă" printr-un dublu-clic pe pictograma respectivă. Paginile manualului sunt simbolizate

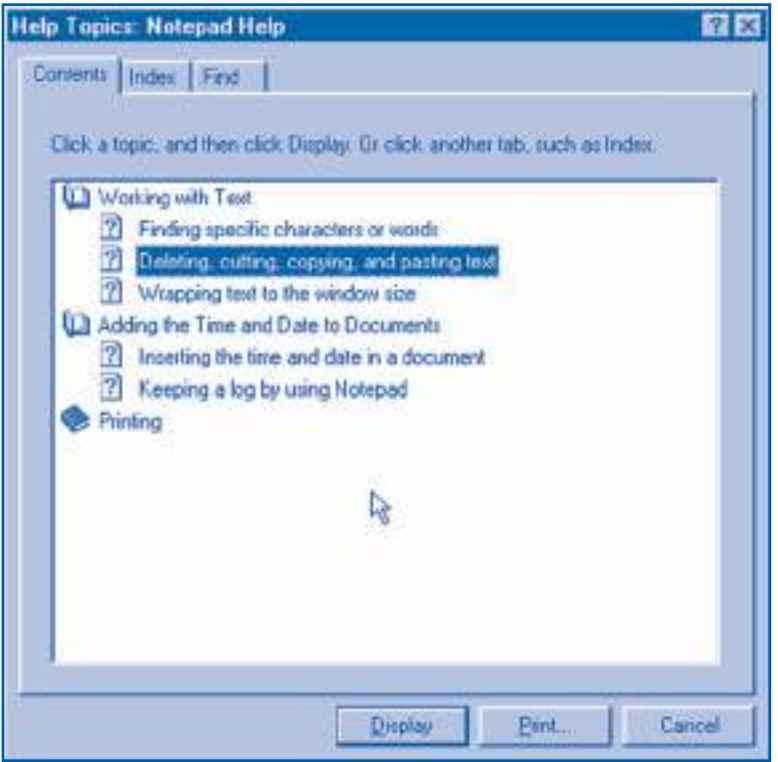

Fig. 3.17. Pagina **Contents**

prin pictograme ce conţin semnul "?". Pentru a vizualiza o pagină, se execută dubluclic pe pictograma dorită (*fig. 3.18*).

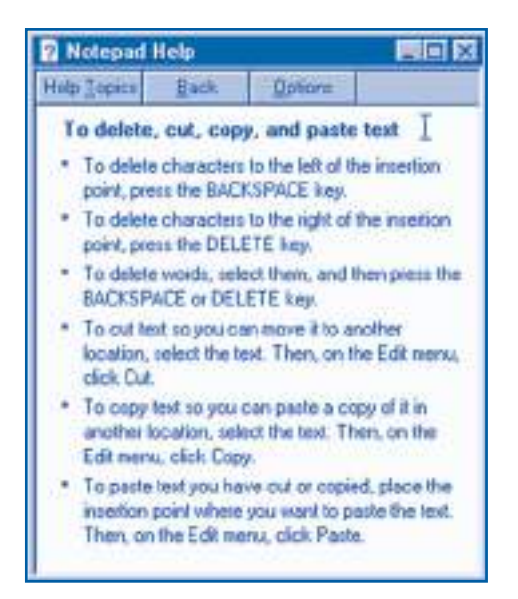

Fig. 3.18. Pagină din manualul de asistenţă

Pagina Index, după cum rezultă și din denumirea ei, contine *indexul manualului* **de asistentă** (*fig.* 3.19).

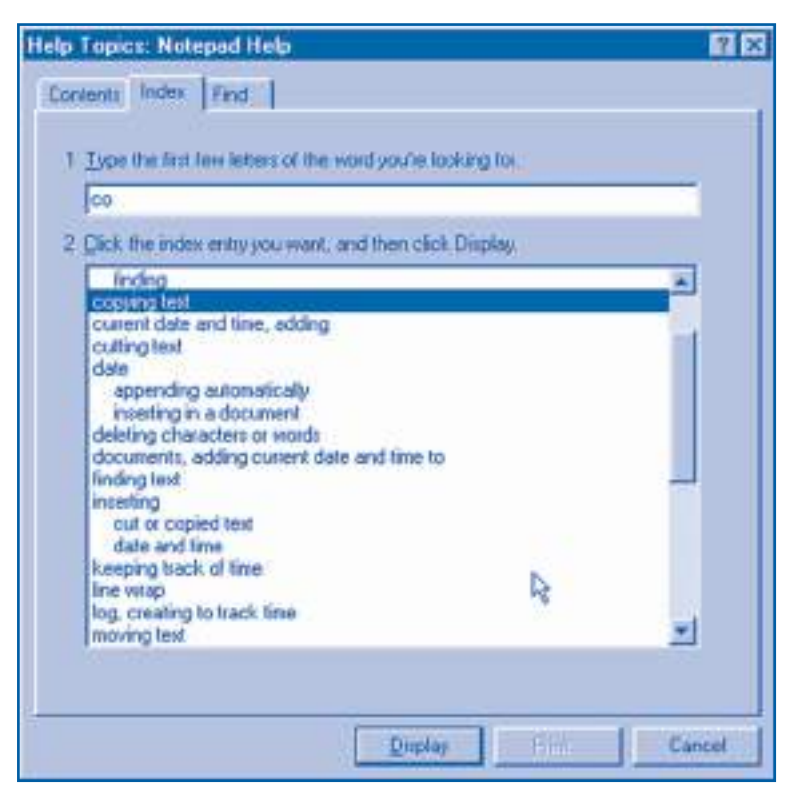

Fig. 3.19. Pagina **Index**

Pentru a parcurge indexul mai repede, utilizatorul poate introduce în caseta de text primele litere ale termenului căutat. Activarea oricărui element al indexului provoacă afişarea paginii respective din manualul de asistenţă.

Pagina **Find** (Caută) permite căutarea unui cuvânt sau a unei combinaţii de cuvinte în tot textul manualului de asistență (*fig. 3.20*).

Caseta de text şi lista asociată de pe această pagină asigură selectarea rapidă a cuvintelor semnificative care pot fi întâlnite în manualul de asistență. Paginile ce conțin cuvintele selectate de utilizator pot fi afișate activând elementele necesare din lista de subiecte propuse.

## **Întrebări şi exerciţii**

- Care este destinaţia sistemului de asistenţă?
- <sup>2</sup> Numiți componentele principale ale unui sistem de asistență și explicați destinația lor.
- **<sup>●</sup>** Ce informații include un manual de asistență? Cum se utilizează aceste informații?
- Explicaţi modul de utilizare a unui manual de asistenţă.
- G Ce informatii contine și când se utilizează un index?

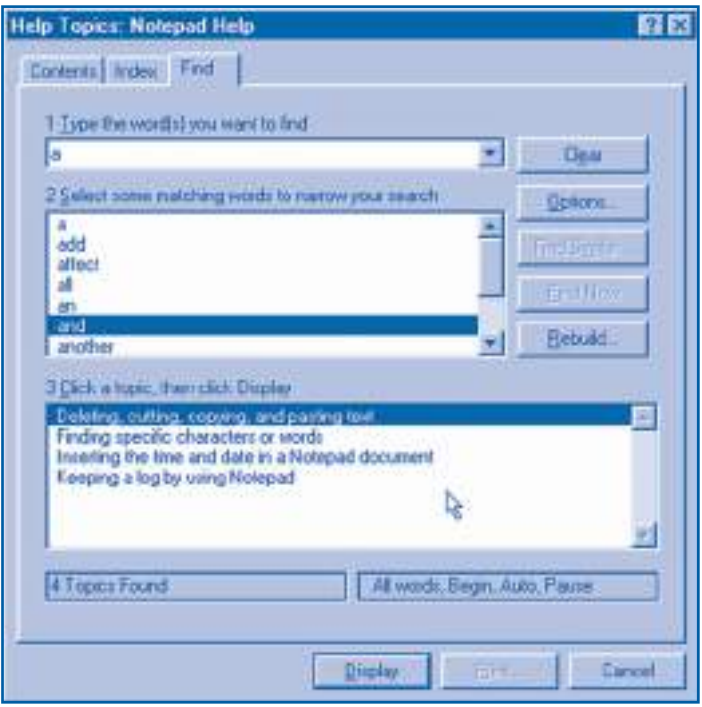

Fig. 3.20. Pagina **Find**

- <sup>O</sup> Utilizând sistemul de asistență al aplicației **Notepad**, afișați pe ecran următoarele pagini de asistentă:
	- a) Căutarea caracterelor și cuvintelor;
	- b) Copierea și lipirea fragmentelor de text;
	- c) Inserarea orei și datei în text.
- <sup>O</sup> Afișați pe ecran paginile manualului de asistență pentru aplicația Notepad ce conțin cuvântul **and** (și).
- <sup>®</sup> Utilizând sistemul de asistență al aplicației **Notepad**, aflați cum se inserează în text și se actualizează în mod automat data și ora curentă.
- **O** Tipăriți la imprimantă manualul de asistență al aplicației **Notepad**.
- Programul de asistenţă al sistemului de operare **Windows** poate fi lansat în execuţie activând **Start, Help**. Aflați ce informație conține manualul de asistență al sistemului de operare despre aplicaţiile **Calculator**, **Notepad**, **Paint** și **WordPad**.

# **3.8. Ferestre de navigare şi explorare**

### *Termeni-cheie:*

- fişier
- fereastră de navigare
- dosar
- fereastră de explorare
- structură arborescentă

În calculatoarele moderne programele şi informaţia supusă prelucrării se păstrează pe suporturi de memorie externă: benzi şi discuri magnetice, discuri optice etc. Întrucât un calculator poate avea mai multe unități de memorie externă, fiecare dintre ele are o denumire individuală:

 $A:$  – prima unitate de disc flexibil;

- $B: -a$  doua unitate de disc flexibil (poate să lipsească);
- C: unitatea de disc rigid;

D: – discul optic sau altă unitate de disc rigid etc.

Evident, un disc poate conţine diverse tipuri de informaţie: programe, texte, desene, secvențe sonore, filme video etc. Pentru a găsi mai ușor informația necesară, sistemele de operare păstrează datele în formă de fişiere.

## **Numim** *fişier* **o colecţie organizată de date care ocupă un anumit spaţiu pe disc sau pe un alt suport de memorie externă.**

De obicei, fişierele se creează cu ajutorul programelor de aplicaţii. Pictograma care simbolizează un fişier este preluată de la programul care l-a creat. La execuţia unui dublu-clic pe pictograma unui fişier, aplicaţia respectivă este lansată în executie.

În momentul creării, fi ecărui fişier i se atribuie în mod obligatoriu un **nume**. Acesta poate să conţină până la 255 de caractere imprimabile. Nu se permite folosirea caracterelor \, /, :, \*, ?, ", <, >, |. De exemplu, la lecţiile precedente, cu ajutorul aplicaţiei **Notepad** au fost create fişierele **Peripeţiile Alicei**, **Şi dacă**, **Patria**, **Glossă** etc. Fiecare aplicație adaugă la numele fișierului creat de ea o **extensiune** – un sufix format din trei litere precedate de un punct. De exemplu, aplicaţia **Notepad** atribuie fişierelor create extensiunea **.txt** (*text*), iar aplicaţia **Paint** – extensiunea **.bmp** (*bitmap* – hartă din biţi). Anume extensiunea indică legătura dintre fişier şi programul care l-a creat.

Unităţile de memorie externă şi fişierele de pe discurile respective pot fi vizualizate cu ajutorul ferestrelor de navigare sau al ferestrelor de explorare.

**Ferestrele de navigare** afişează conţinutul unei componente a sistemului de calcul. Pentru exemplificare, în *figura 3.21* este prezentată fereastra de navigare My **Computer** (Calculatorul meu).

Sub bara de meniuri a unei ferestre de navigare se află **bara de instrumente** (în engleză *Tool Bar*), care conţine o listă derulată şi un şir de butoane. Butoanele permit accesarea rapidă a unor comenzi din meniurile ferestrei. Dacă cursorul şoricelului întârzie câteva secunde asupra unui buton din bara de instrumente, sistemul de asistenţă va afişa denumirea butonului.

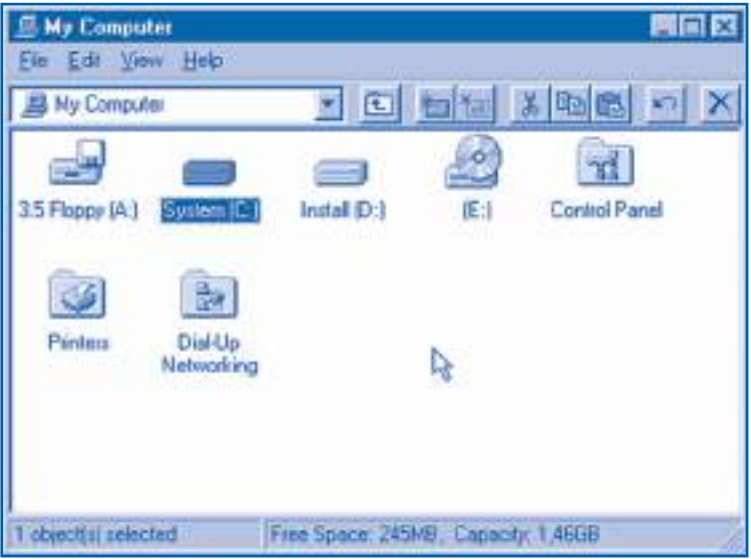

Fig. 3.21. Fereastra de navigare **My Computer**

În partea de jos a ferestrei de navigare se află **linia de stare**. În această zonă se afişează informaţii despre obiectele selectate.

La activarea comenzii **File**, **Open** sau la execuţia unui dublu-clic pe pictograma unei unităţi de memorie externă se va deschide o altă fereastră de navigare în care va fi afișat conținutul discului respectiv. De exemplu, în *figura* 3.22 este prezentată fereastra de navigare în interiorul căreia sunt afișate fișierele unui disc flexibil.

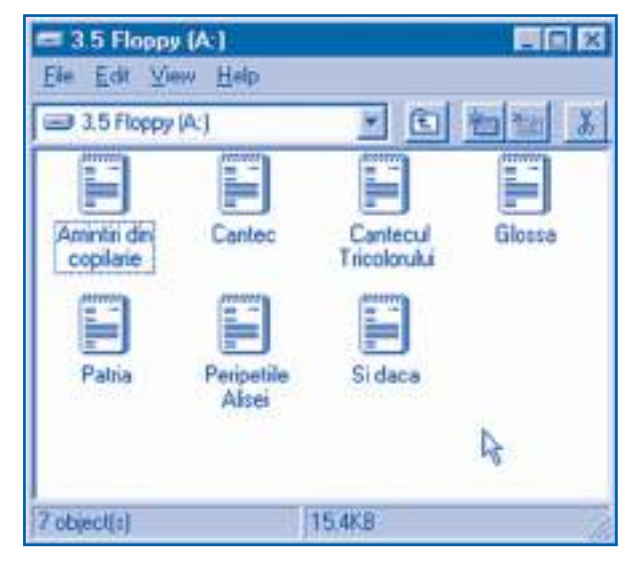

Fig. 3.22. Fereastra de navigare a unui disc flexibil

Un disc optic sau un disc magnetic poate contine mii de fisiere. Pentru a găsi mai uşor informaţia necesară, sistemul de operare permite gruparea fişierelor în dosare (în limba engleză *folder*).

## **Numim** *dosar* **o colecţie organizată de obiecte care are un nume.**

De obicei, dosarele se creează cu ajutorul comenzilor **New**, **Folder** (Nou, Dosar) din meniurile derulante sau meniurile contextuale. Evident, în momentul creării, fiecărui dosar i se atribuie în mod obligatoriu un nume.

În principiu, toate fişierele unui disc pot fi păstrate într-un singur dosar. Însă o atare soluție este lentă și provoacă confuzii, deoarece mai mulți utilizatori pot da același nume diferitor fişiere. O altă soluţie constă în crearea mai multor dosare. În sistemul de operare Windows fiecare disc este interpretat ca un dosar special, fără denumire, notat prin simbolul "\". În acest dosar utilizatorul poate crea fişiere sau alte dosare. În interiorul oricărui dosar pot fi create alte fişiere şi dosare etc. Prin urmare, dosarele unui disc formează un arbore care are la "rădăcină" dosarul "\". Fiind foarte sugestivi, arborii se utilizează şi pentru reprezentarea celorlalte componente ale sistemului de calcul: suprafaţa de lucru, calculatorul propriu-zis; unitățile de memorie externă; calculatoarele din rețea etc.

**Ferestrele de explorare** permit vizualizarea structurii arborescente a sistemului de calcul şi a dosarelor de pe discuri. Aceste ferestre sunt afişate de programul **Windows Explorer**. Programul poate fi lansat în execuţie din meniul **Programs**, din meniul File sau din unele meniuri contextuale. Pentru exemplificare, în *figura* 3.23 este prezentată fereastra programului **Windows Explorer**.

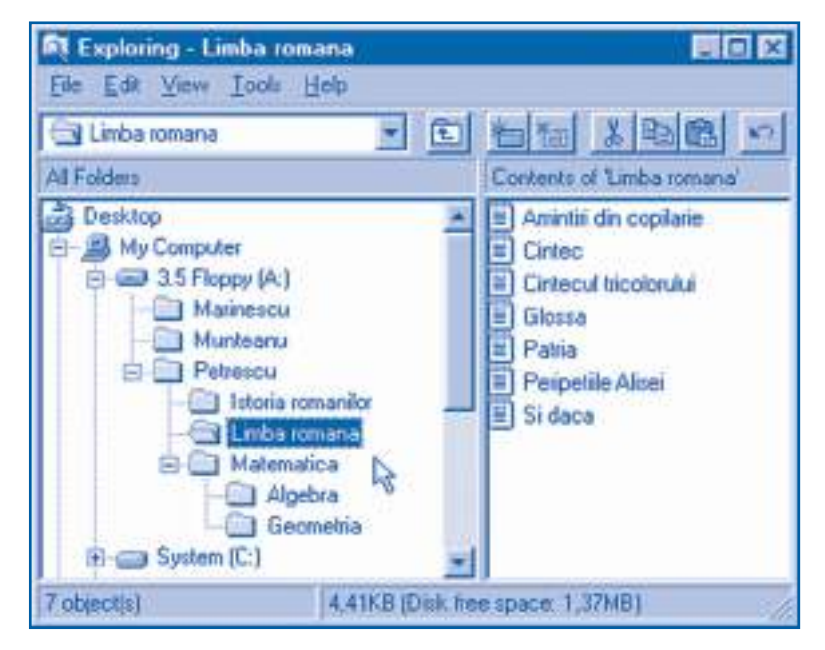

Fig. 3.23. Fereastră de explorare

Spre deosebire de ferestrele de navigare, fereastra de explorare are două subferestre, denumite **panouri**. Panoul din stânga reprezintă structura arborescentă a sistemului de calcul, evidenţiind dosarul curent. Panoul din dreapta prezintă conţinutul componentei selectate în panoul stâng. Titlul ferestrei contine denumirea componentei curente precedate de cuvântul **Exploring** (Explorez).

# **Întrebări şi exerciţii**

- O Care sunt denumirile unităților de memorie externă ale calculatorului personal?
- **@** Explicati termenul *fisier*. Dați exemple de fișiere. Cum alege sistemul de operare pictograma ce simbolizează un fisier?
- **O** Cum se compun denumirile de fisiere? Care este rolul extensiunii?
- **O** Care este destinatia ferestrelor de navigare? Indicati pe *figura 3.21* bara de instrumente și linia de stare. Ce informație este afișată în această zonă?
- Cum poate fi precizată destinaţia comenzilor din meniurile unei ferestre?
- **Thumiti cel putin două metode de precizare a destinatiei butoanelor din bara de instrumente.**
- <sup>●</sup> Utilizând ferestrele de navigare, vizualizați conținutul următoarelor componente ale sistemului de calcul: **My Computer, Network Neighborhood, Recycle Bin**, unitățile de disc.
- <sup>®</sup> Modul de afisare a continutului unei ferestre poate fi schimbat utilizând comenzile meniului View (Aspect). Verificați experimental care sunt efectele acestor comenzi.
- **O** Explicați termenul dosar. Dați exemple.
- **<sup>®</sup>** Care este destinația ferestrelor de explorare? Indicați pe figura 3.23 bara de instrumente și linia de stare. Ce informație este afișată în această zonă?
- **T** Explicati structura arborescentă a dosarelor de pe discul flexibil din figura 3.23.
- <sup>®</sup> Completați răspunsul:

Dosarul-rădăcină al discului flexibil din figura 3.23 conține dosarele …………… La rândul său, dosarul **Petrescu** conține dosarele ........................... Dosarul **Limba română** conţine fi șierele..…………………………… . Dosarul **Matematica** conţine dosarele ..……………….…………...… .

**<sup>®</sup>** Încercați să determinați experimental numărul fișierelor și dosarelor de pe discul rigid. Cât spaţiu ocupă pe disc aceste obiecte? Care este spaţiul disponibil?

# **3.9. Gestiunea datelor**

### *Termeni-cheie:*

- gestiune a datelor
- proprietăţi ale discului
- operaţii cu discuri
- proprietăţi ale dosarelor şi fişierelor
- operaţii cu dosare şi fişiere

Informaţia supusă prelucrării este reprezentată în calculator în formă de date. Acestea sunt păstrate pe suporturile de memorie externă ca secvenţe de cifre binare organizate în fişiere şi dosare. Întrucât secvenţele de cifre binare nu pot fi percepute (citite) direct de om, orice sistem de operare conține facilități (mijloace) pentru gestiunea datelor.

## **Numim** *gestiune a datelor* **ansamblul de operaţii privind crearea, actualizarea şi păstrarea în siguranţă a datelor.**

Ca și celelalte componente ale unui sistem de calcul, fiecare disc, fișier sau dosar se caracterizează prin proprietăţile sale şi operaţiile care pot fi efectuate asupra lui.

**Proprietăţile** unui disc includ:

- eticheta (numele discului);
- tipul (magnetic sau optic);
- capacitatea de memorare;
- spaţiul ocupat de dosare şi fişiere;
- spaţiul rămas disponibil.

Ele pot fi afişate pe ecran selectând unitatea respectivă de disc şi activând comanda **Properties** din meniurile contextuale sau meniurile derulante ale unei ferestre (*fig.* 3.24).

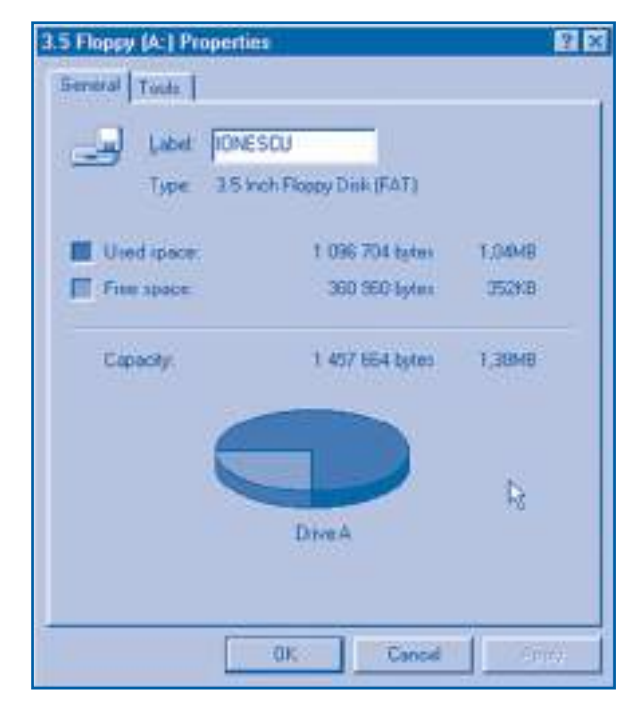

Fig. 3.24. Proprietățile unui disc flexibil

Asupra unui disc magnetic pot fi efectuate următoarele **operaţii**:

- verificarea erorilor;
- crearea unei cópii de siguranţă;
- defragmentarea.

Aceste operații pot fi lansate din pagina **Tools** a ferestrei **Properties** (*fig.* 3.25).

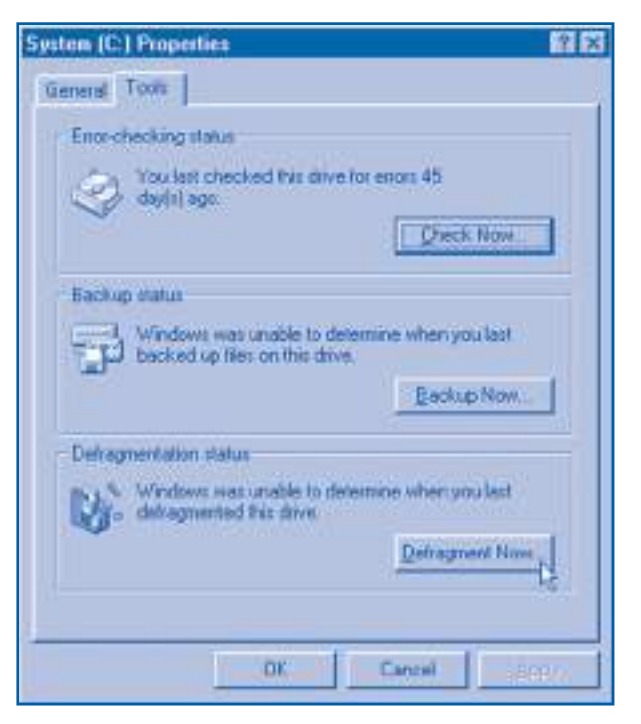

Fig. 3.25. Pagina **Tools** (Instrumente)

Verificarea erorilor se execută pentru a depista eventualele defecte ale stratului magnetic: asperități, fire de praf, demagnetizarea unor zone etc. **Copiile** unui disc se realizează pentru păstrarea sigură a unor date foarte importante. **Defragmentarea** are drept scop reamplasarea fişierelor de pe disc în aşa fel, încât spaţiul ocupat de ele să fie continuu. În cazul unui spațiu continuu, scrierea și citirea datelor de pe disc se efectuează foarte repede.

Orice disc magnetic nou, înainte de utilizare, trebuie **formatat**. În procesul formatării sunt verificate zonele defecte, se creează dosarul-rădăcină "\" și se înscrie eticheta discului. Întrucât formatarea şterge toate fişierele de pe disc, elevii vor efectua această operaţie sub conducerea profesorului.

Dosarele şi fişierele au următoarele **proprietăţi**:

- denumirea;
- tipul;
- amplasarea pe disc;
- dimensiunea;
- conţinutul (numai pentru dosare);
- denumirea în sistemul de operare MS-DOS;
- data creării, data modifi cării şi data ultimei accesări;

– atributele "Numai pentru citire", "Ascuns", "Arhivat" şi "Sistem".

Aceste proprietăţi pot fi vizualizate în fereastra **Properties** a fişierului sau a dosarului respectiv (*fig.* 3.26).

**Operaţiile** care pot fi efectuate asupra unui fişier sau dosar sunt:

– crearea;

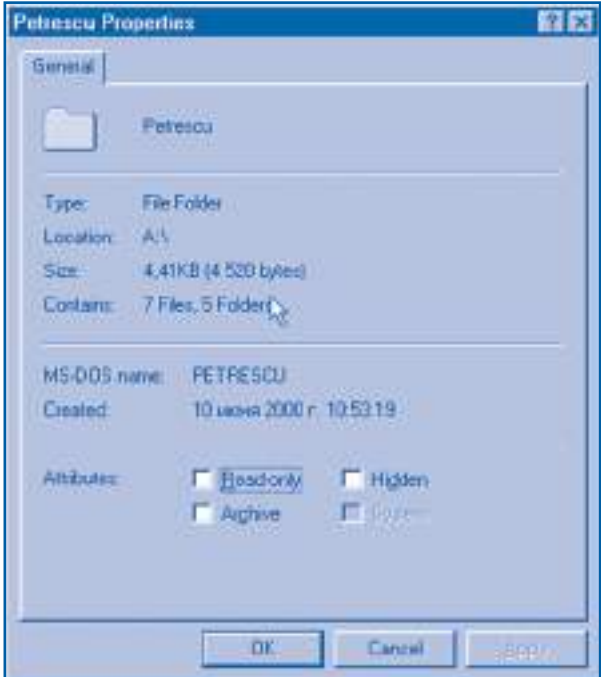

Fig. 3.26. Proprietățile unui dosar

- mutarea şi copierea;
- ştergerea;
- redenumirea;
- modificarea atributelor.

Aceste operaţii se execută în ferestrele de navigare, ferestrele de explorare şi în unele ferestre de dialog. Sistemul de operare **Windows** oferă mai multe moduri de efectuare a acestor operaţii:

1) utilizând tehnica *trage-şi-lasă*;

2) activând comenzile respective din meniurile derulante sau meniurile contextuale;

3) apăsând butoanele de pe bara de instrumente;

4) utilizând tastatura.

De exemplu, un fişier poate fi şters prin una din următoarele metode:

- trăgându-l direct în cutia **Recycle Bin** (Cutia de reciclare);
- selectând fişierul şi activând comanda **Delete** din meniul derulat **File**;
- selectând fişierul şi apăsând butonul **Delete** de pe bara de instrumente;
- selectând fişierul şi apăsând tasta **Delete**.

În mod similar, un fişier poate fi mutat utilizând tehnica *trage-şi-lasă*, apăsând butoanele respective din bara de instrumente sau activând comenzile **Cut**, **Paste**. Alegerea modului de efectuare a operaţiilor depinde de preferinţele utilizatorului. Comenzile frecvent utilizate pentru gestionarea fişierelor şi dosarelor sunt reprezentate în *tabelul 3.3*.

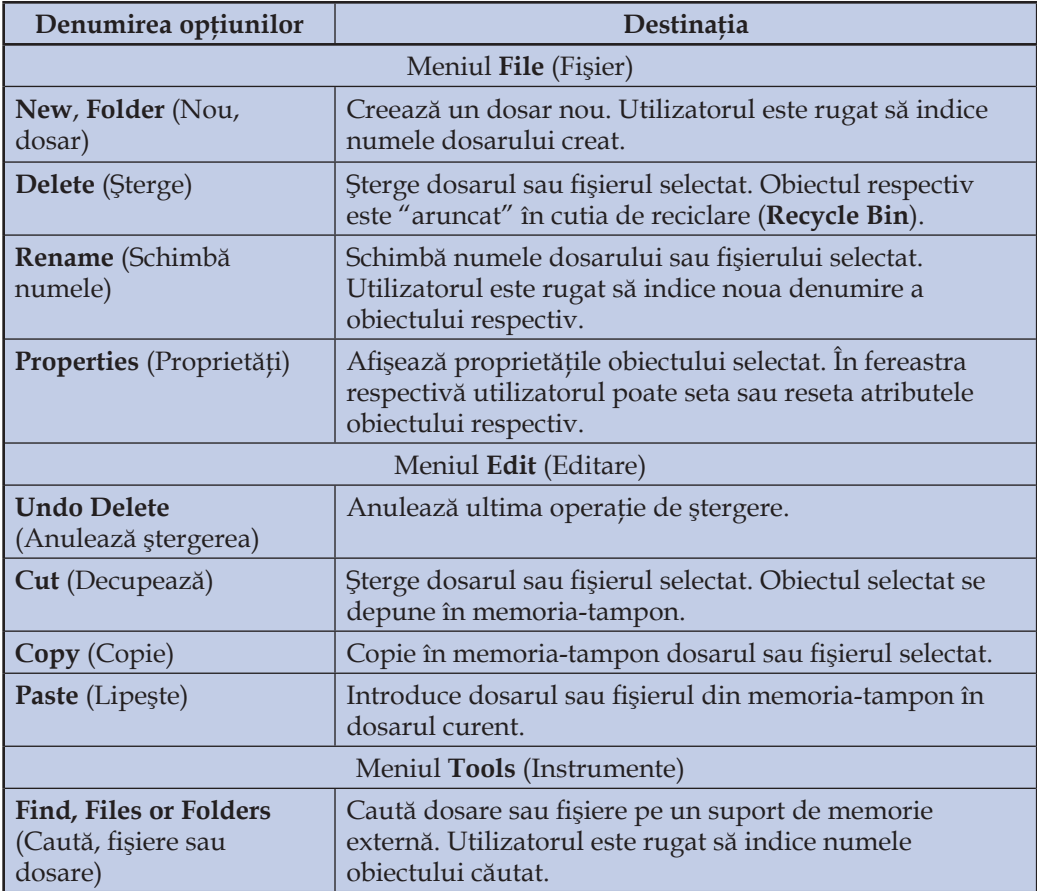

### Comenzi pentru gestionarea dosarelor și fișierelor

Accentuăm faptul că sistemul de operare **Windows** nu asigură protecţia dosarelor şi fişierelor comune de intervenţii străine. Întrucât la un calculator personal pot lucra mai mulți utilizatori, fiecare dintre ei va șterge și va modifica numai fișiere și dosare proprii.

# **Întrebări şi exerciţii**

- **O** Explicați termenul gestionarea datelor.
- <sup>2</sup> Care sunt proprietățile unui disc magnetic? Ale unui disc optic? Afișați pe ecran proprietăţile discurilor cu care lucraţi dvs.
- Ce operaţii pot fi efectuate cu un disc magnetic? Când și cum se efectuează aceste operatii?
- O Verificați starea discului flexibil cu care lucrați dvs.
- <sup>O</sup> Care sunt proprietățile unui dosar? Ale unui fișier? Afișați pe ecran proprietățile dosarelor și fișierelor cu care lucrați dvs.
- **O** Ce operații pot fi efectuate asupra dosarelor și fisierelor? Explicați modul de efectuare a acestor operatii.
- **O** Creati pe disc dosarul Limba Română. Depuneți în acest dosar fisierele create la lecțiile precedente: **Peripeţiile Alicei**, **Și dacă**, **Patria**, **Glossă**, **Cântec**, **Cântecul Tricolorului**, **Amintiri din copilărie**. Precizati spatiul ocupat pe disc de fiecare fisier și de fiecare dosar.

**<sup>®</sup>** Creati pe disc dosarul **Informatică**. Creați și depuneți în acest dosar următoarele fișiere:

### Fișierul **Purtători de informaţie**

Obiectul material folosit pentru păstrarea, transmiterea sau prelucrarea informaţiei se numește purtător de informație.

### Fișierul **Sisteme de numeraţie**

Totalitatea regulilor de păstrare a numerelor, împreună cu multimea cifrelor, poartă denumirea de sistem de numeratie. Numărul cifrelor defineste baza sistemului de numeraţie.

### Fișierul **Sisteme de calcul**

Numim sistem de calcul ansamblul format din calculator, echipamentele periferice şi programele ce asigură functionarea lor.

### Fișierul **Interfeţe**

Totalitatea mijloacelor prin care utilizatorul poate comunica cu un sistem de calcul se numeşte interfaţă om–maşină.

- Creaţi în interiorul dosarului **Informatică** dosarele **Structura calculatorului** și **Sisteme de operare**. Depuneţi în primul dosar fi șierele **Purtători de informaţie** și **Sisteme de numerație**, iar în al doilea – fișierele Sisteme de calcul și Interfețe. Afișați pe ecran structura arborescentă și proprietăţile dosarelor create.
- $\Phi$  Utilizând sistemul de asistentă, precizati destinatia butoanelor de pe bara de instrumente a ferestrelor de navigare și a ferestrelor de explorare.
- Determinaţi, dacă există, în meniurile derulante sau contextuale comenzile ce corespund butoanelor din bara de instrumente.
- <sup>®</sup> Sistemul de operare păstrează fisierele șterse de pe discul rapid într-un dosar sistem Recycle Bin (Cutia de reciclare). Denumirea dosarului ne sugerează că un fișier șters din neatentie poate fi recuperat din această cutie. Ștergeți fisierele create în exercițiul 8. Recuperați aceste fișiere.
- **<sup>®</sup>** Pentru a simplifica accesul la dosarele și fisierele unui sistem de calcul, meniurile Start si **File** contin optiunea **Find** (Caută). Găsiti pe discul rapid următoarele dosare și fisiere: **My Documents** (Documentele mele), **Program Files** (Fișiere program), **Help** (Ajutor), **Calculator, Notepad, Word** (Cuvântul). Afisați pe ecran proprietățile obiectelor găsite.

# **3.10. Aplicaţia Paint**

*Termeni-cheie:*

- suprafată de desenare
- instrumente de desenat
- paletă de culori
- proprietăţi ale instrumentului

Crearea desenelor cu ajutorul aplicaţiei **Paint** (Pictează) presupune parcurgerea următoarelor etape:

– stabilirea dimensiunilor desenului;

– desenarea propriu-zisă;

– tipărirea desenului la imprimantă şi/sau salvarea lui pe un suport de memorie externă.

Fereastra aplicației **Paint** este prezentată în *figura* 3.27.

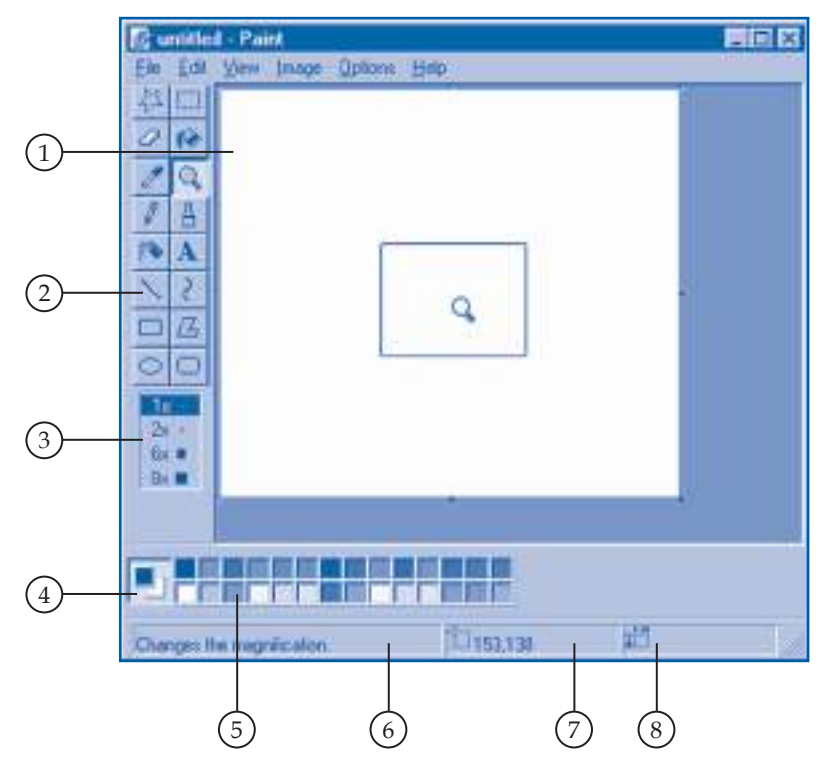

Fig. 3.27. Fereastra aplicaţiei **Paint** (Pictează)

Această fereastră conține următoarele elemente specifice aplicației Paint:

**1. Suprafaţa de desenare.** Cu ajutorul unui rastru, această suprafaţă este împărţită în pătrăţele foarte mici, denumite **microzone** sau **pixeli**. Dimensiunile suprafeţei de desenare pot fi modificate prin glisarea "mânerelor" respective.

**2.** Caseta **Instrumentele de desenat.** Butoanele respective reprezintă diverse instrumente: radieră, creion, pensulă, pulverizator de vopsea etc. Pentru a arăta ce operatie de desenare poate fi realizată în momentul curent, cursorul își modifică forma în funcție de instrumentul selectat.

**3.** Caseta **Proprietăţile instrumentului.** Permite stabilirea proprietăţilor instrumentului de desenare: mărimea radierei, puterea lupei, forma pensulei, grosimea liniilor etc.

**4.** Indicatorul **Culorile curente.** În această casetă se indică culoarea din prim-plan (*foreground*) şi culoarea fundalului (*background*). Spre deosebire de alte programe, aplicaţia **Paint** foloseşte ambele butoane ale şoricelului. La acţionarea butonului stâng, instrumentul de desenare foloseşte culoarea din prim-plan. La acţionarea butonului drept, se va folosi culoarea din fundal.

**5. Paleta de culori.** Din această paletă se selectează o culoare pentru prim-plan (clic-stânga) şi alta pentru fundal (clic-dreapta).

**6. Zona de asistenţă.** Aici sunt afişate diferite sugestii, de exemplu, destinaţia instrumentului curent de desenare.

**7.** Indicatorul **Coordonatele cursorului.** Sunt afişate coordonatele curente ale cursorului, exprimate în pixeli.

**8.** Indicatorul **Dimensiunile desenului.** Sunt afişate dimensiunile curente ale suprafeţei de desenare, exprimate în pixeli.

Pentru a crea sau modifica un element al desenului, trebuie parcurși următorii pași:

– stabilirea unei culori pentru prim-plan;

– stabilirea unei culori pentru fundal;

– selectarea unui instrument de desenare;

– aplicarea instrumentului selectat.

Destinaţia instrumentelor aplicaţiei **Paint** este prezentată în *tabelul 3.4*.

*Tabelul 3.4*

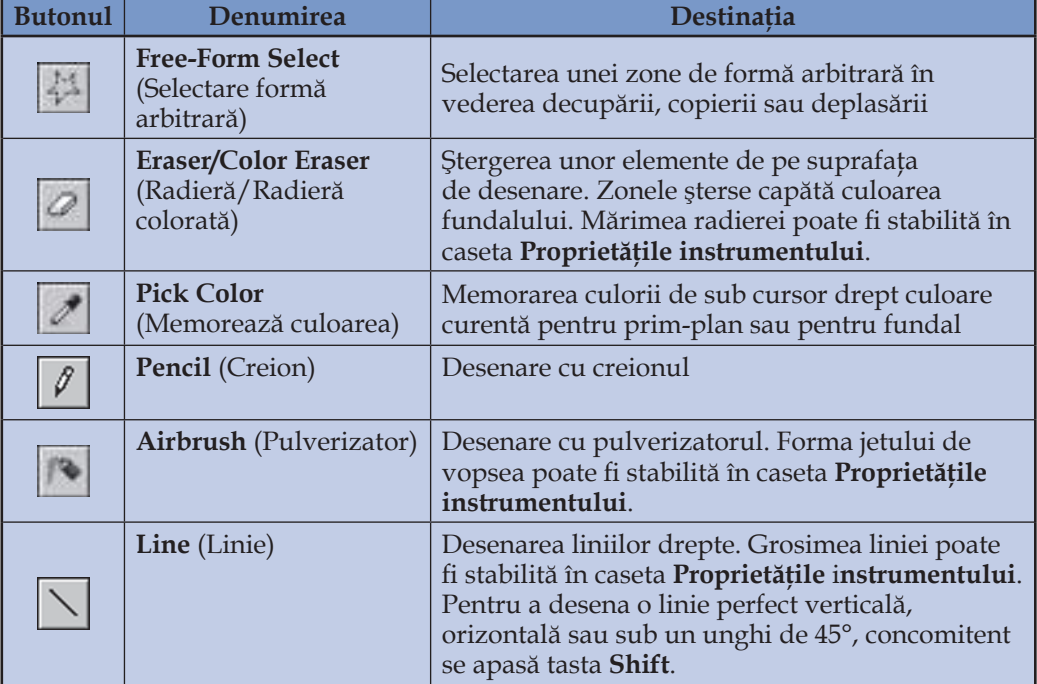

## **Instrumentele aplicaţiei** *Paint*

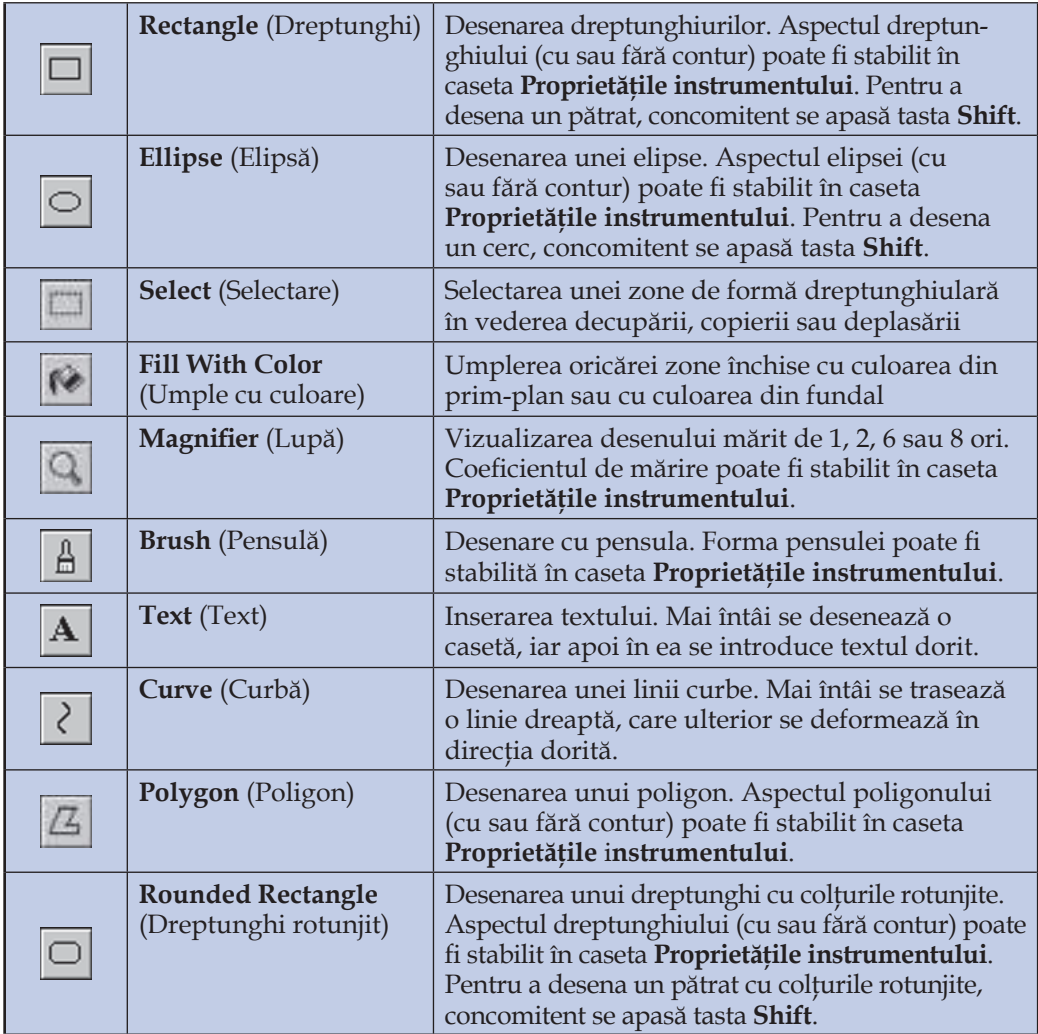

Comenzile destinate prelucrării imaginilor sunt grupate în meniul **Image**. Aceste comenzi permit inversarea culorilor, extinderea sau comprimarea imaginilor, setarea dimensiunilor suprafeţei de desenare etc.

# **Întrebări şi exerciţii**

- Care este destinaţia aplicaţiei **Paint**? Cum sunt create desenele în această aplicaţie?
- **@** Numiți elementele constitutive ale ferestrei aplicației Paint (fig. 3.27). Explicați destinatia acestor elemente.
- Explicaţi destinaţia butoanelor din caseta **Instrumente de desenat**. Cum se utilizează aceste instrumente?
- <sup>O</sup> Explicați termenii culoare din prim-plan și culoarea fundalului. Cum se selectează aceste culori?

**O** Desenati și salvați pe un disc magnetic imaginile din *figura* 3.28.

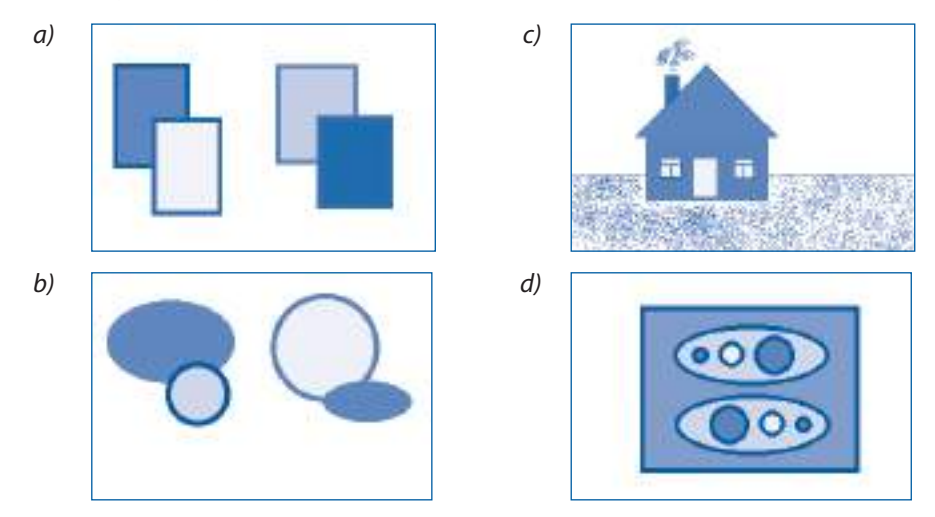

Fig. 3.28. Desene create cu ajutorul aplicaţiei **Paint**

- $\Theta$  Verificati experimental ce efecte produc urmăroarele comenzi ale meniului **Image: Flip/Rotate** (Răsturnare/Rotire), **Stretch/Skew** (Extindere/Înclinare), **Invert Colors** (Inversare culori).
- Comanda **Attributes** (Atribute) a meniului **Image** conţine butoanele radio **Units** (Unităţi de măsură) și **Colors** (Culori). Utilizând sistemul de asistență, aflați care este destinația acestor butoane.
- $\Theta$  Rastrul suprafeței de desenare poate fi afișat pe ecran activând comenzile View, Zoom (Transfocare), **Show Grid** (Afisează caroiajul). Afisati consecutiv pe ecran imaginile din figura 3.28 și rastrul respectiv. Utilizând instrumentele de desenat **Pencil** (Creion), **Brush** (Pensulă), **Airbrush** (Pulverizator) și **Eraser/Color Eraser** (Radieră/Radieră colorată), modificati desenele respective. Ce concluzii pot fi trase referitor la structura desenelor create cu ajutorul aplicatiei **Paint**?
- La acţionarea tastei **Print Screen**, sistemul de operare depune în memoria-tampon o copie a ecranului. În continuare această copie, denumită **captură de ecran**, poate fi prelucrată cu ajutorul aplicatiei **Paint**. Utilizând aceste facilități, creați imaginea din fi gura 3.29.

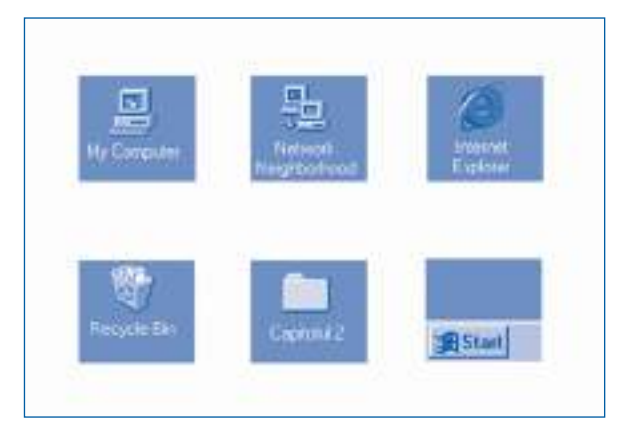

Fig. 3.29. Capturi de ecran

- **<sup>®</sup>** Utilizând sistemul de asistentă, aflati destinația comenzilor meniului **Opțions** (Opțiuni). Verificați experimental ce efecte produc aceste comenzi.
- **1** Care este destinația comenzilor din meniul View? Verificați experimental ce efecte produc aceste comenzi.

# **3.11. Aplicaţii multimedia**

## *Termeni-cheie:*

- multimedia
- fişier de sunete
- format audio
- fişier video

Primele calculatoare erau utilizate numai pentru rezolvarea ecuatiilor complicate sau pentru tabularea funcțiilor. Mai târziu, odată cu apariția mașinilor electromecanice de scris, calculatoarele au început să fie folosite și pentru prelucrarea textelor. Perfecționarea dispozitivelor de intrare-ieșire și creșterea puterii de calcul au permis utilizarea calculatoarelor pentru prelucrarea sunetelor şi imaginilor.

## **Numim** *multimedia* **modul de comunicare cu utilizatorul, bazat pe utilizarea concomitentă a textelor, sunetelor şi imaginilor.**

De exemplu, într-o enciclopedie multimedia (*fig. 3.30*) utilizatorul poate citi texte, audia secvențe muzicale, examina fotografii sau desene și viziona filme video.

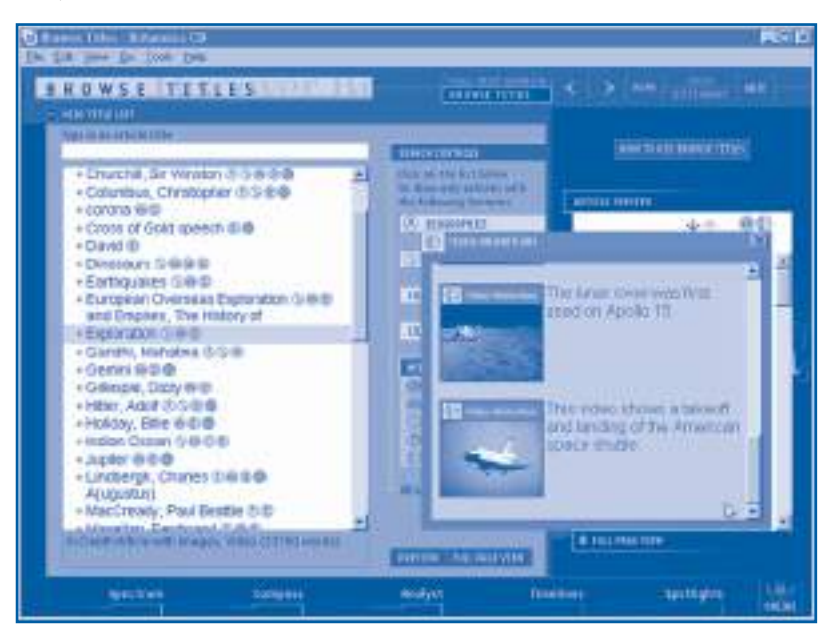

Fig. 3.30. Enciclopedie multimedia

Un alt exemplu de aplicații multimedia sunt jocurile pe calculator, îndrăgite atât de mult de copii şi de unii adulţi.

Sistemul de operare **Windows** conţine mai multe programe multimedia. Cea mai simplă este aplicaţia **Sound Recorder** (Program de înregistrare a sunetelor) care simulează funcționarea unui casetofon (*fig. 3.31*).

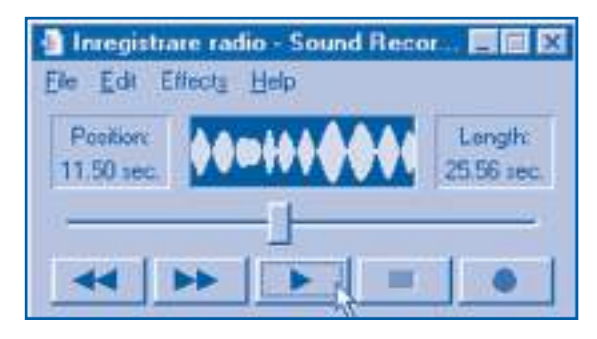

Fig. 3.31. Aplicaţia **Sound Recorder**

Ca și celelalte date, secvențele sonore se păstrează pe disc în formă de fișiere. Fişierele create de aplicaţia **Sound Recorder** au extenţia **.wav** (*wave* — undă) şi se numesc **fişiere de sunete**. În afară de proprietăţile generale, comune pentru toate fişierele, cele de sunete au şi proprietăţi particulare, numite **proprietăţi audio**:

- informaţie despre dreptul de autor;
- durata, exprimată în secunde;
- formatul audio.

**Formatul audio** indică tipul înregistrării — mono sau stereo, numărul de măsurări pe secundă și numărul de biți pentru a codifica valorile măsurate. Amintim că aceşti parametri caracterizează puterea de rezoluţie a echipamentelor de înregistrare, prelucrare şi reproducere digitală (numerică) a sunetelor.

Prelucrarea sunetelor presupune parcurgerea următoarelor etape:

– înregistrarea secvenţei sonore de la o sursă audio (microfon, radio, compact disc) sau citirea ei de pe un suport de memorie externă;

– editarea secvenţei sonore: modifi carea volumului, adăugarea ecoului, modifi carea vitezei de redare etc.;

– redarea secvenţei sonore şi/sau salvarea ei pe un suport de memorie externă.

Aceste operaţii se realizează cu ajutorul mai multor comenzi, grupate în meniuri. Comenzile aplicaţiei **Sound Recorder** sunt prezentate în *tabelul 3.5*.

*Tabelul 3.5*

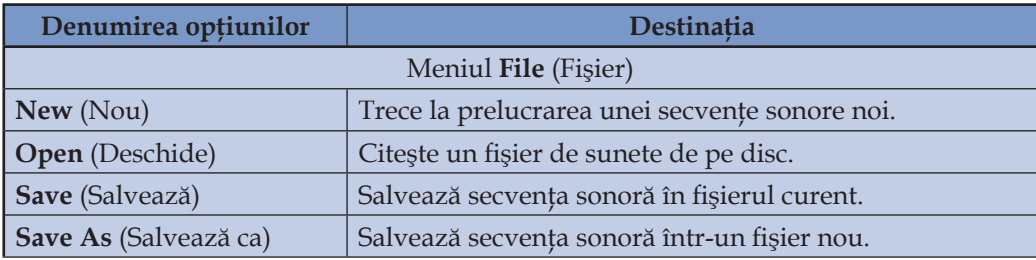

## **Comenzile aplicaţiei** *Sound Recorder*
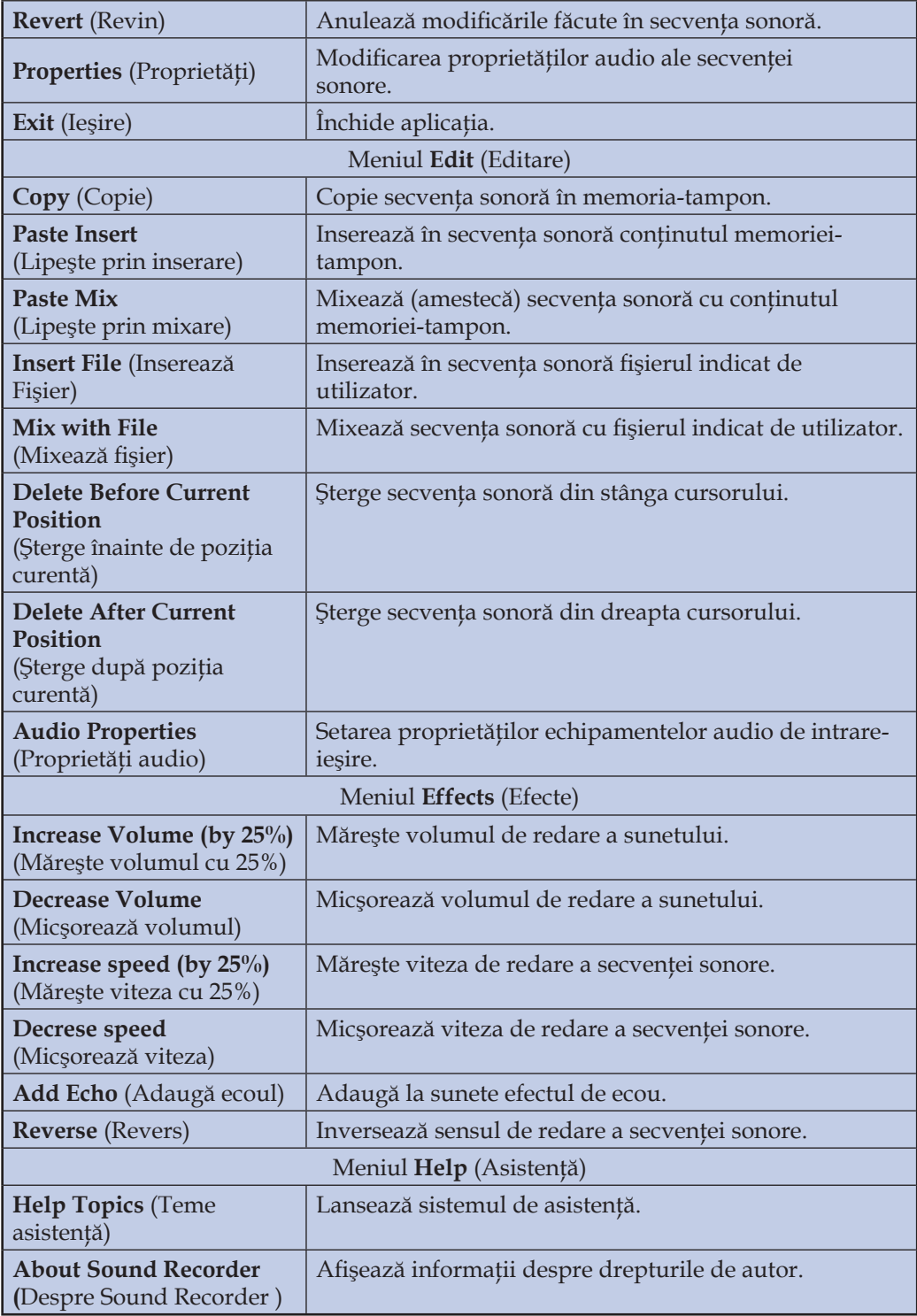

Comanda **Edit, Audio Properties** permite selectarea puterii de rezolutie a echipamentelor audio. În fereastra respectivă de dialog, utilizatorul poate alege formatul audio sau, cu alte cuvinte, calitatea dorită a înregistrării. Formatele audio frecvent utilizate sunt prezentate în *tabelul 3.6.*

*Tabelul 3.6*

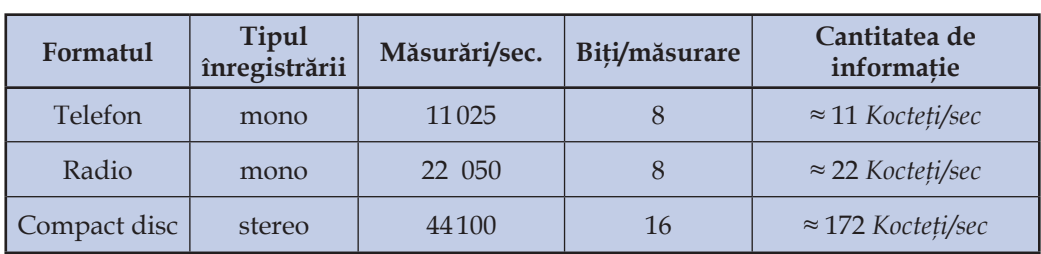

**Formate audio**

Cantitatea de informaţie a unei înregistrări stereo este foarte mare — aproximativ 172 *Kocteţi/sec*. O piesă muzicală cu durata de 5 *min.* va ocupa pe disc circa 50,5 *Mocteţi*. Acest spaţiu poate fi micşorat, transformând fişierul de sunete din formatul *Compact disc* în formatul *Radio* sau *Telefon*. Evident, odată cu micşorarea cantităţii de informaţie se va pierde din calitatea înregistrării sonore. Conversiunea formatului audio se realizează cu ajutorul comenzii **File**, **Properties**. Totodată, utilizatorul va şterge de pe discul rigid fişierele de sunet devenite inutile.

O redare calitativă a înregistrărilor muzicale direct de pe compact disc poate fi efectuată cu ajutorul aplicaţiei **CD Player** (Program de redare a compact discurilor), prezentată în *figura* 3.32.

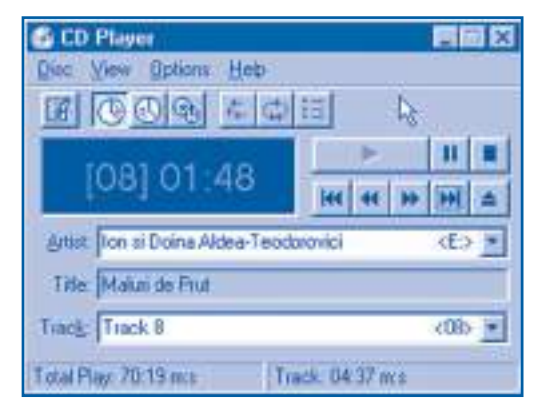

Fig. 3.32. Aplicaţia **CD Player**

Aplicaţia **Media Player** (Program de redare a înregistrărilor) asigură o interfaţă comună pentru toate tipurile de fişiere multimedia, inclusiv cele audio şi video. Acest program utilizează butoane de control foarte asemănătoare cu cele de pe aparatele de redare a discurilor compacte sau de pe videocasetofoane (*fig.* 3.33).

Cu ajutorul aplicaţiei **Media Player** pot fi redate în mod unitar următoarele înregistrări:

```
– sunete (.wav);
```

```
– fi lme video (.avi, .mov);
```
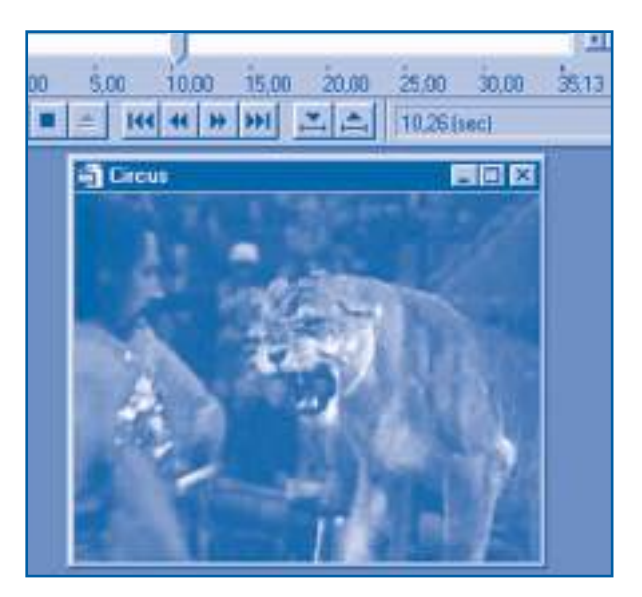

Fig. 3.33. Aplicaţia **Media Player**

- muzică (**.mid**);
- compact discuri.

Aplicaţia permite redarea anumitor fragmente dintr-un fişier, selectate cu ajutorul marcajelor sau prin indicarea numărului de cadre.

### **Întrebări şi exerciţii**

- O Explicați termenul multimedia. Dați exemple de aplicații multimedia.
- **@** Care este destinatia aplicatiei **Sound Recorder**? Ce fel de fisiere prelucrează această aplicație?
- <sup>6</sup> Găsiți pe discul rigid fișiere de sunete. Determinați formatul audio al acestor fișiere. Ce spatiu ocupă fisierele de sunet pe disc? Ce sunete contin aceste fisiere?
- **O** Explicați termenul formatul audio. Ce parametri include acest format?
- **O** Ce comenzi se utilizează pentru a prelucra un fisier de sunete? Explicati destinatia comenzilor aplicaţiei **Sound Recorder**.
- Determinaţi experimental spaţiul ocupat pe disc de una și aceeași secvenţă sonoră înregistrată în formatele audio Telefon, Radio și Compact disc. Utilizați în acest scop o secvență sonoră de aproximativ 10 sec., de exemplu, dictați la microfon textul: unu, doi, trei, ..., zece.
- <sup>O</sup> Dictând la microfon textele respective, creați două fișiere de sunete: fi șierul **Cifre**: zero, unu, doi, trei, ..., nouă; fi șierul **Litere**: a, be, ce, ..., zet.
	- Creați pe baza fișierelor **Cifre** și Litere fișierul de sunete Rezultat care va conține: a) primele trei cuvinte din fișierul **Cifre**;
	- b) ultimele patru cuvinte din fișierul Litere;
	- c) toate cifrele urmate de primele cinci litere;

d) toate literele urmate de primele patru cifre;

e) toate literele peste care, începând cu secunda a 5-a, sunt suprapuse cifre;

- f) cuvintele fișierului Litere intercalate de cuvintele fișierului Cifre: a unu, be doi, ... .
- <sup>®</sup> Care este destinatia aplicatiei **Media Player**? Ce fisiere pot fi redate cu ajutorul acestei aplicaţii?
- **O** Găsiti pe discul rigid fi șierele video. Vizualizați înregistrările respective.
- Sistemul de operare **Windows** conţine aplicaţia **Volume Control** (Controlul volumului) care simulează funcționarea pupitrului de comandă al unui centru muzical. Aflați experimental destinația comenzilor și elementelor de control ale acestei aplicații. În caz de necesitate, apelaţi la ajutorul sistemului de asistenţă.

# **3.12. Aplicaţii de reţea**

*Termeni-cheie:*

- navigare în retea
- adresă Internet
- poştă electronică
- pagină Web
- explorare a Internetului

Sistemul de operare **Windows** conține mai multe programe care asigură:

– navigarea în reţeaua locală;

– folosirea serviciilor din reţeaua globală Internet.

În cazul **reţelelor locale**, navigarea începe deschizând dosarul sistem **Network Neighborhood** (Vecinii din rețea). Fereastra de navigare, prezentată în *figura* 3.34, conține câte o pictogramă pentru fiecare calculator din rețeaua locală și pictograma **Entire Network** (Reţeaua întreagă) care simbolizează toate reţelele ce pot fi accesate de acest calculator.

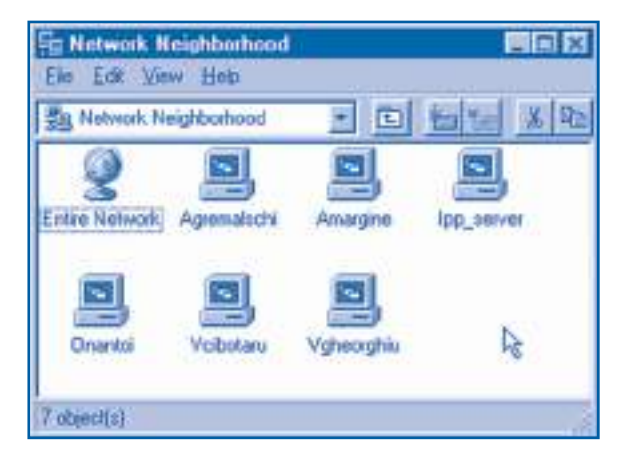

Fig. 3.34. Fereastra **Network Neighborhood**

Un dublu-clic pe pictograma unui calculator va deschide o fereastră ce contine toate componentele partajate din acel calculator: fişiere, dosare, discuri, imprimante etc. În continuare, în funcţie de împuternicirile pe care le are, utilizatorul poate accesa componentele partajate.

**Reteaua globală Internet** contine milioane de calculatoare. Identificarea calculatoarelor în cadrul reţelei se face cu ajutorul adreselor Internet. O **adresă Internet**  este formată din numele calculatorului şi nume de domenii separate prin punct. **Domeniul** reprezintă un grup de calculatoare organizate tematic sau geografic. Orice domeniu poate fi împărțit în subdomenii, ajungându-se astfel la o structură ierarhică. Numele de domenii se indică în ordinea creşterii ariei de cuprindere.

De exemplu, adresa Internet

#### *ctice.edu.md*

specifică calculatorul *ctice* (Centrul Tehnologii Informaționale și Comunicaționale în Educaţie) din domeniul *edu*. Domeniul *edu* este un subdomeniu al domeniului *md* (Moldova). În mod similar adresa

### *litm.sorostm.ro*

specifică calculatorul *litm* (Liceul de Informatică "Grigore Moisil", Timișoara) din domeniul *sorostm*. Domeniul *sorostm* este un subdomeniu al domeniului *ro* (România).

De obicei, domeniul de cel mai înalt nivel este ţara (*md*, *ro*, *us* etc.) sau tipul instituţiei (*com* – comercială, *mil* – militară, *edu* – de educaţie etc.).

Aplicaţia de reţea **The Bat!** (Liliacul) oferă utilizatorului serviciile de poştă electronică. Fereastra aplicației **The Bat!** este prezentată în *figura* 3.35.

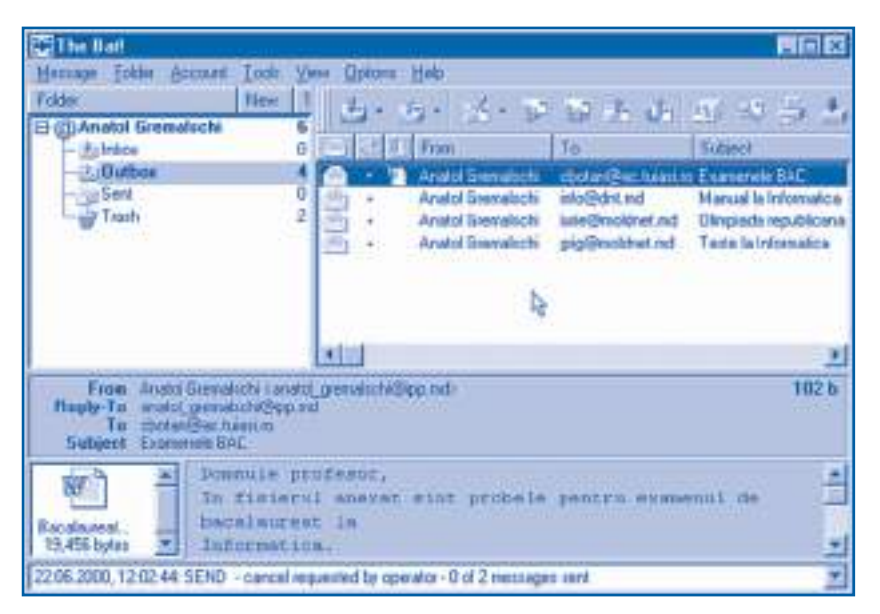

Fig. 3.35. Aplicaţia **The Bat!**

Serviciul de poştă electronică a copiat modul de funcţionare a poştei obişnuite. Scrisoarea electronică, denumită **mesaj** (message), include:

– adresa destinatarului;

– subiectul, exprimat în câteva cuvinte;

– adresa expediatorului;

– textul scrisorii;

– fişiere ataşate opţional.

Fişierele ataşate pot fi de orice natură: texte, imagini, programe etc.

Scrisorile sunt depuse în fişiere speciale denumite **cutii poştale**. Adresa unei cutii poştale are forma:

<*Nume cutie*>@<*Adresă calculator*>,

unde <*Nume cutie*> este denumirea cutiei poştale, numele de familie al utilizatorului sau o abreviere;

 $@$  – simbolul "at" (la);

<*Adresă calculator*> – adresa Internet a calculatorului pe care este creată cutia poştală.

*Exemple*: *Ion\_Petrescu@litm.sorostm.ro Vasile\_Munteanu@ctice.edu.md*

*Info@dnt.md*

Mesajele sunt transmise de calculatoarele retelei care au rolul oficiilor postale tradiţionale. Serviciul de poştă electronică este foarte popular datorită avantajelor sale incontestabile: viteză, posibilitatea de a ataşa la scrisori fişiere de orice natură, facilităţi de redactare.

Aplicaţia de reţea **Internet Explorer** (Exploratorul Internetului) oferă utilizatorului posibilitatea să citească de pe calculatoarele situate în diverse puncte geografi ce fişiere speciale, numite **pagini Web**. Imediat după lansare, aplicaţia **Internet Explorer** afișează prima pagină Web și așteaptă indicațiile utilizatorului (*fig.* 3.36).

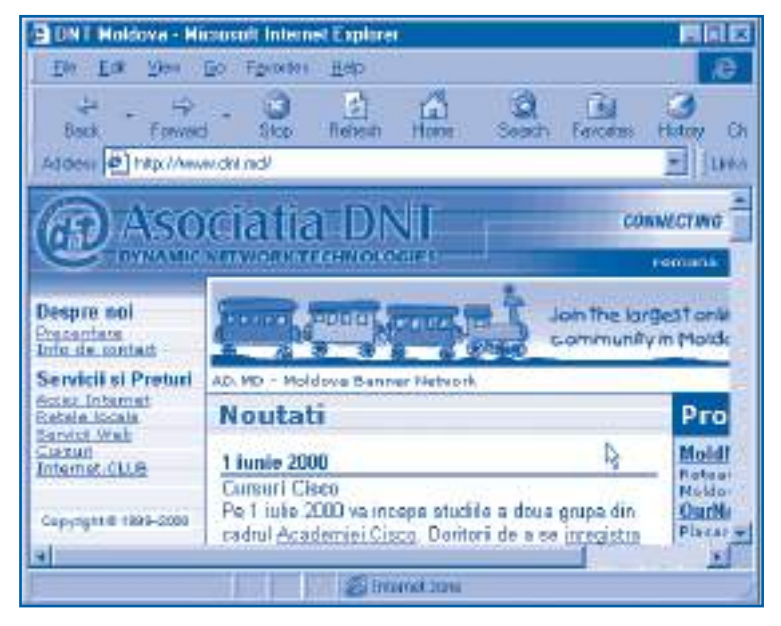

Fig. 3.36. Aplicatia **Internet Explorer** 

O pagină Web contine, în afară de informatiile propriu-zise, referinte la alte pagini Web. Aceste referinte sunt indicate prin altă culoare sau prin subliniere. De exemplu, pagina **DNT Moldova** din *fi gura 3.36* conţine referinţele *Prezentare*, *Info de contact*, *Cursuri* etc. Când utilizatorul activează o referinţă, aplicaţia stabileşte o legătură cu calculatorul respectiv şi copiază o nouă pagină Web. Cu alte cuvinte, utilizatorul "răsfoieste" paginile Web de pe diverse calculatoare, indiferent de pozitia lor geografică. Putem să ne imaginăm toate paginile Web din Internet şi referinţele dintre ele ca o uriaşă pânză de păianjen care acoperă toată planeta. Anume de aici şi provine denumirea serviciului de reţea – **WWW** sau **World Wide Web** (Pânza Mondială de Păianjen).

Numărul paginilor Web din reteaua Internet este de ordinul miliardelor. Aceste pagini contin cele mai diverse informații: date biografice, publicitate comercială, articole stiintifice, opere literare, muzică, filme video etc. Practic, orice instituție sau persoană fizică, calculatorul căreia este conectat la Internet, își creează propria pagină Web.

### **Întrebări şi exerciţii**

- Care este destinaţia dosarelor sistem **Network Neighborhood** și **Entire Network**?
- $\odot$  Fereastra **Properties** (Proprietăți) a unui dosar sau a unui disc contine pagina **Sharing** (Partajare). Explicati destinatia butoanelor radio și a casetelor text de pe această pagină.
- <sup>●</sup> Aflati denumirile calculatoarelor din rețeaua locală. Stabiliți ce resurse partajabile are fiecare calculator.
- **<sup>O</sup>** Creati pe un disc dosarul partajabil **Public**. Depuneți în acest dosar fisierele **Peripetiile Alicei** și **Amintiri din copilărie**. Rugați colegii dvs. să verifice textele respective.
- **O** Cum se identifică calculatoarele din rețeaua globală Internet?
- **G** Explicați structura adreselor Internet. Aflați denumirile de calculatoare și denumirile de domenii din următoarele adrese:

a) lego.rdsor.ro; b) lbi.sfos.ro; c) edu.moldnet.md; d) utm.md.

- Cum functionează serviciul de postă electronică? Explicati structura adreselor de postă electronică.
- Care sunt avantajele și dezavantajele poștei electronice?
- Utilizând sistemul de asistenţă al poștei electronice, studiaţi cum pot fi efectuate următoarele operatii:
	- expedierea și recepţionarea corespondenţei;
	- redactarea mesajelor;
	- atașarea fi șierelor;
	- gestionarea mesajelor.
- **<sup>®</sup>** Afișați pe ecran următoarele pagini Web:

 http://www.ctice.moldnet.md – Centrul Tehnologiilor Informaţionale și Comunicaţionale în Educaţie, Chișinău;

http://www.ournet.md – pagina de căutare în Internet, elaborată de asociația DNT, Chișinău;

 http://www.moldnet.md/schools/causeni/ – Liceul Teoretic "Alexei Mateevici", Căușeni; http://www.litm.sorosm.ro – Liceul de Informatică "Grigore Moisil", Timișoara; http://www.lbi.sfos.ro – Colegiul National de Informatică "Tudor Vianu", București.

 Proiectul **OurNet** (Reţeaua noastră), elaborat de asociaţia DNT, oferă utilizatorului pagina **Resursele Internet din Moldova** (fig. 3.37).

|                                                                                                    | Moldova Internet Resources - Microsoft Internet Explorer                                                                                                    | $\Box$ DIX      |
|----------------------------------------------------------------------------------------------------|----------------------------------------------------------------------------------------------------|-----------------|
| File Edit View 9p Favorites                                                                                                   | Help:                                                                                                    |                 |
| ÷<br><b>Created</b><br>Back                                                                                                   | 圍<br>o<br>Fiefrma's<br><b>Slop</b><br>Eaugeberg<br>Horse<br>Seach<br><b>History</b>                                                                                           | <b>Channels</b> |
| Address #1 http://www.oumet.nd/                                                                                               |                                                                                                    | Links           |
| Moldova NEWS I Free Hosting   Chat I mail mf   AD-M<br>ne<br>20 are de acces Estemet la Pa-<br>Un and servicio offerit de DNT |                                                                                                    |                 |
| <b>Our News</b><br>· Free Subdomains for<br>May                                                                               | <b>NOLBOVA INTERNET RESOURCES</b><br>Add Site   New Sites   Pe<br>Home of Moldova Wide Web<br>Total aites: 035<br>search                                                      |                 |
| <b>Web Hostrag</b><br>100% Free: 2 Mb for<br>your page, no<br>advertising and the<br>thence to rezaive a<br>rubdoman.         | Last updated: 19-Jun-21<br>Odigo OurNet Special Edition                                                                                                    |                 |
|                                                                                                    | Pointmarky trainers are Doother History Memory are                                                                                                    |                 |
|                                                                                                    | A revolutionary new way to travel the web and interact<br>ouf the sites that you suff. Complete with paging, chat,<br>transfer, and ICQ compatible! It's super cool! Downloat |                 |
|                                                                                                    |                                                                                                    |                 |
| в.<br><b>Call Enternet appea</b>                                                                                              |                                                                                                    |                 |

Fig. 3.37. Pagina **Resursele Internet din Moldova**

Această pagină contine referinte la alte pagini Web din Republica Moldova, grupate pe categorii: Cultură și artă, Educaţie și știinţă, Odihnă etc. Pagina **Educaţie și știinţă** conţine referinte la paginile Web ale unor școli și licee din republică. Afisați aceste pagini pe ecran.

**<sup>●</sup>** Reteaua Internet oferă utilizatorilor servicii de căutare a informațiilor. Unul dintre aceste servicii poate fi accesat de la pagina

#### http://www.yahoo.com

 Activând categoria **Countries** (Ţări), vizualizaţi resursele Internet ale Republicii Moldova și ale României.

<sup>®</sup> Vizitând paginile Web din Republica Moldova și România, aflați adresele poștale ale elevilor care doresc să corespondeze prin Internet. Expediati mesaje electronice colegilor dvs.

### **3.13. Drept informatic**

#### *Termeni-cheie:*

- drept de autor
- marcă
- licentă
- infracţiune informaţională
- virus

Elaborarea sistemelor de operare şi a programelor de aplicaţii necesită resurse importante: calculatoare puternice, salarii competitive pentru matematicieni, programatori şi ingineri, cheltuieli pentru verificarea programelor etc. Evident, persoanele fizice sau juridice care produc programe de calculator doresc să-și recupereze cheltuielile şi să aibă un profit rezonabil. Spre deosebire de alte obiecte – cărţi, reviste, imprimări sonore, imprimări video etc.–, programele de calculator au un caracter specific: ele pot fi copiate foarte uşor pe discuri magnetice sau pot fi transmise de la un calculator la altul prin rețea. Cu toate că programele nu pot fi citite în direct de om, ele conțin o cantitate foarte mare de informaţie. În consecinţă, "hoţii" de programe pot foarte uşor să copieze şi să vândă produsele respective, fapt ce nu permite producătorului să-şi recupereze cheltuielile. Totodată, utilizatorii cinstiţi nu ştiu ce cumpără: programe autentice, elaborate de specialişti, sau imitări necalitative. Prin urmare, interesele "fabricanţilor" de programe de calculator şi interesele "consumatorilor" acestor produse necesită o protecţie sigură prin lege.

În ţara noastră interesele producătorului sunt protejate prin *Legea privind dreptul de autor şi drepturile conexe* şi *Legea privind mărcile şi denumire de origine a produselor*. Conform legii, numai autorul programului şi reprezentanţii legali ai acestuia au dreptul să vândă produsele respective. Pentru a informa publicul despre drepturile sale, autorul foloseşte simbolul ocrotirii dreptului de autor care constă din trei componente:

– litera latină C (*Copyright*) inclusă într-un cerc – ©;

- numele (denumirea) titularului dreptului de autor;
- anul publicării programului.

Pentru exemplificare, în *figura 3.38* este prezentată fereastra **About Windows** (Despre Windows) care protejează drepturile de autor ale firmei *Microsoft*.

Persoana care a cumpărat un program are dreptul:

- să copieze programul pe discul rigid al calculatorului personal;
- să încarce în memoria calculatorului şi să lanseze în execuţie programul respectiv;

– să facă o copie de siguranță a programului cu condiția ca aceasta să fie destinată pentru arhivă sau pentru înlocuirea exemplarului pierdut, distrus sau devenit inutilizabil.

Utilizatorul nu are dreptul să trimită, gratuit sau contra plată, programele procurate la alte persoane. Altfel spus, utilizatorul nu cumpără programul propriu-zis, ci numai dreptul de a-l folosi.

### Documentul care certifică dreptul de a folosi un program se numește *licență*, iar **programele procurate legal se numesc** *programe licenţiate***.**

De obicei, licența se găsește:

– imprimată pe o bucată de hârtie separată sau direct pe eticheta discului magnetic;

– imprimată în Ghidul utilizatorului;

– inclusă în textul programului achiziţionat.

Faptul că un program este licențiat se indică explicit în fereastra în care sunt afisate drepturile de autor (*fig.* 3.38).

O protecţie suplimentară a programelor de calculator se asigură cu ajutorul *mărcilor*.

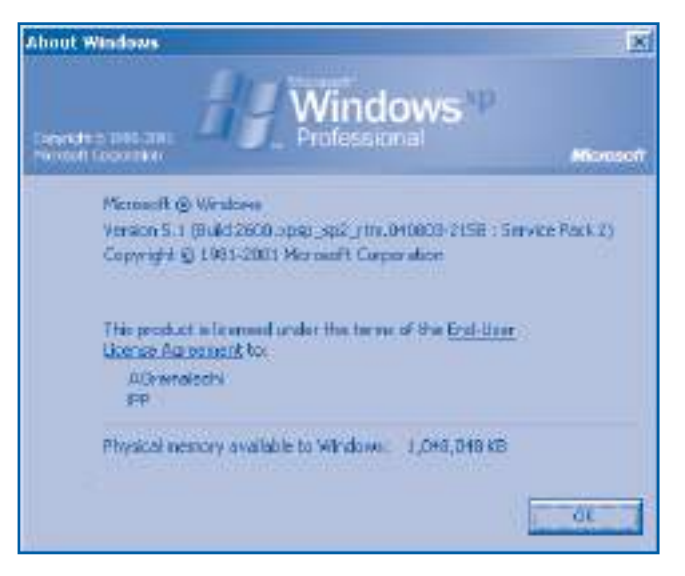

Fig. 3.38. Fereastra **About Windows**

### **Numim** *marcă* **un ansamblu de semne care ne permite să deosebim produsele şi serviciile unor persoane sau fi rme de produsele şi serviciile similare ale altor persoane sau firme.**

Mărcile pot fi alcătuite din litere, cifre, cuvinte, reprezentări grafice și se înregistrează de către stat. Faptul că marca este înregistrată și, prin urmare, aparține unei anumite persoane sau firme se indică prin litera latină R (*Record*) inclusă într-un cerc – ®. De obicei, marca unui produs-program se imprimă pe eticheta purtătorului de informaţie şi se indică explicit în fereastra în care sunt afişate drepturile de autor (*fig. 3.38*). Prin prezența sa, marca comunică utilizatorului că programul a fost elaborat anume de persoana sau firma care deține marca respectivă. Acest fapt protejează utilizatorii tehnicii de calcul de procurarea unor produse necalitative.

Accentuăm faptul că nu toate programele de calculator sunt comerciale, există şi programe oferite gratuit pentru folosirea publică. Astfel de programe sunt donate de universități, unele firme producătoare de calculatoare și pasionații de informatică.

Odată cu dezvoltarea informaticii, s-a extins şi cercul de oameni care au acces la calculatoarele moderne. Cu regret, au apărut şi persoane care folosesc tehnica de calcul în scopuri indecente, reprobabile şi chiar criminale. Principalele **infracţiuni informaţionale** sunt:

**1. Pirateria informaţională.** Constă în copierea, folosirea sau comercializarea neautorizată a programelor protejate de dreptul de autor. Pierderile cauzate de pirateria informaţională se estimează la cifra de 15 mlrd. de dolari americani pe an.

**2. Contrafacerea informaţională.** Constă în crearea şi comercializarea unor produse-program care seamănă cu cele originale. Produsele contrafăcute utilizează în mod fraudulos mărcile programelor originale şi de multe ori includ fragmente din acestea. Drept exemplu pot servi unele "traduceri" neautorizate în limba rusă ale jocurilor electronice create în SUA.

**3. Ingerinţa (amestecul ilegal) în sistemul de calcul şi în datele acestuia.** Astfel de infracţiuni sunt săvârşite de persoane care, având un calculator conectat la reţea, sparg codurile băncilor sau ale altor instituții pentru a obține bani sau informații, a distruge date vitale sau, pur şi simplu, pentru a face rău.

**4. Crearea şi difuzarea programelor dăunătoare.** Astfel de programe se numesc **viruşi** şi sunt capabile să se includă în mod automat în alte programe sau date. Când programul "infectat" este lansat în execuție, virusul poate afișa diferite mesaje pe ecran, mări dimensiunea fişierelor, şterge informaţia de pe disc etc. Viruşii sunt creaţi de unii oameni pentru a-şi demonstra capacităţile deosebite de programare sau în scopuri criminale.

În cazul unui calculator individual, **purtătorul de viruşi** este discul fl exibil. Într-o reţea de calculatoare virusul poate fi introdus din orice punct al reţelei. Pentru a proteja sistemul de calcul de viruşi, se utilizează programe specializate care "veghează" căile principale de introducere a informației: utilitățile de disc flexibil, adaptoarele de reţea, modemurile. De obicei, cel mai des se foloseşte aplicaţia **Norton AntiVirus** *(fig. 3.39),* care permite depistarea și nimicirea a circa 90000 de programe dăunătoare.

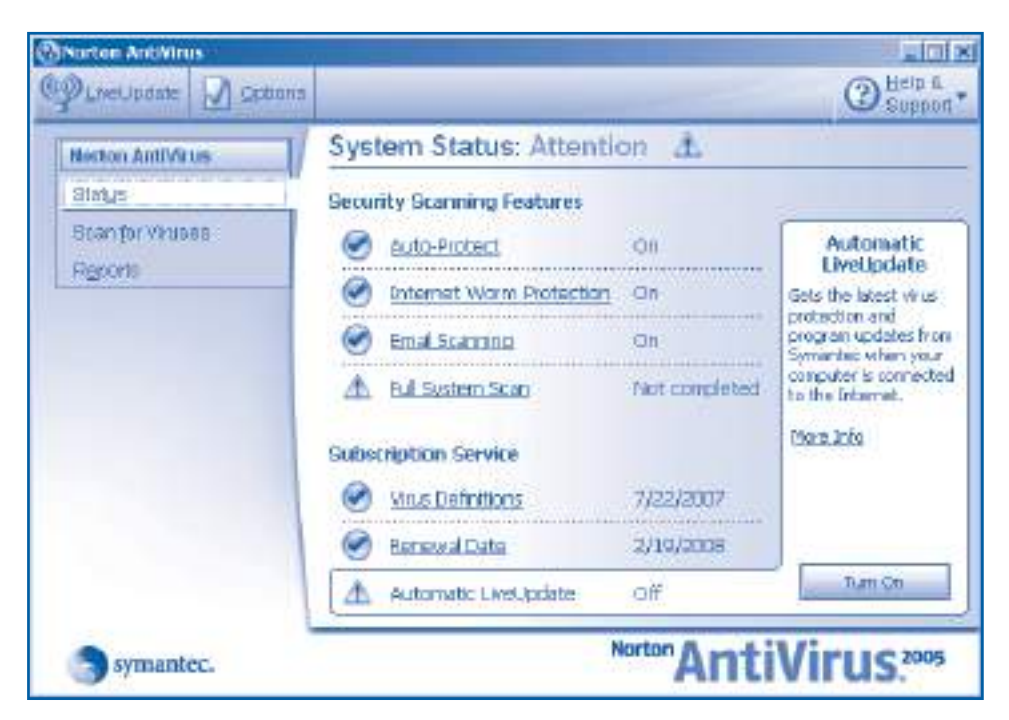

Fig. 3.39. Aplicaţia **Norton AntiVirus**

### **Întrebări şi exerciţii**

- Cum sunt protejate drepturile autorilor de programe, ale utilizatorilor tehnicii de calcul?
- **@** Explicați termenii licență și marcă.
- **<sup>■</sup>** Ce drepturi și ce obligații are utilizatorul care a procurat un produs-program?
- **<sup>O</sup>** Fereastra din *figura* 3.38 contine imaginea unor ferestre care zboară și cuvintele Microsoft, Windows însoțite de simbolul ®. Cum credeți, ce semnificație au aceste semne?
- $\Theta$  În figura 3.40 este prezentată fereastra **About Norton AntiVirus** (Despre Norton AntiVirus). Indentificati simbolurile ocrotirii dreptului de autor.

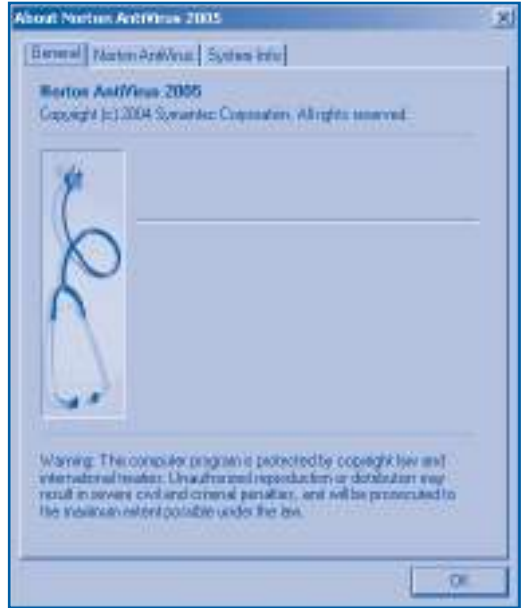

Fig. 3.40. Fereastra **About Norton AntiVirus**

- $\Theta$  În *figura 3.36* este prezentată pagina www.dnt.md. În coltul stânga sus, această pagină conţine imaginea stilizată a abrevierii **DNT**. În colţul stânga jos se conţine linia **Copyright** © 1999-2000. Explicați semnificația acestor simboluri.
- Sunt oare protejate prin dreptul de autor aplicaţiile **Notepad** și **Paint**? Argumentaţi răspunsul afișând ferestrele respective pe ecran.
- <sup>®</sup> Afisati pe ecran fereastra **About Microsoft Word**. Comentati informatiile marcate cu simbolurile © și ®.
- Numiţi principalele infracţiuni informaţionale. Cum pot fi prevenite aceste infracţiuni?
- **C** Explicati termenul "virus". Cum putem proteja sistemul de calcul de viruși?
- Comentaţi următoarele știri difuzate de agenţiile internaţionale de presă:

Reţelele de calculatoare au fost atacate de virusul *I love you* (Te iubesc). Virusul a produs pagube de milioane de dolari unor instituții serioase... Analiștii afirmă că virusul a infectat circa 50% din numărul total de calculatoare din America, Europa şi Asia.

Ca într-un film de aventuri, publicul urmărea depistarea și reținerea "piratului electronic" filipinez Reonel Ramoness, poreclit "Barrocco" și a prietenilor lui. Ulterior, agenții serviciilor secrete au stabilit că la elaborarea virusului au participat 40 de persoane din grupul de hackeri GRAMMERSoft și studenți ai Colegiului de Calculatoare din Manila (hacker – "răufăcător de calculatoare"). În prezent, complicii depun mărturii contradictorii. Ei neagă participarea la elaborarea virusului și afirmă că a avut loc o greșeală regretabilă...

# **EDITAREA TEXTELOR**

# **4.1. Aplicaţia Microsoft Word**

*Termeni-cheie:*

- document
- structură a documentului
- fereastră de document
- bară de instrumente

Aplicaţia **Microsoft Word** operează cu fişiere speciale, numite documente.

*Documentul* **reprezintă un obiect complex, format din obiecte mai simple: texte, tabele, imagini, secvenţe sonore şi secvenţe video procesate unitar.**

Structura ierarhică a documentului este prezentată în *figura* 4.1.

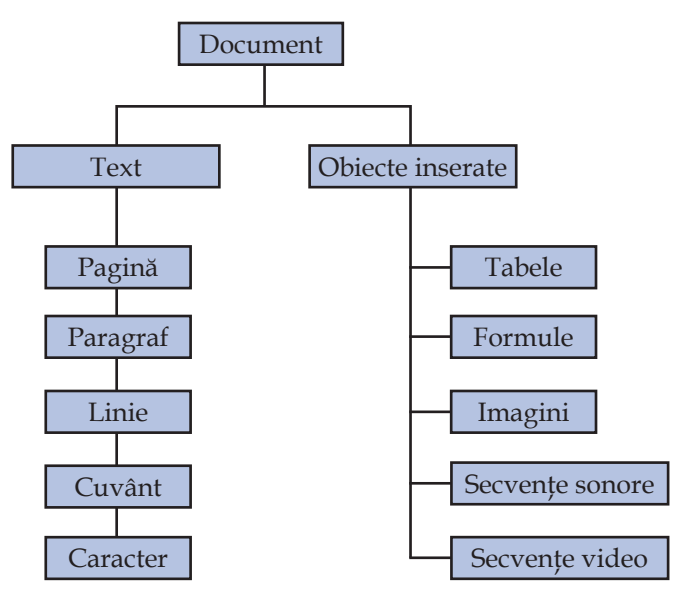

Fig. 4.1. Structura ierarhică a documentului

Fiecare obiect din componenţa unui document se caracterizează prin anumite proprietăți. Aceste proprietăți pot fi modificate cu ajutorul instrumentelor aplicației **Microsoft Word**. De exemplu, textul se caracterizează prin tipul şi dimensiunile caracterelor utilizate, tabelul – prin numărul de linii şi coloane, desenul – prin dimensiuni şi amplasarea în pagină etc. Cu ajutorul instrumentelor respective, utilizatorul poate schimba aspectul şi dimensiunile caracterelor selectate, insera sau şterge linii şi coloane din tabele, mări sau micşora desenele. Fereastra aplicaţiei **Microsoft Word** este prezentată în *figura* 4.2.

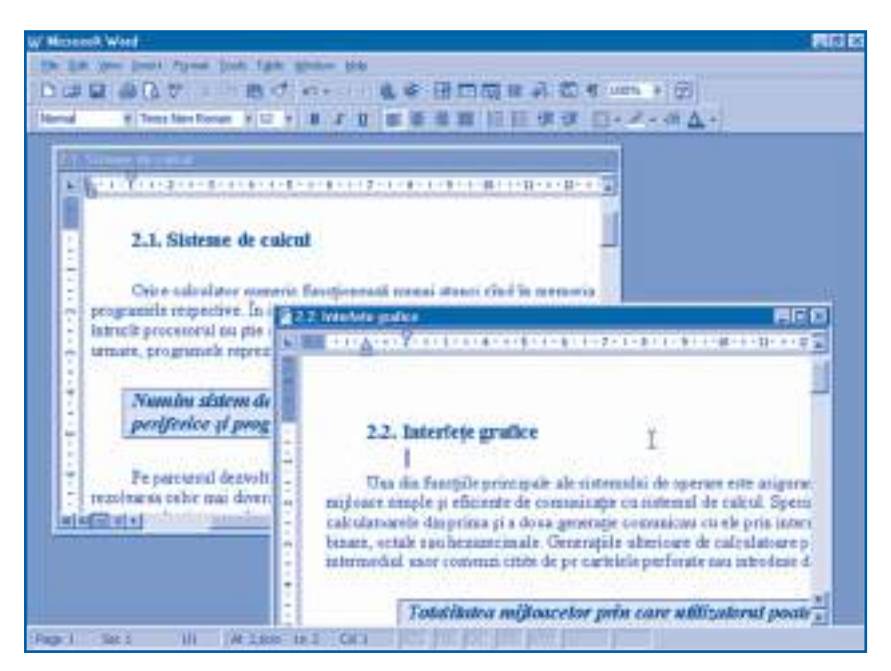

Fig. 4.2. Fereastra aplicatiei Microsoft Word

Această fereastră include următoarele elemente:

- bara de titlu;
- bara de meniuri;
- bara de instrumente standard;
- bara de instrumente de formatare;
- aria de lucru;
- linia de stare.

În interiorul ariei de lucru se pot afla una sau mai multe ferestre de document.

### *Fereastra de document* **apare în interiorul ferestrei de aplicaţie şi conţine informaţia supusă prelucrării.**

Fereastra de document este o fereastră secundară şi poate include:

- bara de titlu;
- zona-text;
- bara verticală de defi lare;
- bara orizontală de defilare;
- rigla verticală;
- rigla orizontală.

Aplicaţia **Microsoft Word** permite prelucrarea concomitentă a mai multor documente, fiecare document fiind afișat într-o fereastră proprie. Pentru a asigura o vizualizare mai bună, o fereastră de document poate ocupa toată zona de lucru. În acest caz, denumirea documentului apare în bara de titlu a aplicatiei. Trecerea dintr-o fereastră în alta se face activând denumirea respectivă din meniul **Window** (Fereastră). Evident, toate comenzile din meniuri şi din bara de instrumente se aplică numai documentului din fereastra activă.

Fişiere create de aplicaţia **Microsoft Word** au extensia **.doc** (document). Citirea şi salvarea documentelor se realizează cu ajutorul comenzilor **New**, **Open**, **Close** (Închide), **Save**, **Save As** din meniul **File**. Accesul rapid la unele comenzi se asigură prin actionarea butoanelor respective din bara de instrumente. Destinatia butoanelor poate fi aflată poziționând cursorul pe fiecare dintre ele.

Ca şi în cazul aplicaţiei **Notepad**, textul unui document poate fi introdus de la tastatură. Operaţiile de editare a textului se realizează cu ajutorul comenzilor **Cut**, **Copy**, **Paste**, **Clear** (Şterge), **Find**, **Replace** (Înlocuieşte) din meniul **Edit** sau al butoanelor respective din bara de instrumente.

Spre deosebire de programul **Notepad**, aplicaţia **Microsoft Word** trece automat în linia următoare cuvintele care nu încap în linia curentă. Tasta <*Enter*> se acţionează numai pentru a marca sfârşitul unui paragraf. În mod similar, când se termină pagina curentă, aplicaţia trece automat la o pagină nouă.

### **Întrebări şi exerciţii**

- **O** Ce obiecte poate contine un document? Dati exemple.
- <sup>2</sup> Prin ce se caracterizează obiectele din componența unui document? Dați exemple.
- <sup>9</sup> Identificați în *figura 4.2* toate componentele unei ferestre Microsoft Word.
- <sup>O</sup> Care este destinația unei ferestre de document? Ce obiecte grafice conține această fereastră?
- **■** Numiți comenzile destinate citirii și salvării documentelor. Când se utilizează aceste comenzi?
- Numiţi comenzile care se utilizează pentru efectuarea operaţiilor de editare a textelor: ștergerea, copierea, mutarea, înlocuirea etc.
- Cum se asigură accesul rapid la comenzile din meniu? Daţi exemple.
- <sup>3</sup> Aflați denumirile tuturor butoanelor din bara de instrumente.
- Încărcaţi în ferestre separate de document textele **Amintiri din copilărie**, **Cântec** și Peripețiile Alicei. Comparați modurile în care sunt afișate textele în aplicațiile Notepad și **Microsoft Word**.
- Editaţi textele propuse de profesor folosind comenzile din meniul **Edit** și butoanele respective din bara de instrumente standard.

### **4.2. Formatarea caracterelor**

*Termeni-cheie:*

- tehnoredactare
- font
- stil de afişare
- formatare a caracterelor

Scrisul a fost descoperit cu circa 5 000 de ani în urmă şi până în prezent este cel mai important mijloc de păstrare și transmitere a informației. Dezvoltarea civilizației umane este indisolubil legată de dezvoltarea tehnicii scrisului: scrierea de mână, inventarea tiparului, procesarea textelor cu ajutorul calculatorului.

### **Pregătirea tehnică şi grafi că a unui manuscris înainte de a începe operaţia de tipărire se numeşte** *tehnoredactare***.**

Tehnoredactarea se realizează pe trei niveluri – pagină, paragraf, caracter – şi are drept scop crearea unor texte lizibile. La nivel de caracter, utilizatorul stabileşte sau modifică proprietățile fiecărui caracter, separat sau în componența unei porțiuni de text. În aplicaţia **Microsoft Word** proprietăţile principale ale unui caracter sunt:

- fontul;
- stilul de afişare;
- dimensiunea;
- culoarea de afişare;
- efecte speciale.

### *Fontul* **reprezintă un set complet de caractere (toate literele alfabetului, inclusiv majuscule şi minuscule, cifre, semne de punctuaţie şi simboluri) cu un aspect**  grafic unitar.

În sistemul de operare **Windows**, fonturile se păstrează în fişiere cu extensia **.ttf** şi sunt utilizate de toate aplicaţiile în care se prelucrează texte. Fişierele respective se elaborează de pictori, programatori şi specialişti în domeniul tehnicii tiparului. Fiecare font are o denumire şi este protejat prin dreptul de autor. În prezent sunt cunoscute circa 1 500 de fonturi. Descrierea fonturilor frecvent utilizate este prezentată în *tabelul 4.1.*

*Tabelul 4.1*

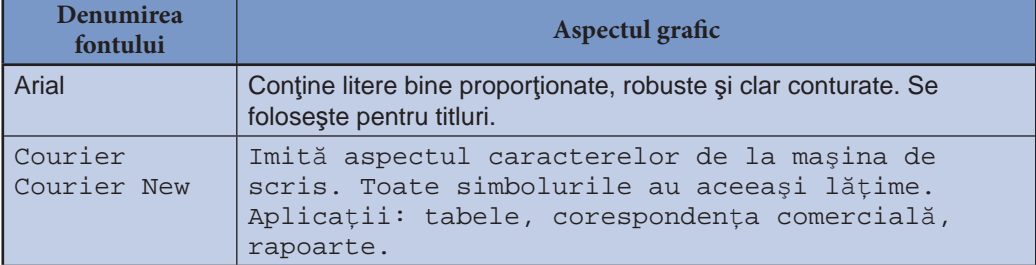

### **Fonturi frecvent utilizate**

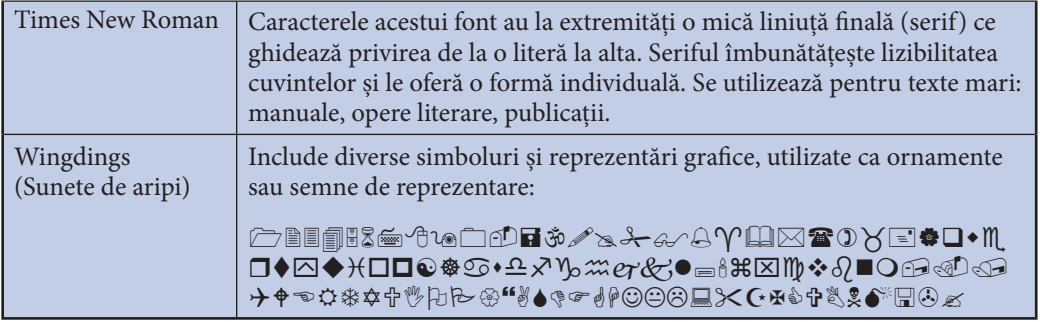

**Stilul de afișare** specifică modul în care caracterele vor fi afișate pe ecran sau tipărite pe hârtie. Aplicaţia **Microsoft Word** foloseşte următoarele stiluri de afişare:

**Regular** (Normal) – caracterele sunt afişate exact aşa cum au fost concepute de creatorii fontului;

**Italic** (Înclinat) – caracterele sunt înclinate la 15°;

**Bold** (Îngroşat) – grosimea liniilor care formează caracterele este mai mare; **Bold Italic** (Îngroşat înclinat) – se aplică concomitent stilurile **Bold** şi **Italic**. Aspectul grafic al stilurilor de afișare este prezentat în *tabelul* 4.2.

*Tabelul 4.2*

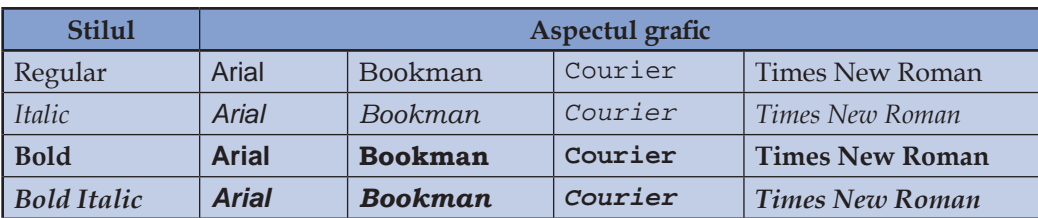

Stiluri de afișare

Dimensiunile caracterelor, conform unor tradiții tipografice, se măsoară în puncte, un punct fiind egal cu 0,351 mm. Pentru exemplificare, în *tabelul* 4.3 sunt prezentate dimensiunile frecvent utilizate în textele din manuale, opere literare, ziare, corespondenţa de afaceri.

*Tabelul 4.3*

#### **Dimensiuni de caractere**

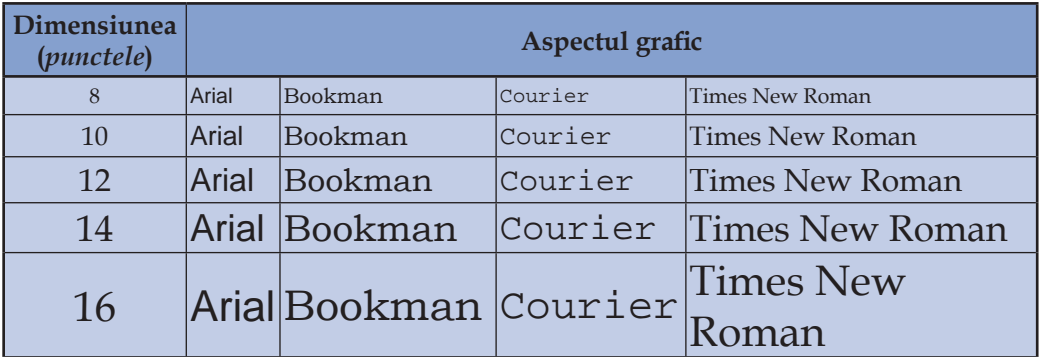

Caracterele unui text pot fi afişate pe ecran sau tipărite pe hârtie în diferite culori. Fiecărui caracter i se pot atribui şi efecte speciale. Unele efecte vor fi vizibile numai pe ecran (de exemplu, animaţii de genul *Luminile Las-Vegasului*), altele vor fi tipărite şi pe hârtie (de exemplu, tăierea cu o linie, scrierea ca indice superior sau inferior).

### **Numim** *formatare a caracterelor* **procesul de stabilire a proprietăţilor caracterelor unui text: fontul, stilul de afişare, dimensiunile, culoarea, efectele speciale.**

Formatarea caracterelor (litere, numere, simboluri) se realizează prin intermediul meniului **Format**, opţiunea **Font**, la activarea căreia va apărea fereastra de dialog din *fi gura 4.3*.

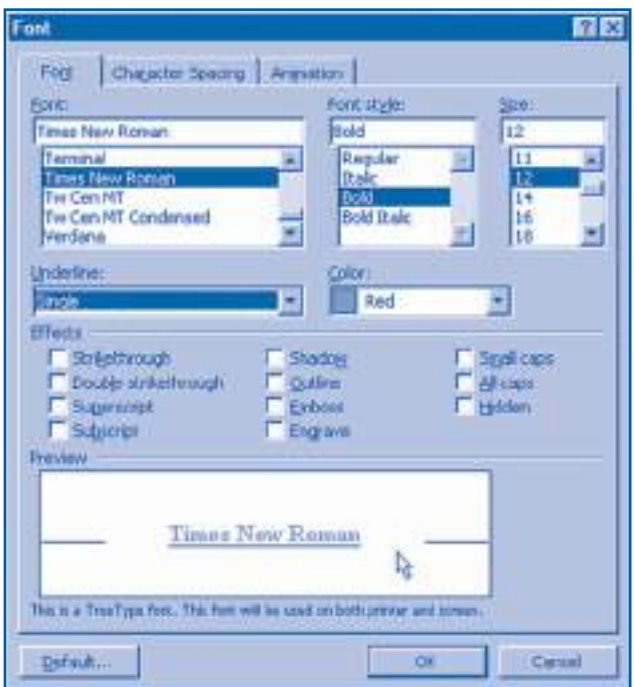

Fig. 4.3. Fereastra de dialog **Font**

Setările făcute în această fereastră vor acţiona asupra porţiunii selectate de text sau, în lipsa unei astfel de selectări, asupra cuvântului în interiorul căruia se află punctul de inserare. Dacă punctul de inserare nu se află în interiorul niciunui cuvânt, setările din fereastra de dialog **Font** vor acţiona asupra textului care se introduce de la tastatură.

Accesul rapid la unele opţiuni din fereastra de dialog **Font** se realizează prin intermediul barei de instrumente de formatare. Această bară conţine listele derulante **Font**, **Font Size** (Dimensiunea fontului), **Font color** (Culoarea fontului) şi butoanele **Bold**, **Italic**, **Undeline** (Subliniere), **Highlight** (Evidenţiere). Menţionăm că elementele de control din bara de instrumente de formatare servesc şi ca indicatoare de proprietăţi. Ele îşi schimbă starea în funcţie de proprietăţile caracterelor şi ale paragrafelor în care se află punctul de inserare.

## **Întrebări şi exerciţii**

- O Explicați termenul tehnoredactare. Când și cum se efectuează tehnoredactarea?
- <sup>2</sup> Numiti proprietățile principale ale caracterelor. Cum pot fi aflate aceste proprietăți în cadrul aplicatiei **Microsoft Word**?
- **■** Explicati termenul font. Cum se păstrează fonturile în sistemul de operare Windows?
- **O** Găsiti pe discul rigid dosarul **Font**. Afisati pe ecran și tipăriți la imprimantă fonturile frecvent utilizate.
- $\Theta$  Numiți stilurile de afișare utilizate în aplicația Microsoft Word.
- **O** Determinati stilul de afisare a caracterelor din următoarele cuvinte:

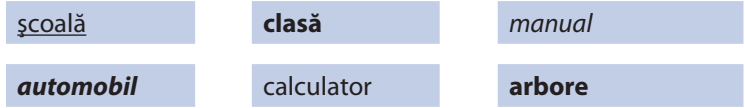

Introduceți în calculator și formatați aceste cuvinte conform modelului de mai sus. Observaţi cum își schimbă starea butoanele **Bold**, **Italic** și **Underline** la trecerea punctului de inserare dintr-un cuvânt în altul.

- Explicaţi termenul formatare. Cum se realizează formatarea caracterelor în aplicaţia **Microsoft Word**?
- <sup>3</sup> Indicati în bara de instrumente de formatare toate elementele de control destinate formatării caracterelor. Explicati cum se aplică aceste instrumente.
- Introduceţi în calculator și formataţi textul conform modelului ce urmează:

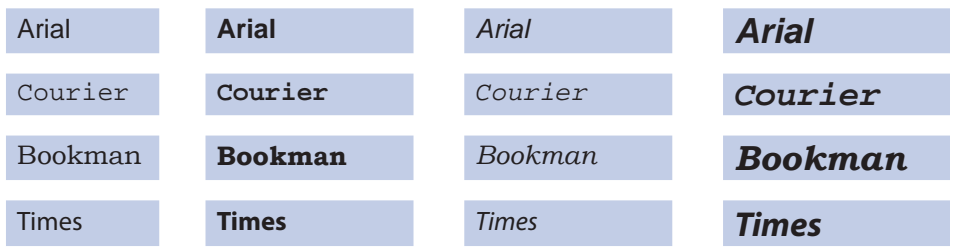

 Folosiţi caractere cu dimensiunile 12, 14, 16 și 18 puncte. Observaţi cum își schimbă starea elementele de control din bara de instrumente la trecerea punctului de inserare dintr-un cuvânt în altul.

 Meniul **Help** al aplicaţiei **Microsoft Word** conţine opţiunea **What's This**? (Ce-i aceasta?) La activarea optiunii în cauză cursorul își schimbă forma în "<sup><sub>\*</sub>\*</sup>?". Acest cursor se utilizează pentru a afișa proprietățile caracterelor și paragrafelor din text.

Afișați pe ecran proprietățile caracterelor din textele exercițiilor 6 și 9.

- Încărcaţi în aplicaţia **Microsoft Word** textele **Peripeţiile Alicei**, **Patria** și **Amintiri din copilărie**. Formataţi caracterele din aceste texte după cum urmează:
	- − **titlul:** Arial, 14 puncte, Bold;
	- − **textul de bază:** Times New Roman, 12 puncte, Regular;
	- − **numele autorului:** Courier New, 10 puncte, Italic.
	- Salvați documentele create pe disc.
- Schimbaţi fontul **Times New Roman** din documentele **Peripeţiile Alicei**, **Patria** și **Amintiri din copilărie** în fontul **Courier New**. Care texte sunt mai lizibile? Cum se schimbă spațiul ocupat de fiecare text pe pagină?

**<sup>®</sup>** Încercati să găsiti cea mai reusită, după părerea dvs., variantă de formatare a caracterelor din fi șierele **Și dacă**, **Glossă**, **Cântec**. Numiţi avantajele și dezavantajele variantelor examinate.

## **4.3. Formatarea paragrafelor**

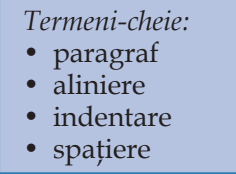

Pentru a fi mai uşor înţelese, textele mari se împart în fragmente relativ mici, numite **paragrafe**. De obicei, fiecare paragraf cuprinde un anumit subiect, iar trecerea de la un paragraf la altul marchează schimbarea subiectului. În aplicatia **Microsoft Word** sfârşitul unui paragraf se indică prin acţionarea tastei <*Enter*>. Pe ecran, sfârşitul de paragraf este simbolizat prin semnul "¶". Proprietăţile principale ale unui paragraf sunt:

- alinierea;
- indentarea;
- indentarea primei linii;
- spaţiul dintre liniile paragrafului;
- spaţiul de dinainte şi de după paragraf;
- efectele speciale la nivel de paragraf.

**Alinierea** caracterizează modul în care sunt aranjate pe orizontală liniile unui paragraf: la stânga, la dreapta, pe centru sau la ambele margini. Opţiunile de aliniere a paragrafelor sunt prezentate în *tabelul 4.4*.

*Tabelul 4.4*

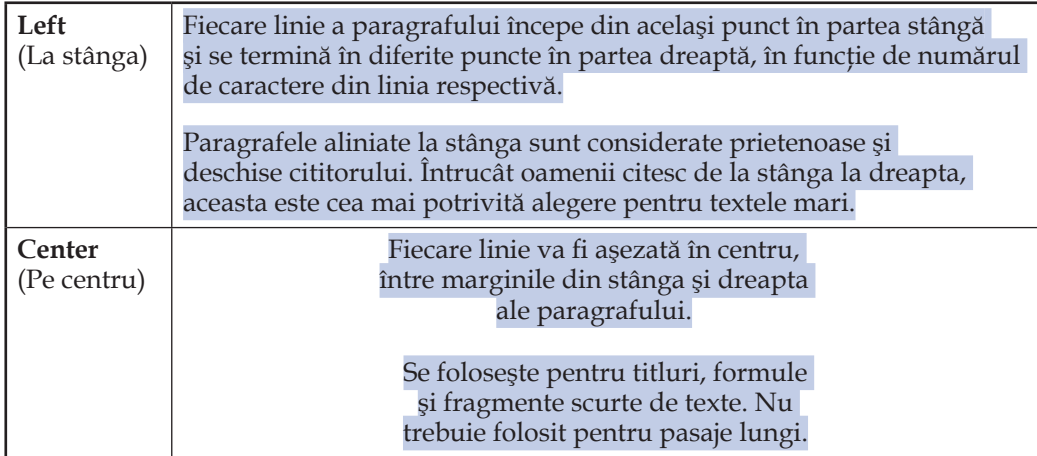

**Alinierea paragrafelor**

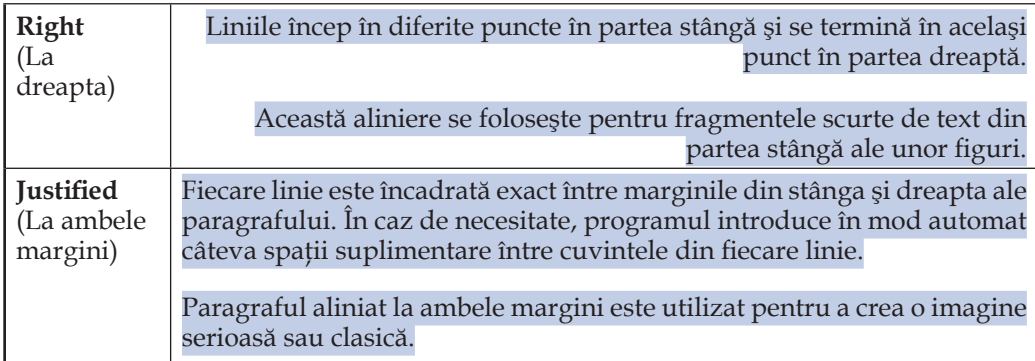

**Indentarea** (din engleză *indent* – adâncitură, zimţ) caracterizează poziţia pe orizontală a marginilor fiecărui paragraf. Indentarea primei linii se referă la începutul acesteia în raport cu marginea din stânga a paragrafului. Opţiunile de indentare sunt prezentate în *tabelul 4.5*.

*Tabelul 4.5*

#### **Indentarea paragrafelor**

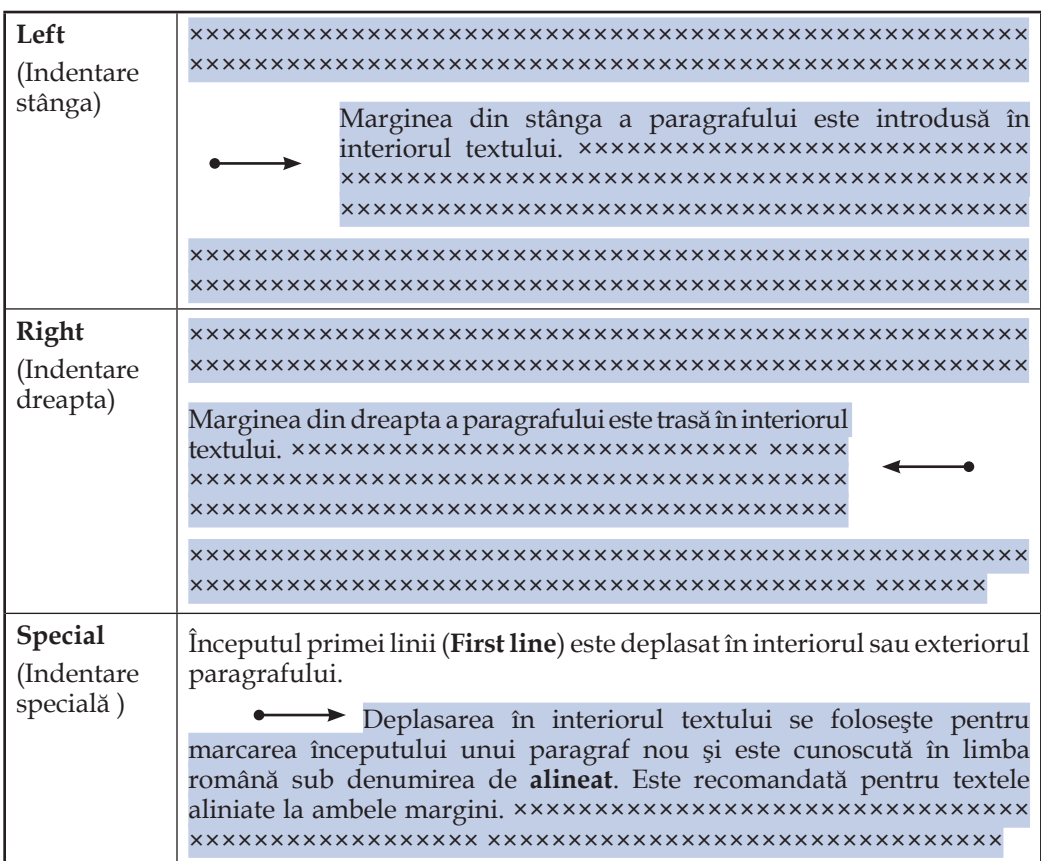

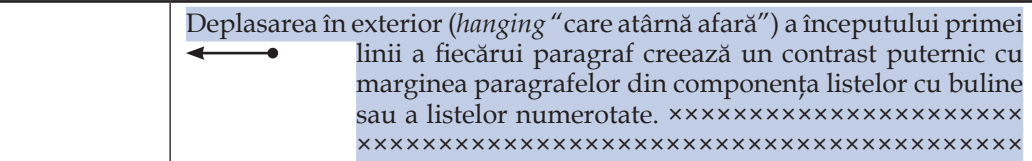

**Spatiul dintre liniile fiecărui paragraf (Line space) este stabilit în mod automat în** functie de dimensiunile caracterelor utilizate. Totuși unele documente pot fi prelucrate mai uşor când există mai mult spaţiu. De exemplu, spaţiul suplimentar este util atunci când cineva doreşte să facă unele corectări în paragraful respectiv.

Spaţiul dinainte (**Before**) şi după (**After**) paragraf este un spaţiu suplimentar care se adaugă înaintea primei şi, respectiv, după ultima linie a paragrafului. Aceste spatii permit cititorului să găsească mai ușor începutul fiecărui paragraf, făcând textul mai lizibil. Spaţiile suplimentare sunt recomandate pentru textele aliniate la stânga.

### **Numim** *formatare a paragrafelor* **procesul de stabilire a proprietăţilor paragrafelor unui text: alinierea, indentarea, spaţierea, efectele speciale.**

Formarea paragrafelor se realizează prin intermediul meniului **Format**, opţiunile **Paragraph** şi **Borders and Shading** (Chenare şi umbrire). La activarea opţiunii Paragraph se afișează fereastra de dialog din *figura* 4.4.

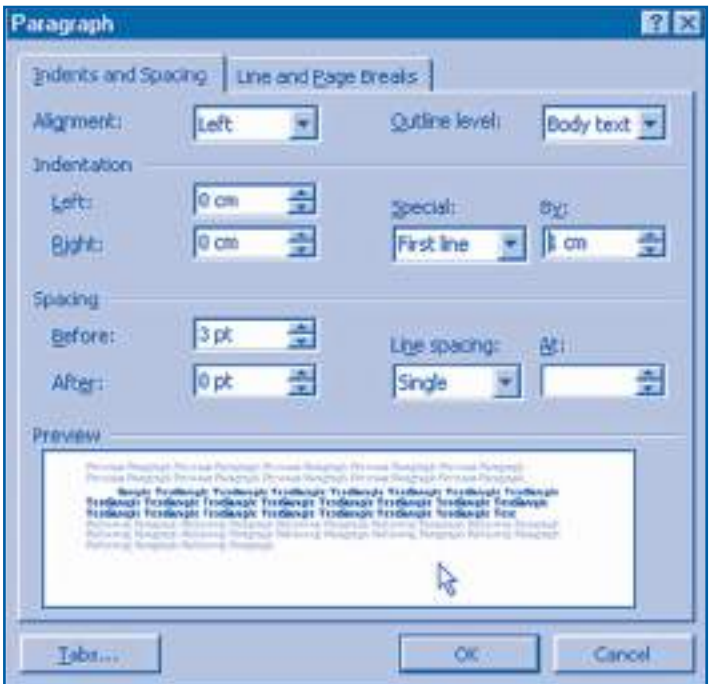

Fig. 4.4. Fereastra de dialog **Paragraf**

Setările făcute în această fereastră vor acţiona asupra paragrafelor selectate sau, în lipsa unei astfel de selecţii, asupra paragrafului în interiorul căruia se află punctul de inserare. Dacă punctul de inserare se află la începutul unui paragraf nou, setările din fereastra de dialog vor acţiona asupra textului care se introduce de la tastatură.

Accesul rapid la opţiunile din fereastra de dialog **Paragraph** se realizează prin intermediul barei de instrumente de formatare şi al riglei orizontale. Bara de instrumente conţine butoanele **Left Alignment**, **Center Alignment**, **Right Alignment** şi **Full Justification**, destinate alinierii textului. Rigla orizontală conține cursoarele First **Line Indent** ( $\blacktriangledown$ ), **Hanging Indent** ( $\blacktriangle$ ), **Left Indent** ( $\Box$ ) și **Right Indent** ( $\blacktriangle$ ), destinate indentării paragrafelor. Amintim că elementele de control din bara de instrumente şi rigla orizontală servesc şi ca indicatoare de proprietăţi.

La activarea opţiunii **Borders and Shading** se afişează fereastra de dialog din *fi gura 4.5*.

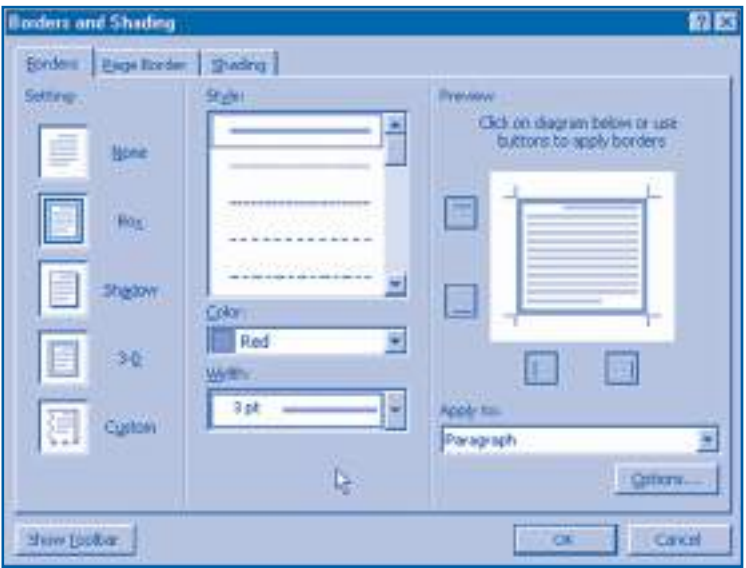

Fig. 4.5. Fereastra de dialog **Borders and Shading**

Această fereastră permite stabilirea unor efecte la nivel de paragraf: încadrarea paragrafelor în diverse tipuri de chenare, umbrirea paragrafelor (suprapunerea textului pe un fundal color) etc.

### **Întrebări şi exerciţii**

- **O** Care este scopul divizării textelor în paragrafe? Dați exemple.
- Cum se delimitează paragrafele în aplicaţiile **Notepad** și **Microsoft Word**?
- <sup>●</sup> Numiți proprietățile principale ale unui paragraf. Cum pot fi afișate aceste proprietăți în cadrul aplicaţiei **Microsoft Word**?
- **O** Care sunt opțiunile de prezentare a liniilor unui paragraf? În ce cazuri se utilizează fiecare dintre aceste opţiuni?
- **●** Care sunt opțiunile de indentare a marginilor unui paragraf? În ce cazuri se utilizează aceste opţiuni?
- **O** Cum se setează spatiul dintre liniile unui paragraf și dintre paragrafe?
- **■** Explicati termenul formatarea paragrafelor.
- <sup>®</sup> Utilizând sistemul de asistență **Help**, aflați destinația tuturor elementelor de control din fereastra de dialog **Paragraph**. Observaţi cum își schimbă aspectul textul din zona de previzualizare a acestei ferestre.
- **O** Indicați pe rigla orizontală și în bara de instrumente de formatare elementele de control destinate formatării paragrafelor. Explicati cum se aplică aceste instrumente.
- $\Phi$  Utilizând sistemul de asistență **Help**, aflați destinația tuturor elementelor de control din fereastra de dialog **Borders and Shading**. Observaţi cum își schimbă aspectul textul din zona de previzualizare a acestei ferestre.
- Încărcaţi în aplicaţia **Microsoft Word** textele **Peripeţiile Alicei**, **Patria** și **Amintiri din copilărie**. Formataţi paragrafele acestor texte conform modelelor prezentate pe paginile, respectiv, 42, 46 și 53 ale acestui manual. Verificati formatările cu ajutorul opțiunii "**?**" a sistemului de asistenţă.
- Formataţi documentele **Și dacă**, **Cântec**, **Cântecul Tricolorului** conform modelelor prezentate pe paginile, respectiv, 42, 52, 53 și 53, 54 ale acestui manual. Afișați pe ecran proprietăţile caracterelor și paragrafelor din documentele formatate.

### **4.4. Formatarea paginilor**

### *Termeni-cheie:*

- pagină fizică
- pagină logică
- antet si subsol
- sectiune

În procesul tehnoredactării, aplicaţia **Microsoft Word** divizează documentul în pagini. Când o pagină este completă, aplicaţia trece în mod automat la o pagină nouă. Pentru a trece fortat la o pagină nouă, fără a completa pagina curentă, se utilizează delimitatorul de pagină (**Page break**).

Proprietăţile principale ale unei pagini sunt:

- dimensiunea fi zică;
- orientarea;
- marginile;
- dimensiunile antetului şi ale subsolului;

– alinierea pe verticală a textului.

Structura paginii este prezentată în *figura* 4.6.

### **Numim** *formatare a paginilor* **procesul de stabilire a proprietăţilor paginilor din document: dimensiunea, orientarea, marginile, alinierea pe verticală, dimensiunile antetului şi ale subsolului.**

Formatarea paginilor se realizează cu ajutorul comenzii **File**, **Page Setup** (Fişier, Definire pagină), la activarea căreia pe ecran apare fereastra de dialog din *figura 4.7*.

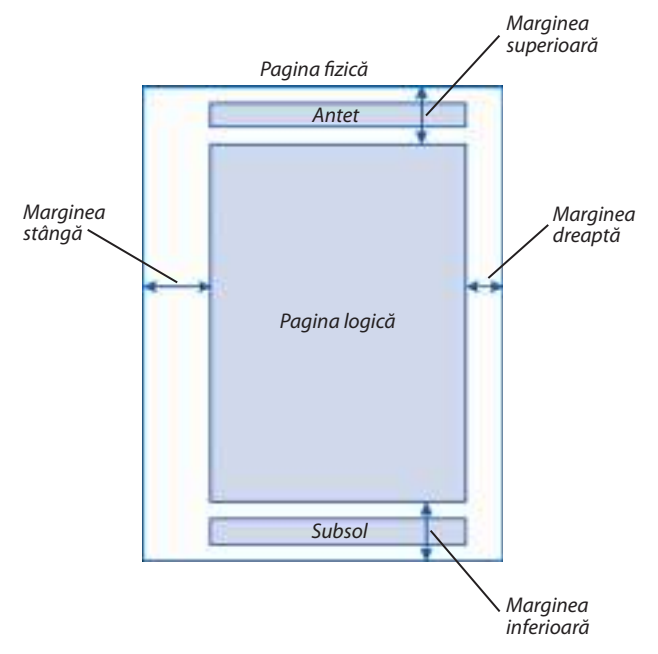

Fig. 4.6. Structura paginii

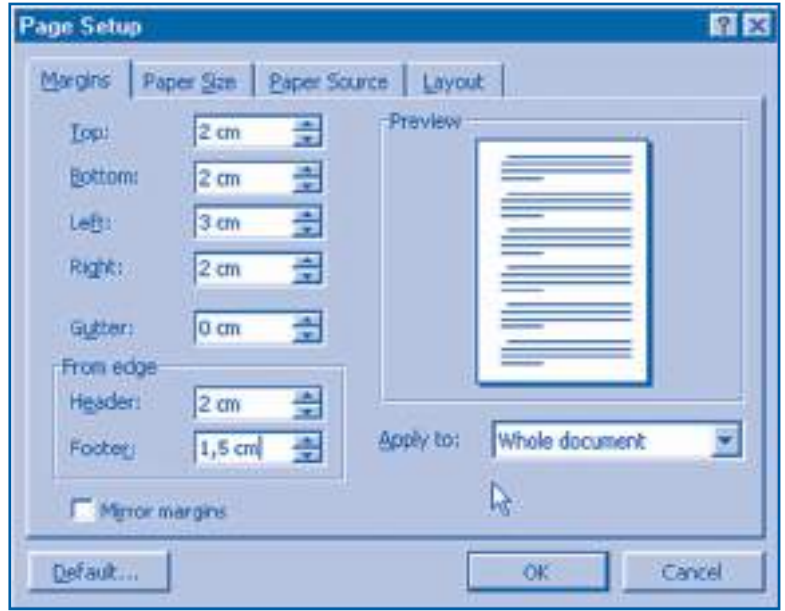

Fig. 4.7. Fereastra de dialog **Page Setup**

Elementele de control ale acestei ferestre au următoarea destinaţie:

**Margins** (Margini) – stabilirea dimensiunilor marginilor;

Paper Size (Dimensiunea hârtiei) – stabilirea dimensiunilor paginii fizice și a orientării acesteia;

**Paper Source** (Sursa de hârtie) – indicarea modului de încărcare a hârtiei în imprimantă;

**Layout** (Aşezarea în pagină) – alinierea pe verticală a textului în cadrul paginii (în cazul în care pagina logică nu este complet acoperită de conţinut).

Accesul rapid la unele opţiuni din pagina **Margins** se realizează prin intermediul riglelor orizontală și verticală. Partea albă a fiecărei rigle arată dimensiunile paginii logice, iar partea întunecată indică distanţa dintre marginea hârtiei şi marginea textului. Modificarea dimensiunii marginilor se efectuează "trăgând" linia ce desparte sectoarele albe şi întunecate ale riglei în direcţia dorită.

Menţionăm faptul că spaţiile albe din jurul textului sau, cu alte cuvinte, marginile textului creează o imagine elegantă, prietenoasă şi deschisă a documentului. Totodată, marginile laterale oferă cititorului posibilitatea de a ţine documentul în mână, fără să acopere textul sau imaginile.

**Antetul** și **subsolul** sunt porțiuni de text ce apar în partea de sus sau de jos a fiecărei pagini din document (*fig. 4.6*). Antetele apar în partea de sus a paginii, deasupra textului de bază, iar subsolurile apar dedesubtul acestuia. Crearea antetelor şi a subsolurilor se efectuează cu ajutorul comenzii **View**, **Header and Footer** (Afişare, Antet şi subsol), la activarea căreia pe ecran apare bara de instrumente din *fi gura 4.8*.

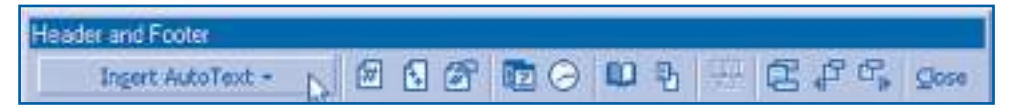

Fig. 4.8. Bara de instrumente **Header and Footer**

Această bară conţine o listă derulantă şi un set de butoane care permit inserarea automată în antet şi subsol a numelui de fişier, a datei şi orei curente, a numărului total de pagini din document etc.

Menţionăm faptul că formatarea paginilor este o operaţie cu o întindere largă care se poate extinde asupra tuturor paginilor din document. La procesarea unor documente complexe pot apărea însă situaţii când sunt necesare două sau mai multe formate de pagină. De exemplu, un manual conţine foaia de titlu, textul de bază, anexe, bibliografia, cuprinsul etc. Stabilirea diferitor formate de pagină se realizează cu ajutorul secţiunilor.

### *Secţiunile* **reprezintă zone continue din document în cadrul cărora se pot stabili diferite formate de pagină.**

Pentru a trece la o secţiune nouă, se utilizează delimitatorul de secţiune (**Section Break**). Inserarea delimitatorului de pagină şi a delimitatorului de secţiune se efectuează cu ajutorul comenzii **Insert**, **Break** (Inserare, Delimitator), la activarea căreia apare fereastra de dialog din *figura* 4.9.

Această fereastră permite inserarea delimitatorului de secţiune în diferite locuri ale documentului: la începutul unei pagini noi (**Next page**), pe pagina curentă în locul unde se află cursorul (**Continuous**), la începutul unei pagini noi cu număr par (**Even Page**) sau impar (**Odd Page**). După inserarea delimitatorilor necesari, utilizatorul poate stabili formate de pagină pentru fiecare secțiune aparte. Paginile pot fi numerotate automat cu ajutorul comenzii **Insert**, **Page Numbers** (Inserare, Numere de pagini).

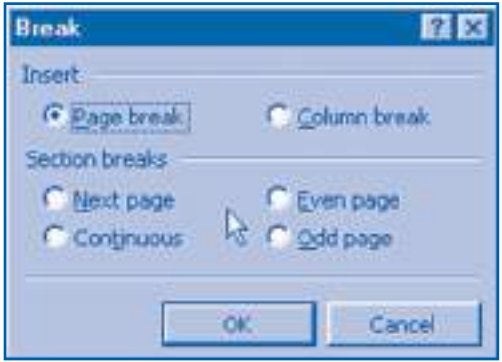

Fig. 4.9. Fereastra de dialog **Break**

### **Întrebări şi exerciţii**

- O Care este destinația delimitatorului de pagină? Cum credeți, conține acest manual delimitatori de pagină?
- <sup>●</sup> Numiti proprietățile principale ale paginilor unui document.
- <sup>O</sup> Determinați următoarele proprietăți ale paginilor din acest manual: dimensiunea fizică, orientarea, dimensiunea marginilor, alinierea pe verticală a textului.
- **O** Care este destinația delimitatorului de secțiune? Cum credeți, conține acest manual delimitatori de secţiune? Argumentaţi răspunsul dvs.
- Găsiţi pe riglele orizontală și verticală elementele de control destinate formatării paginilor.
- **O** Utilizând sistemul de asistentă, aflati destinația tuturor opțiunilor oferite de ferestrele de dialog **Page Setup**, **Break** și bara de instrumente **Header and Footer**.
- **<sup>⊙</sup>** Care este destinația antetului și subsolului? Ce informație pot conține aceste obiecte?
- **<sup>O</sup>** Formatati paginile documentelor create anterior conform modelelor propuse de profesor. Antetul fiecărei pagini va conține în partea stângă data și ora curentă, iar subsolul – denumirea fișierului, prenumele și numele elevului.
- **O** Creati un document nou care include toate documentele create anterior: Peripetiile **Alicei**, **Și dacă**, **Patria**, **Glossă**, **Cântec**, **Amintiri din copilărie**, **Cântecul Tricolorului**. Documentul nou-creat trebuie să păstreze toate formatările de pagină, de paragraf și de caractere ale documentelor iniţiale. Numerotaţi paginile documentului creat.
- Explicaţi termenul formatarea paginilor și indicaţi elementele de control folosite în acest scop.
- Pot fi oare incluse într-un singur document pagini cu orientarea portret și pagini cu orientarea peisaj?
- Pentru a ușura cititul, textul documentului poate fi așezat în pagină în formă de coloane (**Columns**). Împărţirea în coloane se face prin selectarea porţiunii dorite de text și activarea comenzii **Format**, **Columns**.

 Copiaţi fi șierele **Peripeţiile Alicei**, **Patria**, **Amintiri din copilărie** într-un singur document și împărţiţi textul în coloane.

# **4.5. Liste şi tabele**

*Termeni-cheie:*

- listă
- element al listei
- tabel
- celulă

Pentru a evidenția paragrafele din text, care sunt legate printr-un subiect comun, se utilizează listele. De exemplu, la sfârșitul fiecărei teme din acest manual este inclusă o listă ce conţine întrebări şi exerciţii.

Lista reprezintă un fragment de text în care începutul fiecărui paragraf este evi**denţiat cu un semn special sau cu un număr de ordine. Paragrafele respective se numesc** *elemente ale listei***.**

Pentru a crea o listă, se selectează paragrafele dorite şi se activează comanda **Format**, **Bullets and Numbering** (Formatare, Semne de evidenţiere şi numerotare). Comanda afișează pe ecran fereastra de dialog din *figura* 4.10.

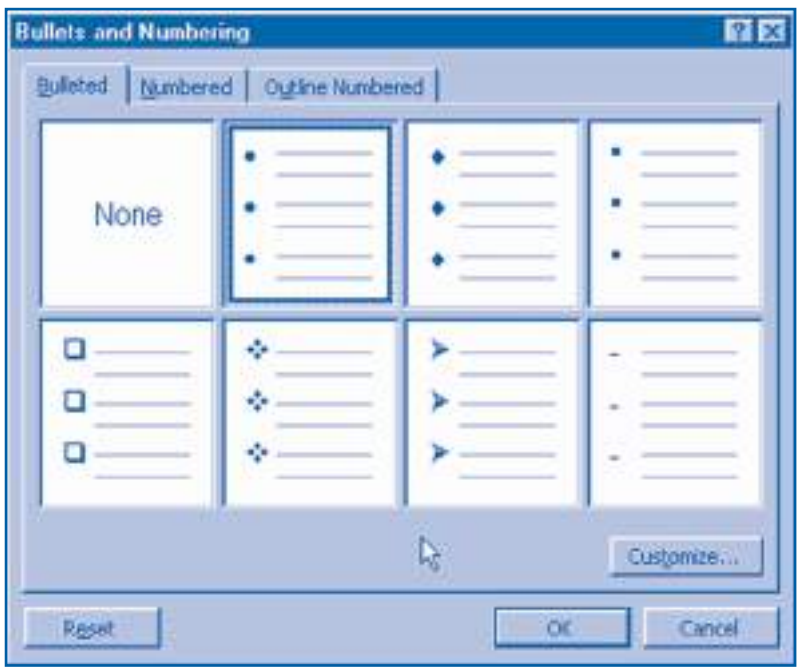

Fig. 4.10. Fereastra de dialog **Bullets and Numbering**

Elementele de control ale acestei ferestre permit alegerea semnelor de evidenţiere sau a numerelor care vor marca fiecare element din listă.

Dacă se doreste utilizarea altor semne de evidentiere, se va actiona butonul **Customize** (Personalizare). În consecinţă, pe ecran va fi afişată o altă fereastră de dialog în care numerele, semnele de evidentiere și diverse combinații de simboluri pot fi modificate după dorință, fiind tratate ca simple caractere.

Pentru a prezenta într-un mod lizibil un volum mare de date omogene, se utilizează tabelele.

*Tabelul* **este un obiect complex format din rânduri şi coloane. Dreptunghiurile formate de intersecţia unui rând cu o coloană se numesc** *celule***.**

Fiecare celulă este relativ independentă de celelalte şi poate conţine:

- texte;
- numere;
- imagini;
- formule;
- obiecte create cu alte aplicaţii.

Structura tabelelor din aplicația Microsoft Word este prezentată în *figura* 4.11.

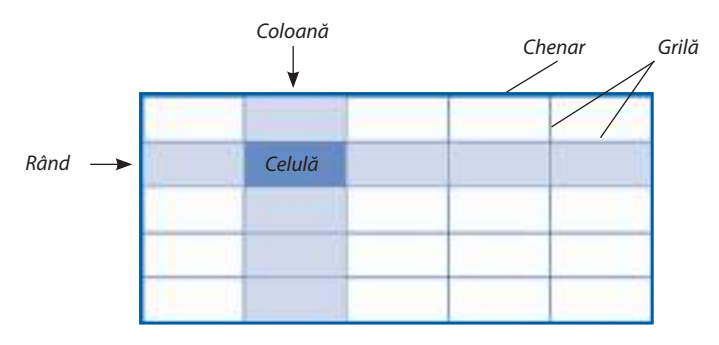

Fig. 4.11. Structura tabelelor

Cea mai simplă metodă de a crea un tabel este folosirea comenzii **Table, Insert Table** (Tabel, Inserare tabel). La activarea acestei comenzi, pe ecran se afişează fereastra de dialog din *figura* 4.12.

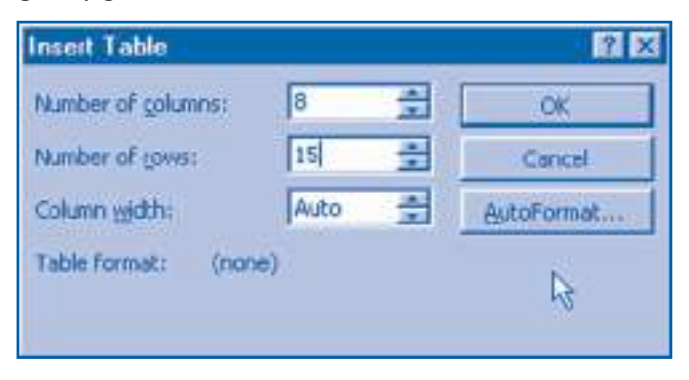

Fig. 4.12. Fereastra de dialog **Insert Table**

Contoarele din această fereastră permit stabilirea numărului de rânduri (**Number of rows**) şi a numărului de coloane (**Number of columns**) ale tabelului. La acţionarea butonului **AutoFormat**, se afişează altă fereastră de dialog în care utilizatorul poate să aleagă unul dintre stilurile de formatare a tabelului.

O metodă mai fl exibilă, însă mai complicată, de creare a unui tabel constă în desenarea lui pornind de la zero. În acest scop, se utilizează comanda **Table**, **Draw Table** (Tabel, Desenare tabel), la activarea căreia se afişează bara de instrumente **Tables and Borders** (Tabele şi chenare). Bara respectivă conţine instrumente de desenare a grilei și de aliniere a conținutului din fiecare celulă: creion, radieră, umplerea cu culoare, modele de linii, alinierea pe verticală etc. Mentionăm că instrumentele respective pot fi utilizate și pentru modificarea tabelelor create anterior.

Asupra unui tabel pot fi efectuate următoarele **operaţii**:

- ştergerea;
- copierea;
- împărţirea unui tabel în două părţi;
- redimensionarea celulelor, rândurilor sau a coloanelor;
- adăugarea unui rând sau a unei coloane;
- unirea a două celule;
- împărţirea unei celule în două sau în mai multe celule.

Majoritatea comenzilor care realizează aceste operaţii sunt incluse în meniul **Table**. Accesul rapid la unele comenzi se realizează prin intermediul butoanelor din bara de instrumente standard şi bara de instrumente de formatare.

Aspectul tabelelor depinde foarte mult de modul în care sunt separate celulele şi informaţiile plasate în ele. În procesul creării şi formatării tabelelor, se vor respecta următoarele reguli:

1. Rândurile şi coloanele tabelului pot fi separate de liniile grilei sau de culorile pentru fundal.

2. Pentru anteturile sau titlurile de rânduri şi coloane, respectiv pentru informaţiile conţinute în celule, se vor utiliza diferite stiluri de caractere şi aliniere.

3. Se va evita înghesuirea textului între liniile alăturate ale grilei sau extinderea textului prea aproape de textul din coloanele alăturate.

Să reţinem că utilizarea unor tabele, grila şi chenarul cărora sunt invizibile, permite alinierea numerelor şi cuvintelor în coloane precise, aranjarea paragrafelor unul lângă altul, amestecarea textului şi a imaginilor.

### **Întrebări şi exerciţii**

- Explicaţi termenii listă și element al listei. Pentru ce se utilizează listele?
- <sup>●</sup> Găsiți în manual fragmentele de text care formează liste. Cum este evidențiat fiecare element al listei?
- Creaţi un document ce conţine lista elevilor din clasa dvs.
- **O** Afișați pe ecran și tipăriți la imprimantă lista ce urmează.

#### Termeni-cheie:

- $\triangleright$  document;
- $\triangleright$  structura documentului;
- **Ferestre de document;**
- $\triangleright$  bară de instrumente:
- $\triangleright$  tehnoredactare;
- $\triangleright$  font:
- $\triangleright$  stil de afișare.
- **O** Care este destinatia tabelelor? Numiti elementele constitutive ale unui tabel.
- **O** Determinati numărul de rânduri, numărul de coloane și numărul de celule ale tabelelor 4.1, 4.2 și 4.4 din acest capitol. Observaţi cum sunt formatate antetele de coloană și informatiile continute în celule.
- <sup>O</sup> Afișați pe ecran și tipăriți la imprimantă tabelele 3.3 și 3.6 din acest manual.
- <sup>®</sup> Cum credeți, care sunt avantajele și dezavantajele celor două metode de creare a tabelelor: inserare și desenare?
- **O** Găsiți în bara de instrumente standard și în bara de instrumente de formatare butoanele destinate creării și formatării tabelelor. Explicaţi cum se utilizează aceste instrumente.
- **<sup>®</sup>** Utilizând sistemul de asistență, aflați destinația fiecărei opțiuni din meniul **Table**. Afișați pe ecran stilurile de formatare a tabelelor oferite de opțiunea Table, AutoFor**mat**.

Folosind un tabel, chenarul și grila căruia sunt invizibile, creaţi următorul document:

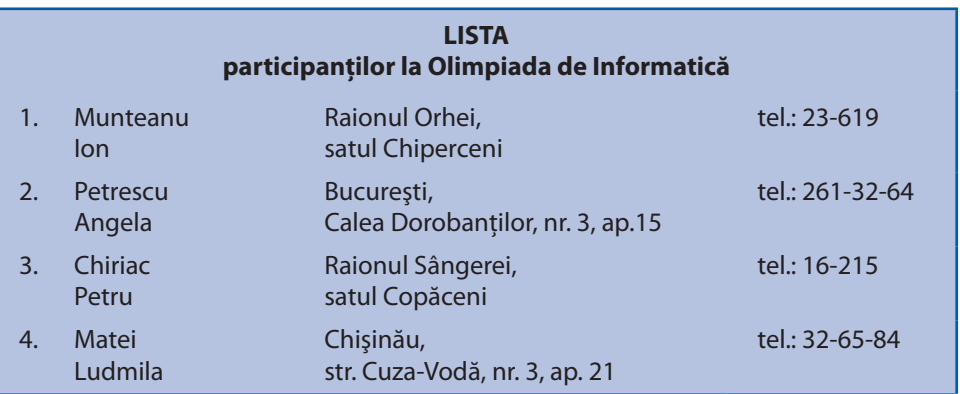

### **4.6. Inserarea obiectelor**

#### *Termeni-cheie:*

- inserare prin memoria-tampon
- inserare prin apelul altor aplicaţii
- inserare cu ajutorul fişierului

E cunoscut faptul că într-un document pot fi inserate diverse obiecte: tabele, imagini, secvenţe sonore, secvenţe video. În funcţie de modul de creare a obiectelor care pot fi incluse într-un document, deosebim:

1) obiecte create în cadrul aplicaţiei **Microsoft Word**;

2) obiecte create cu ajutorul altor aplicaţii.

De exemplu, din prima grupă fac parte tabelele care sunt create cu ajutorul opţiunilor din meniul **Table**. Din grupa a doua fac parte desenele create cu ajutorul aplicaţiei **Paint**, secvenţele sonore înregistrate cu ajutorul aplicaţiei **Sound Recorder** etc.

Sistemul de operare **Windows** oferă următoarele facilități pentru schimbul de obiecte între aplicaţii:

– prin intermediul memoriei-tampon (**Clipboard**);

– prin apelul aplicaţiei în care se creează obiectul dorit;

– cu ajutorul fişierelor.

Inserarea obiectelor prin intermediul memoriei-tampon presupune derularea concomitentă a aplicaţiei **Microsoft Word** şi a altor aplicaţii, de exemplu, **Calculator**, **Paint**, **Sound Recorder**. Pentru a insera un obiect, se parcurg următorii paşi:

– se trece în aplicaţia în care va fi creat obiectul, de exemplu, în aplicaţia **Paint**;

– obiectul dorit sau o parte din el se copie în memoria-tampon (comanda **Edit**, **Copy**);

– se revine în aplicaţia **Microsoft Word**;

– obiectul din memoria-tampon se include în document (comanda **Edit**, **Paste**).

Inserarea prin intermediul memoriei-tampon este utilă atunci când din obiectulsursă se preia numai o parte. De exemplu, dintr-un desen creat în aplicaţia **Paint** pot fi preluate numai anumite zone ale acestuia: cerul, soarele, o casă la orizont, un automobil etc.

Inserarea prin apelul altor aplicaţii se foloseşte atunci când obiectul ce trebuie inserat încă nu există. Pentru a apela aplicaţia în care se va crea obiectul dorit, se activează comanda **Insert**, **Object** (Inserare, Obiect). Fereastra de dialog afişată la activarea acestei comenzi este prezentată în *figura* 4.13.

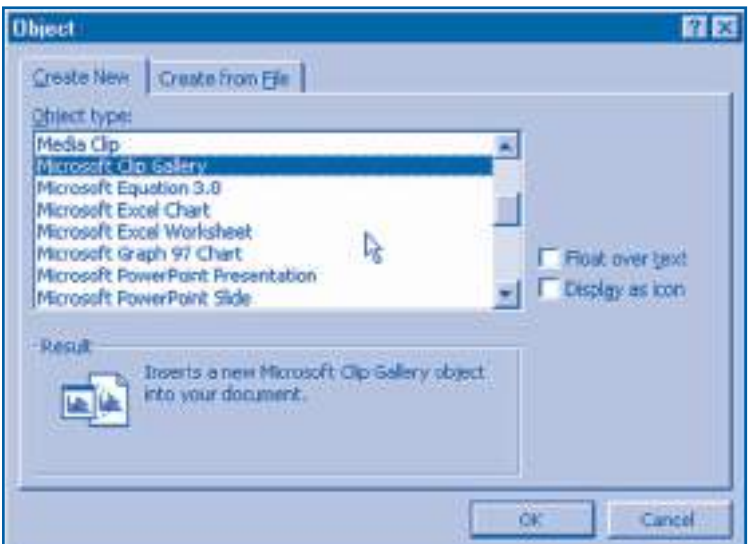

Fig. 4.13. Fereastra de dialog **Object**

Pagina **Create New** (Creează un obiect nou) a ferestrei în cauză conţine lista **Object Type** (Tipul obiectului) în care utilizatorul trebuie să indice tipul obiectului pe care dorește să-l creeze. În funcție de tipul selectat, automat va fi lansată aplicaţia respectivă. De exemplu, la selectarea tipului **Wave Sound** (Sunet în formatul *undă*) va fi lansată aplicaţia **Sound Recorder**. În continuare, utilizatorul poate lucra în această aplicaţie fără să părăsească aplicaţia **Microsoft Word**. După înregistrarea şi, eventual, editarea secvenţei sonore, se revine în aplicaţia **Microsoft Word** (*fig. 4.14*).

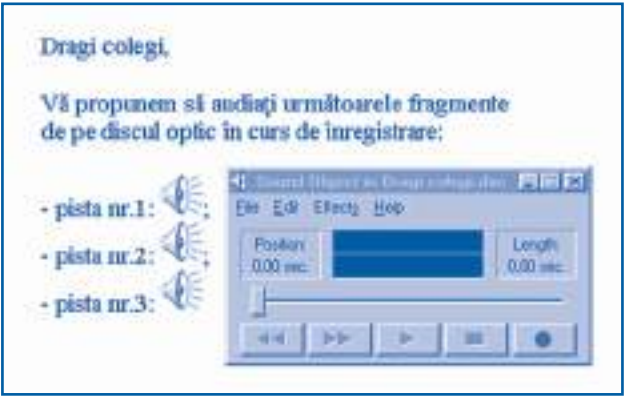

Fig. 4.14. Inserarea secvenţelor sonore

Evident, secvenţele sonore nu pot fi afişate pe ecran şi tipărite la imprimantă. În consecinţă, astfel de obiecte sunt reprezentate în document prin pictograme. Pentru a audia secvența respectivă, se execută un dublu-clic pe pictograma dorită.

În mod similar, la selectarea opţiunii **Movie Clip** (Clip video) sau **Media Clip** (Clip multimedia) se va lansa în execuţie aplicaţia **Media Player**. Ca şi în cazul secvenţelor sonore, secvențele video vor fi reprezentate în document prin pictograme. Natural, inserarea obiectelor multimedia nu are sens în cazul documentelor ce vor fi tipărite. Aceste obiecte sunt utile doar atunci când documentul respectiv va fi utilizat în formă electronică. Pentru exemplificare amintim enciclopediile multimedia, care conțin secvențe sonore şi secvenţe video, noutăţile zilnice transmise prin Internet, scrisorile electronice etc.

După cum se vede din *figura 4.13*, lista Object Type include mai multe tipuri de obiecte ce pot fi incluse într-un document:

**Bitmap Image** – imagini în formatul *hartă de biţi*;

**Microsoft Equation** – formule şi ecuaţii;

**Microsoft Word Art** – text prezent într-o formă artistică;

**Microsoft Graf Chart** – grafice și diagrame.

Crearea obiectelor cu ajutorul acestor aplicaţii necesită o studiere prealabilă a meniurilor și instrumentelor respective. De obicei, fiecare utilizator studiază numai aplicaţiile frecvent folosite în activitatea profesională. De exemplu, un pictor va studia numai aplicaţiile destinate prelucrării desenelor, iar un matematician – aplicaţiile destinate inserării și editării formulelor, graficelor și diagramelor.

Pentru utilizatorii începători, aplicaţia **Microsoft Word** conţine o bibliotecă specială de obiecte, accesul la care se realizează prin intermediul opţiunii **Microsoft Clip Gallery** (Galeria de clipuri Microsoft). La selectarea acestei opţiuni, pe ecran se afişează fereastra de dialog cu același nume care conține diverse tipuri de obiecte (*fig. 4.15*).

**Inserarea cu ajutorul fişierelor** se foloseşte atunci când obiectele respective sunt deja create, posibil, chiar şi de alţi utilizatori. Pentru a insera un astfel de obiect, se folosește pagina Create from File (Inserare din fișier) a ferestrei Object (*fig. 4.16*).

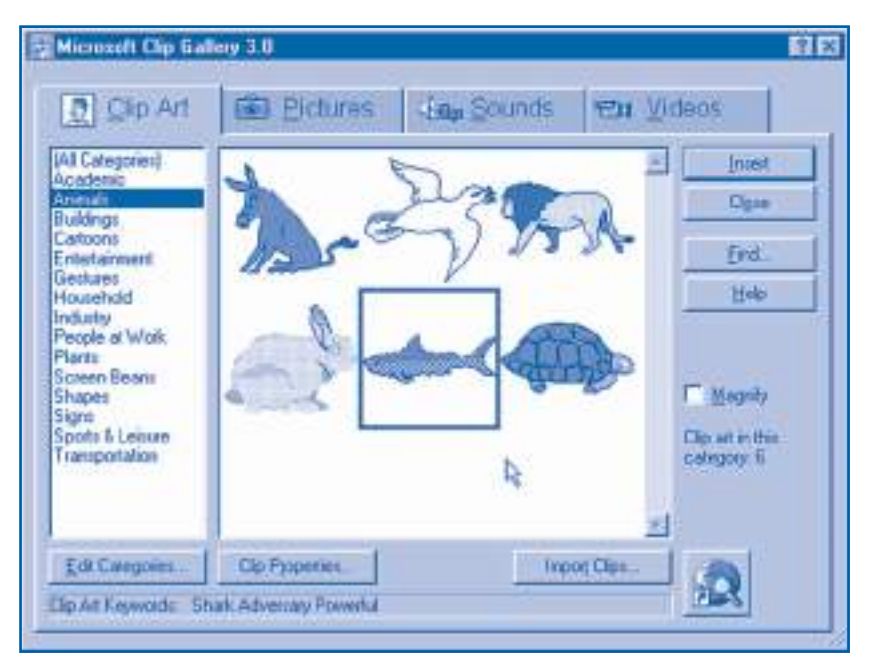

Fig. 4.15. Fereastra **Microsoft Clip Gallery**

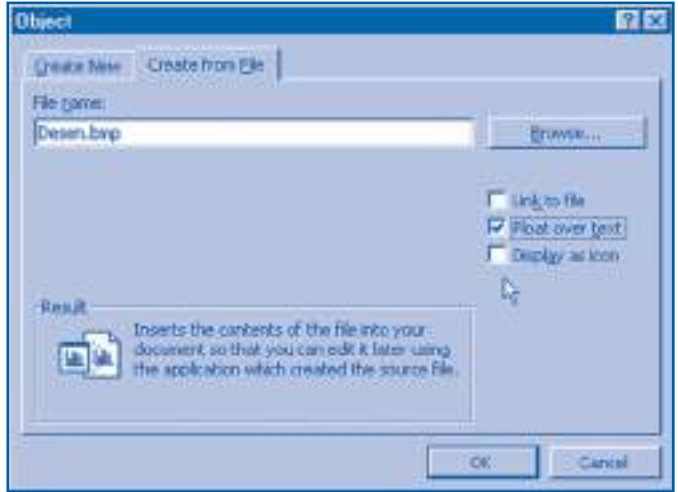

Fig. 4.16. Pagina **Create from File**

Această pagină conţine următoarele elemente de control:

**Browse** (Răsfoieşte) – permite selectarea fişierului ce conţine obiectul dorit.

Link to file (Legătura cu fișierul) – stabilește o conexiune între fișier și document. La modificarea fișierului automat va fi modificat și obiectul inclus în document. Opțiunea dată se utilizează atunci când la elaborarea unui document lucrează mai mulţi utilizatori, fiecare dintre ei fiind responsabil de anumite obiecte. De exemplu, la elaborarea unui manual pictorul și autorul textului lucrează concomitent. Pictorul poate modifica desenul, fără să intervină direct în documentul cu care lucrează autorul.

**Float over text** (Mentine obiectul deasupra textului) – la selectarea acestei optiuni poziția obiectului în cadrul paginii respective rămâne neschimbată. Se folosește pentru a fi xa imaginile în anumite zone ale paginii, asigurându-se astfel un aspect unitar al documentelor.

**Display as icon** (Afişează ca pictogramă) – obiectul inserat va fi reprezentat în document printr-o pictogramă. Se foloseste pentru a economisi timpul și spațiul de afişare în cazurile în care se lucrează numai cu textul din document.

### **Întrebări şi exerciţii**

- **O** Cum se clasifică obiectele ce pot fi inserate într-un document?
- Explicaţi metoda de inserare a obiectelor prin intermediul memoriei-tampon. În care cazuri se folosește această metodă?
- **<sup>●</sup>** Utilizând metoda de inserare a obiectelor prin intermediul memoriei-tampon, creati următorul document.

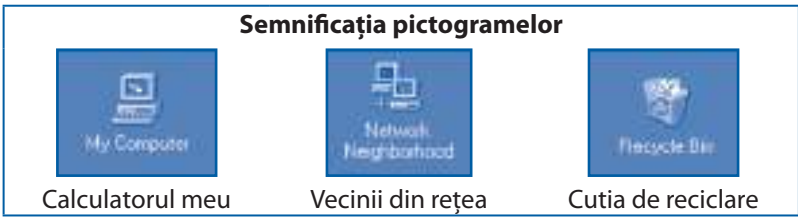

Pentru a aranja textul în pagină, folosiți un tabel cu grila invizibilă.

- Explicaţi metoda de inserare a obiectelor prin apelul altor aplicaţii. Când se folosește această metodă?
- **O** Utilizând metoda de inserare prin apelul altor aplicații, creați documentul ce urmează.

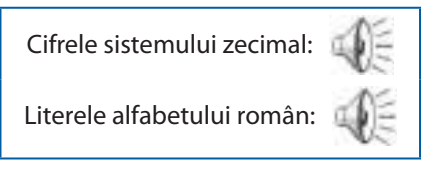

Prima secvență sonoră va include denumirile cifrelor din sistemul zecimal: zero, unu, doi, ..., nouă. Secvența a doua va include denumirile literelor alfabetului român: a, be, ce, ..., zet.

- **<sup>O</sup>** Afisați pe ecran obiectele aplicației **Microsoft Clip Gallery**. Cum credeți, în ce tip de documente pot fi folosite aceste obiecte?
- <sup>O</sup> Explicați metoda de inserare a obiectelor cu ajutorul fișierelor. În care cazuri se folosește această metodă?
- <sup>®</sup> Care este semnificația casetelor de marcare din ferestrele Object și Create from File  $(fiq. 4.13 \text{ și } 4.16)$ ?
- **O** Rugați colegul dvs. să creeze la un alt calculator imaginea din fi gura 4.16. Preluați fi șierul respectiv prin reţea și inseraţi-l într-un document ce conţine următorul text:

Această pagină permite inserarea obiectelor cu ajutorul fișierelor. La acționarea butonului **Browse** (Răsfoiește), se afișează caseta de dialog cu același nume.

După acest text, inseraţi în document fereastra de dialog **Browse**.

# **4.7. Formatarea imaginilor**

*Termeni-cheie:*

- inserare a imaginilor
- proprietăți ale imaginilor
- operaţii asupra imaginilor

Documentele care conţin numai texte nu atrag atenţia cititorului. Imaginile sunt mult mai sugestive şi, în majoritatea cazurilor, pot înlocui pagini întregi de text. În principiu, imaginile pot fi inserate ca și oricare alte obiecte: secvente sonore, formule, secvente video etc. Întrucât în cazul documentelor tipărite imaginile au o importanță deosebită, aplicația **Microsoft Word** contine instrumente speciale destinate inserării şi formatării imaginilor.

Pentru *a insera o imagine*, se foloseşte comanda **Insert**, **Picture** (Inserare, Imagine). Această comandă permite selectarea sursei din care va fi preluată imaginea:

**Clip Art** – din biblioteca aplicaţiei **Microsoft Clip Gallery**;

**From File** – din fişierul indicat de utilizator;

**AutoShapes** – din biblioteca de obiecte grafice predesenate (din limba engleză *shape* "formă, figură");

#### **WordArt** – din aplicaţia **Microsoft Word Art**;

**Chart** – din aplicația Microsoft Graf Chart (*chart* "diagramă, grafic").

Imaginile inserate în document se caracterizează prin următoarele proprietăți:

– culoare, luminozitate şi contrast;

- poziţie;
- dimensiuni;
- modul de aranjare a textului în jurul său;
- chenare şi umbre.

### **Numim** *formatare a imaginilor* **procesul de stabilire a proprietăţilor acestora.**

Pentru a formata o imagine, mai întâi se selectează obiectul dorit. În funcție de tipul obiectului selectat, în meniul **Format** va apărea una dintre opţiunile **Picture**, **AutoShapes**, **WordArt** sau **Object**. La activarea opţiunii respective pe ecran este afișată fereastra de dialog cu același nume. Pentru exemplificare, în *figura* 4.17 este prezentată fereastra de dialog **Format Picture**.

Pagina **Picture** a acestei ferestre permite stabilirea caracteristicilor de afişare a imaginilor: culoarea (**Color**), luminozitatea (**Brightness**) şi contrastul (**Contrast**). În caz de necesitate, marginile imaginii pot fi decupate (**Crop from**).

Poziţia imaginii în cadrul documentului se stabileşte cu ajutorul paginii **Position** (fig. 4.18).

Elementele de control ale acestei pagini au următoarea destinaţie:

**Float aver text.** Când această casetă este dezactivată, imaginea se comportă ca un simplu caracter dintr-un text, fără să aibă o poziție fixă pe pagină. În caz contrar, imaginea va ocupa o poziție fixă în raport cu marginile paginii sau cu paragraful indicat de utilizator. Poziţia dorită se stabileşte utilizând tehnica "trage-şi-lasă" sau indicând distanţa respectivă pe orizontală şi verticală.
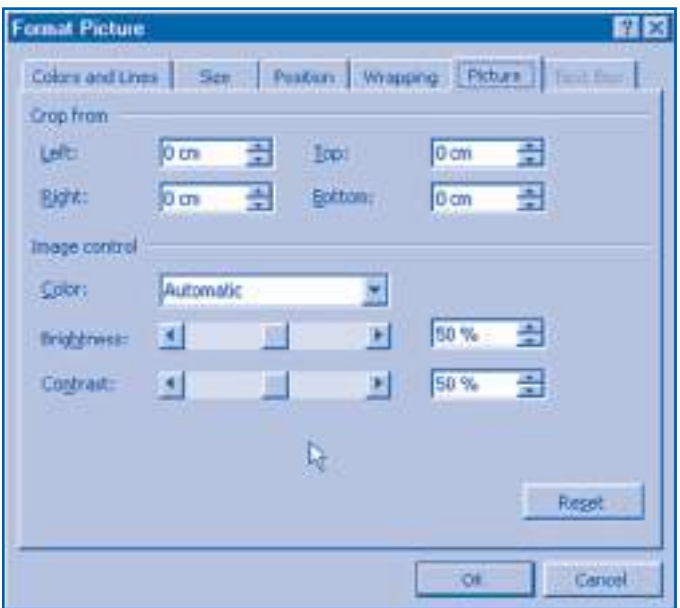

Fig. 4.17. Fereastra de dialog **Format Picture**

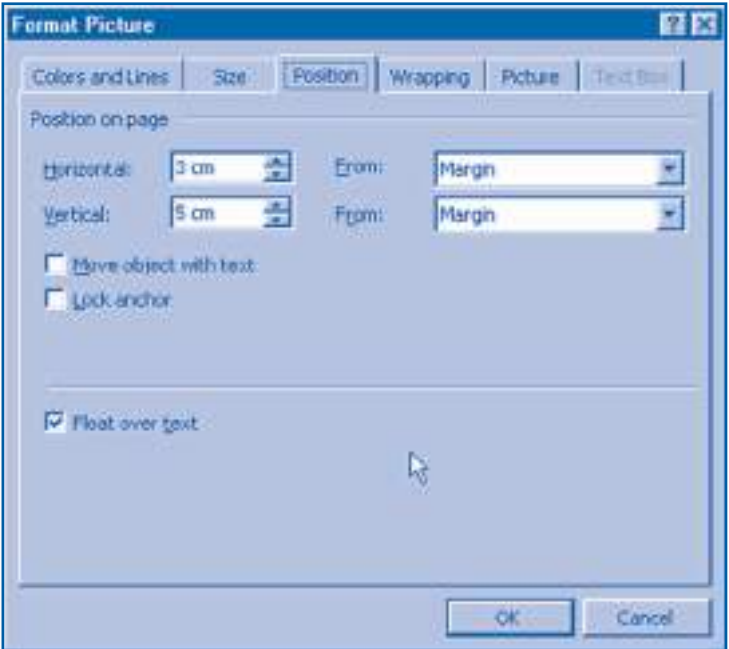

Fig. 4.18. Pagina **Position**

**Move with text** (Mută împreună cu textul). Marcarea acestei casete leagă imaginea cu un anumit paragraf din text, legătura respectivă fiind simbolizată printr-o ancoră. Mutarea paragrafului în care este ancorată imaginea implică repoziţionarea automată a acesteia. De exemplu, figurile din acest manual sunt ancorate de paragrafele în care sunt menţionate pentru prima oară.

**Lock ancor** (Blocarea ancorei). Când această casetă este dezactivată, utilizatorul poate reancora imaginea în alt paragraf. Marcarea casetei va imobiliza ancora în paragraful respectiv, evitându-se astfel erorile de pozitionare.

**Modul de aranjare a textului** în jurul unei imagini se stabileşte cu ajutorul paginii **Wrapping** (Învelire), prezentată în *figura* 4.19.

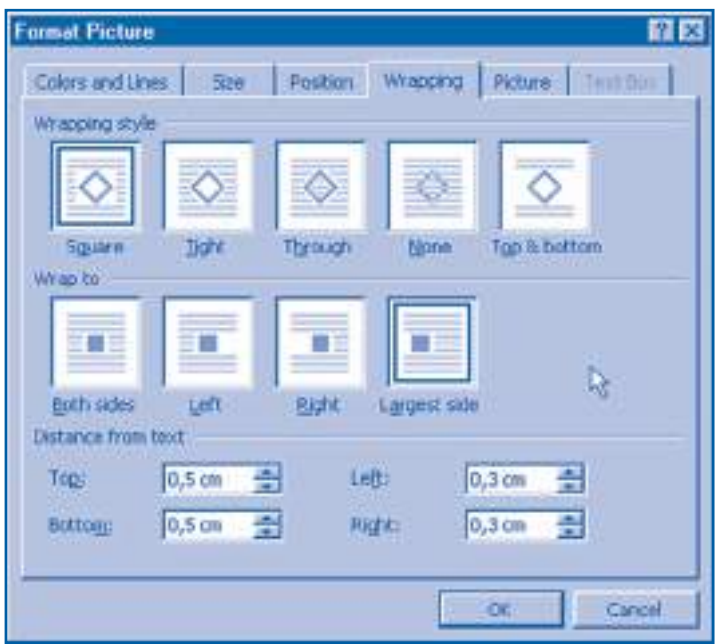

Fig. 4.19. Pagina **Wrapping**

Rubrica **Wrapping Style** (Stilul de învelire) a acestei pagini permite selectarea stilului de aranjare a textului în jurul paginii. În rubrica **Wrap to** (Înveleşte din) se indică părţile imaginii care vor fi înconjurate de text: ambele părţi (**Both sides**), partea stângă (**Left**), partea dreaptă (**Right**) sau partea cea mai mare (**Largest side**). Distanţa dintre text şi imagine se stabileşte în cele patru contoare ale rubricii **Distance from text**.

**Dimensiunile imaginii** pot fi modificate cu ajutorul paginii **Size** (Dimensiuni), iar culoarea fundalului şi a chenarului – cu ajutorul paginii **Colors and Lines** (Culori si linii) a ferestrelor respective de dialog (*fig. 4.17*).

**Operaţiile** ce pot fi efectuate asupra unei imagini sunt:

- defi nire (poziţie şi dimensiune);
- redimensionare;
- formatarea chenarului;
- copiere;
- mutare;
- ştergere;
- ancorare.

Aplicația Microsoft Word oferă mai multe facilități pentru realizarea acestor operatii:

– opţiunile meniurilor **Edit**, **Insert**, **Format**;

– butoanele barei de instrumente standard;

– elementele de control ale ferestrelor **Format Picture**, **Format AutoShape**, **Format WordArt**, **Format Object**;

– meniurile contextuale afişate la selectarea imaginilor prin clicuri de dreapta;

– tehnici de lucru cu şoricelul.

Menţionăm că utilizarea şoricelului permite efectuarea multor operaţii într-un mod simplu şi intuitiv. De exemplu, redimensionarea imaginii selectate se efectuează "trăgând" marcajul " $\leftrightarrow$ " în direcția dorită. Poziționarea imaginii poate fi făcută utilizând tehnica "trage-şi-lasă".

În procesul inserării şi formatării imaginilor, se vor respecta următoarele reguli:

1. Evitaţi utilizarea excesivă a imaginilor. Inseraţi imagini numai atunci când acestea vor adăuga un înţeles documentului în curs de elaborare. Nu uitaţi: imaginile inutile distrag atenția cititorului.

2. Dimensiunea și poziția imaginilor sunt la fel de importante ca și conținutul lor. O imagine de dimensiuni mari este adesea preferabilă unor numeroase imagini de dimensiuni mici.

3. Evitaţi plasarea împrăştiată pe pagină a imaginilor. Aliniaţi imaginile cu marginile paragrafelor sau unele cu altele. O imagine mică, repetată în aceeaşi poziţie pe toate paginile, oferă documentului un aspect unitar.

## **Întrebări şi exerciţii**

- O Cum credeti, care este rolul imaginilor din componenta unui document?
- Din care surse pot fi preluate imaginile ce vor fi inserate într-un document?
- <sup>●</sup> Care sunt proprietățile unei imagini? Cum pot fi afișate pe ecran aceste proprietăți?
- **<sup>4</sup>** Explicați termenul formatarea imaginilor. Ce operații pot fi efectuate asupra imaginilor?
- **O** Cum se comportă imaginile fără o poziție fixă pe pagină în cazul modificării textului?
- **E** cunoscut faptul că imaginile cu o poziție fixă pe pagină pot fi ancorate sau neancorate. Cum se comportă aceste imagini în cazul unei modificări serioase a textului?
- Afișați pe ecran fereastra de dialog în care sunt arătate modurile de aranjare a textului în jurul imaginilor. Încercaţi să găsiţi în acest manual imagini, textul din jurul cărora este aranjat conform schiţelor din fereastra respectivă.
- Numiţi facilităţile aplicaţiei **Microsoft Word** destinate inserării și formatării imaginilor. Cum credeţi, care dintre aceste facilităţi sunt mai intuitive?
- Inserarea și formatarea imaginilor presupune respectarea anumitor reguli. Care sunt aceste reguli?
- $\Phi$  Sunt oare respectate regulile de inserare și formatare a imaginilor în cazul figurilor din acest manual? Argumentați răspunsul dvs.
- **ID** Inserați în documentele create anterior imagini ce ar reda mesajul operelor respective. De exemplu, textele **Patria** și **Cântecul Tricolorului** pot fi completate cu imaginea stilizată a drapelului, textul **Glossă** – cu imaginea unei clepsidre.

#### Utilizând aplicaţiile **Microsoft Clip Gallery** și **WordArt**, creaţi documentele ce urmează:

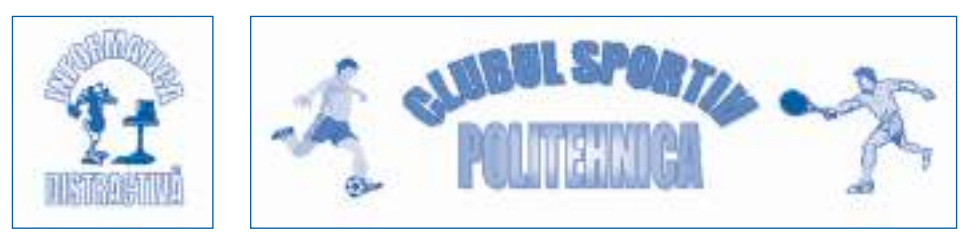

 Casetele de text (text box) reprezintă o zonă a paginii, dimensiunea și poziţia cărora sunt stabilite de utilizator. Pentru obiectele din interiorul casetei (texte, tabele, imagini etc.) pot fi stabilite caracteristici proprii de procesare.

Afișați pe ecran proprietățile casetelor de text. Determinați ce operații pot fi efectuate asupra casetelor. Cum credeți, în care cazuri este justificată utilizarea casetelor?

## **4.8. Grafi că orientată pe obiecte**

*Termeni-cheie:*

- grafică orientată pe puncte
- grafică orientată pe obiecte

E cunoscut faptul că pentru a prelucra o imagine cu ajutorul calculatorului, mai întâi ea este împărţită în microzone, numite **puncte** sau **pixeli**. Fiecare punct este reprezentat în memoria calculatorului prin unul (imagini monocolor) sau trei cuvinte binare (imagini color), iar prelucrarea imaginii se realizează prin modificarea cuvintelor respective.

### **Reprezentarea şi procesarea imaginilor prin împărţirea lor în microzone se numeşte** *grafi că orientată pe puncte***.**

Grafi ca orientată pe puncte este folosită în aplicaţia **Paint**, care păstrează imaginile în fişiere cu extensia **.bmp** (*bit map* "hartă din biţi"). Evident, pentru a redimensiona o imagine, se măresc sau se micșorează toate microzonele din componența acesteia. Neajunsul principal al graficii orientate pe puncte constă în faptul că redimensionarea imaginilor înrăutățește calitatea acestora. Pentru exemplificare, în *figura* 4.20, a sunt prezentate imagini redimensionate, create cu ajutorul aplicaţiei **Paint**.

O calitate mai bună a imaginilor este asigurată în grafica orientată pe obiecte. In această metodă imaginile complexe sunt formate din obiecte grafice mai simple: linii, pătrate, dreptunghiuri, circumferinţe, elipse etc.

### **Reprezentarea şi procesarea imaginilor prin împărţirea lor în obiecte grafi ce mai simple se numeşte** *grafi că orientată pe obiecte***.**

In calculator imaginea realizată prin metoda graficii orientate pe obiecte este codifi cată printr-o listă. Fiecare element al listei conţine toate informaţiile necesare

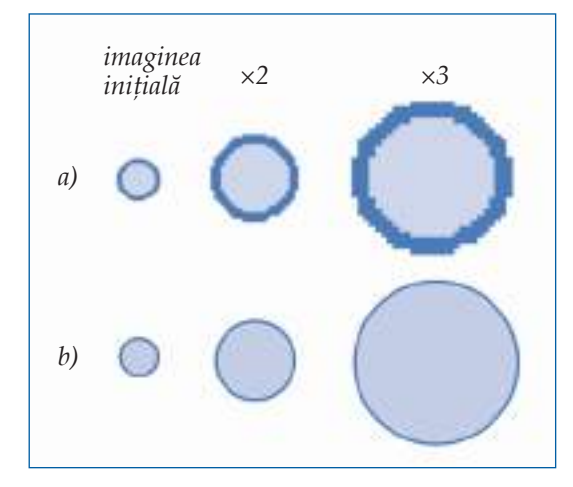

Fig. 4.20. Redimensionarea imaginilor:  $a$  – grafica orientată pe puncte;  $b$  – grafica orientată pe obiecte

pentru desenarea obiectului respectiv: coordonatele centrului și raza fiecărui cerc, coordonatele vârfului fiecărui dreptunghi etc. Prelucrarea imaginilor se realizează prin recalcularea coordonatelor și dimensiunilor fiecărui obiect grafic din listă. Pentru a afişa pe ecran sau a tipări o imagine, calculatorul parcurge lista respectivă şi "desenează" fiecare obiect grafic. Desenarea se realizează prin stabilirea luminanței şi culorii fi ecărei microzone a ecranului sau a imprimantei. Întrucât dimensiunile microzonelor nu mai depind de dimensiunile obiectelor grafice, calitatea imaginilor nu se schimbă la redimensionarea acestora (*fig. 4.20, b*).

Aplicația **Microsoft Word** conține un program special pentru grafica orientată pe obiecte. Accesul la facilităţile oferite de acest program se realizează prin intermediul barei de instrumente de desenare **Drawing** (Desenare), prezentată în *figura* 4.21.

Drawing AutoShapes - $O$   $\blacksquare$   $\blacksquare$  $0 - 1 -$ D G Draw +

Fig. 4.21. Bara de instrumente de desenare

Instrumentele din această bară permit desenarea următoarelor obiecte grafice:

- linii;
- pătrate şi dreptunghiuri;
- cercuri şi elipse;
- arce de cerc sau de elipse;
- forme neregulate;
- casete explicative;
- figuri predesenate etc.

Obiectul grafi c dorit se selectează din lista derulată **AutoShapes** (Figuri predesenate) sau prin acționarea unor butoane. Accentuăm faptul că fiecare obiect grafic va ocupa o poziție fixă pe pagină, indiferent de conținutul acesteia.

Pentru a crea o imagine complexă, utilizatorul inserează consecutiv obiectele dorite: linii, pătrate, dreptunghiuri, cercuri etc. Imediat după inserare se stabilesc proprietăţile

fiecărui obiect: grosimea și culoarea liniei de contur, culoarea de umplere, efectele speciale. În procesul inserării, obiectele grafice pot fi suprapuse unul peste altul. **Ordinea suprapunerilor** poate fi schimbată cu ajutorul comenzii **Draw**, **Order** (Desenare, Ordine) care permite mutarea în fața sau în spatele obiectului dorit (*fig. 4.22*).

O altă operaţie frecvent utilizată în crearea imaginilor este **gruparea obiectelor**. Prin grupare, două sau mai multe obiecte grafice sunt tratate ca un singur obiect. După efectuarea acestei operații, obiectele grafice care formează un singur grup pot fi:

– mărite sau micşorate la aceeaşi scară;

– mutate împreună, păstrându-şi poziţia relativă unul faţă de celălalt;

– şterse;

– copiate dintr-un document în altul etc.

În caz de necesitate, utilizatorul poate dezmembra grupa, fiecare obiect grafic devenind independent de celelalte.

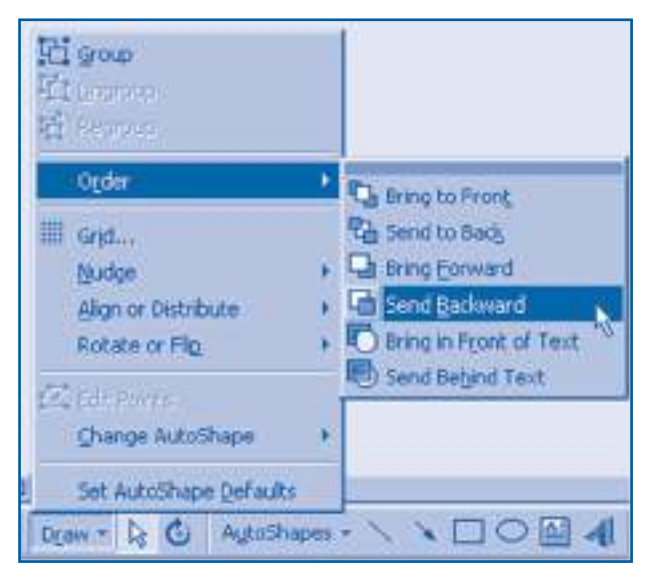

Fig. 4.22. Comanda **Draw**, **Order**

Bara de instrumente de desenare oferă şi alte opţiuni pentru procesarea obiectelor grafice:

– rotirea obiectului grafi c selectat (**Rotate**);

– oglindirea faţă de verticală sau orizontală (**Flip**);

– alinierea obiectelor grafice (**Align**).

Alinierea poate fi făcută la o reţea de linii orizontale sau verticale, la extremităţile paginii fizice sau la alte obiecte grafice.

**Casetele explicative** (**Callouts**) reprezintă un tip special de obiecte grafice, folosite la explicarea unor elemente din document (*fig. 4.23*).

Casetele explicative sunt alcătuite dintr-o casetă de text şi o legătură cu elementul explicat. Pentru textul din interiorul casetei pot fi stabilite caracteristici proprii de formatare. Utilizatorul poate insera în document casete explicative de diferite forme. Configurația acestora poate fi modificată cu ajutorul șoricelului. Formatarea textului din casetă se efectuează cu ajutorul comenzii **Format** sau al butoanelor respective din bara de instrumente de formatare.

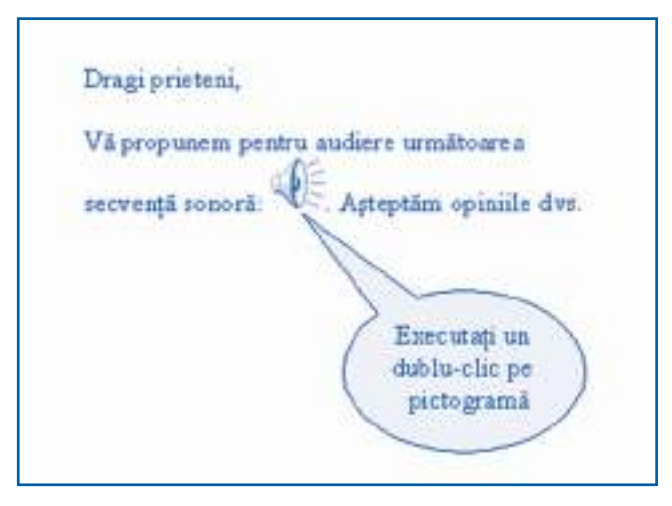

Fig. 4.23. Casetă explicativă

# **Întrebări şi exerciţii**

- **O** Explicati termenul *grafică orientată pe puncte*. Cum se codifică și se prelucrează imaginile în grafica orientată pe puncte?
- **@** Creati în aplicatia **Paint** imaginea initială din fi gura 4.20, a. Măriți imaginea creată de 2, 4 și de 6 ori. Observați cum se schimbă calitatea imaginii. Explicați cauza acestor schimbări.
- **E** Explicați termenul *grafică orientată pe obiecte*. Cum se codifică și se prelucrează imaginile în grafica orientată pe obiecte?
- **O** Creați în aplicația **Microsoft Word** imaginea inițială din figura 4.20, b. Măriți imaginea creată de 2, 4 și de 6 ori. Se schimbă oare calitatea imaginii în procesul redimensionării?
- **O** Ce operații efectuează calculatorul în procesul afisării unei imagini realizate în grafica orientată pe obiecte?
- **<sup>O</sup>** Numiti obiectele grafice predesenate oferite de aplicatia **Microsoft Word** pentru crearea imaginilor.
- <sup>O</sup> Utilizând sistemul de asistență, aflați destinația tuturor butoanelor din bara de instrumente de desenare.
- **<sup>®</sup>** Vizualizați toate fiqurile predesenate oferite de aplicația **Microsoft Word**. Cum credeți, în ce fel de documente ar putea fi folosite aceste obiecte grafice?
- Care este destinaţia operaţiei de grupare? Când se utilizează această operaţie?
- $\Phi$  Cum poate fi schimbată ordinea de suprapunere a obiectelor grafice? Când apare necesitatea de a schimba ordinea de suprapunere?
- $\Phi$  Utilizând sistemul de asistență, aflați destinația tuturor opțiunilor din lista derulantă **Draw**. Verificați cum se modifică obiectele grafice la activarea acestor opțiuni.
- Când se utilizează casetele explicative? Cum pot fi formatate aceste casete?
- **<sup>®</sup>** Creați cu ajutorul aplicației **Microsoft Word** imaginile din figura 3.28. Comparați calitatea imaginilor create cu calitatea unor imagini asemănătoare din aplicaţia **Paint**.

**<sup>®</sup>** Creati cu ajutorul aplicatiei **Microsoft Word** imaginile din figura 4.24.

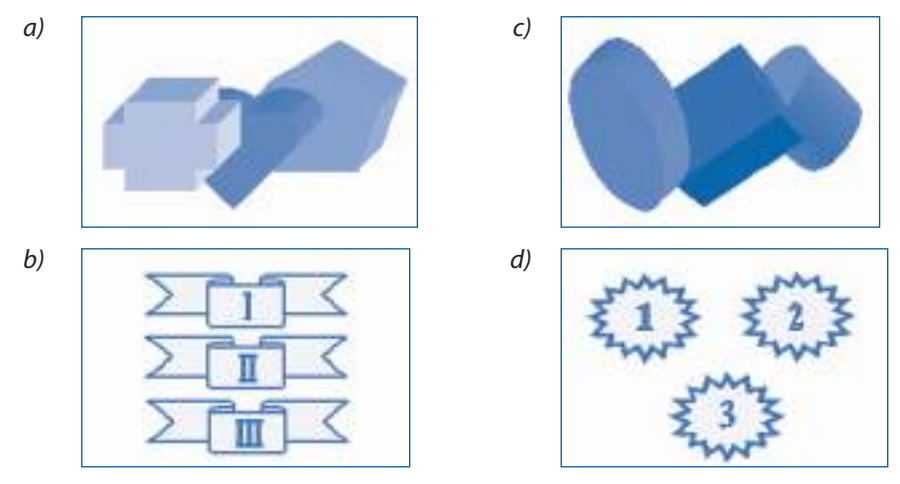

Fig. 4.24. Desene create în grafica orientată pe obiecte

# **4.9. Diagrame**

*Termeni-cheie:*

- diagramă
- foaie de date
- formatare a diagramei
- tip de diagramă

Majoritatea cititorilor sunt intimidați de textele care conțin foarte multe numere. Datele numerice sunt mult mai sugestive atunci când sunt prezentate într-o formă grafică.

### *Diagrama* **reprezintă o imagine în care valorile datelor numerice sunt redate**  prin dimensiunile unor obiecte grafice.

O diagramă este formată din următoarele obiecte (*fig. 4.25*):

- titlul (opţional);
- zona de desenare;
- axa categoriilor, de obicei axa *x*;
- axa valorilor, de obicei axa *y*;
- indicatorii de date;
- legenda.

Valorile numerice sunt redate prin dimensiunile indicatorilor de date: lungime, lăţime, înălţime etc.

De exemplu, axa categoriilor din *figura* 4.25 conține categoriile 2004, 2005, 2006, 2007 sau, cu alte cuvinte, anii pentru care se indică numărul de absolvenţi. Axa valorilor serveşte pentru determinarea numărului de absolvenţi şi conţine o scară

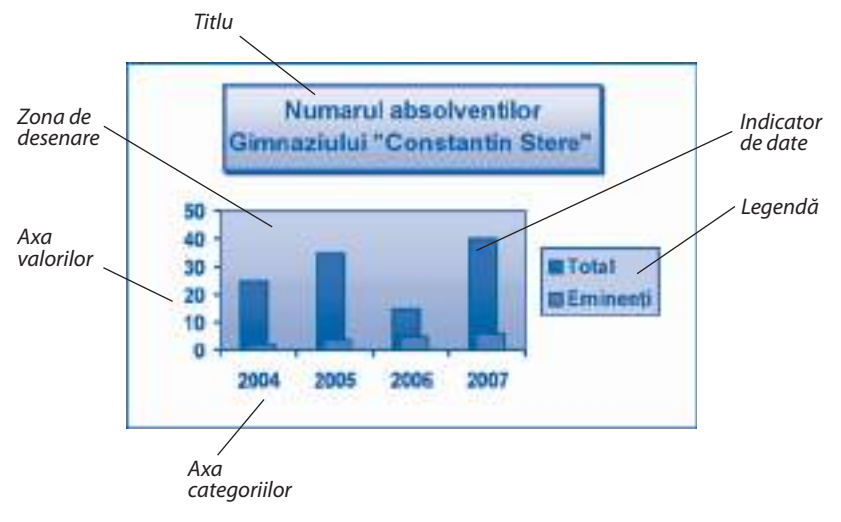

Fig. 4.25. Structura diagramelor

formată din numerele 0, 10, 20, …, 50. Indicatorii de date sunt în formă de dreptunghiuri (coloane), înălţimea lor indicând numărul de absolvenţi din anii respectivi.

Menționăm faptul că în diagrama din *figura 4.25* sunt redate două serii de date, prima fiind numărul total de absolvenți, iar a doua – numărul de eminenți din fiecare promoție. Pentru a reprezenta valorile din fiecare serie, se folosesc indicatori de date colorați în mod diferit. Semnificația culorilor este explicată în legendă.

Diagramele se creează cu ajutorul aplicaţiei **Microsoft Chart** (Diagrame Microsoft). În această aplicaţie, pentru fi ecare diagramă se completează un şablon special, numit foaie de date (*fig. 4.26*).

|          |      | H    |      |      |  |
|----------|------|------|------|------|--|
|          | 2004 | 2005 | 2006 | 2007 |  |
| Total    | 25   | 35   | 15   | 40   |  |
| Eminenti |      |      |      | 6    |  |
|          |      |      |      |      |  |
|          |      |      |      |      |  |
|          |      |      |      |      |  |

Fig. 4.26. Foaie de date

#### *Foaia de date* **reprezintă un tabel, informaţia din care este utilizată pentru crearea diagramelor.**

Primul rând şi prima coloană ale unei foi de date sunt rezervate pentru textul care identifică informația din celulele respective. Celelalte rânduri și coloane sunt destinate pentru introducerea valorilor numerice, fiind notate prin numere și litere.

De exemplu, primul rând din *figura 4.26* conține categoriile 2004, 2005, 2006 și 2007. Prima coloană a aceleiaşi foi de date conţine denumirile seriilor de date – Total si Eminenți. Celula aflată la intersecția rândului 1 și a coloanei A conține numărul de absolvenți din anul 2004, egal cu 25; celula din rândul 2, coloana C, conține numărul de eminenți din promoția anului 2006, egal cu 5 etc.

- Asupra foilor de date pot fi efectuate următoarele operaţii:
- modifi carea, ştergerea sau copierea datelor din celule;
- excluderea sau includerea rândurilor şi coloanelor;
- redimensionarea coloanelor.

Majoritatea comenzilor care realizează aceste operaţii sunt incluse în meniurile **Edit** si **Insert** ale aplicatiei **Microsoft Chart**. Operatiile frecvent utilizate pot fi efectuate cu ajutorul butoanelor respective din bara de instrumente.

Fiecare obiect din componenţa unei diagrame se caracterizează prin anumite proprietăți și este relativ independent de celelalte elemente. De exemplu, Titlul se caracterizează prin formatările de text, culoare şi fundal. **Axele** se caracterizează prin stilul liniei, scară, formatările de numere, orientarea şi alinierea textului. **Indicatorii de date** se caracterizează prin formă, stilul de marcare, culoare etc. Indicatorii identici reprezintă o serie de date.

### **Numim** *formatare a diagramei* **procesul de stabilire a proprietăţilor obiectelor din componenţa ei: titlul, zona de desenare, axele, legenda, indicatorii de date.**

Pentru a efectua o operație de formatare, mai întâi se selectează obiectul dorit. Selectarea obiectului impune apariția în meniul **Format** a comenzii corespunzătoare, de exemplu, **Format Data Series** (Formatarea seriilor de date). Activarea acestei comenzi duce la apariţia pe ecran a unei ferestre de dialog care conţine elementele de control destinate stabilirii tuturor proprietăților obiectului selectat (*fig. 4.27*).

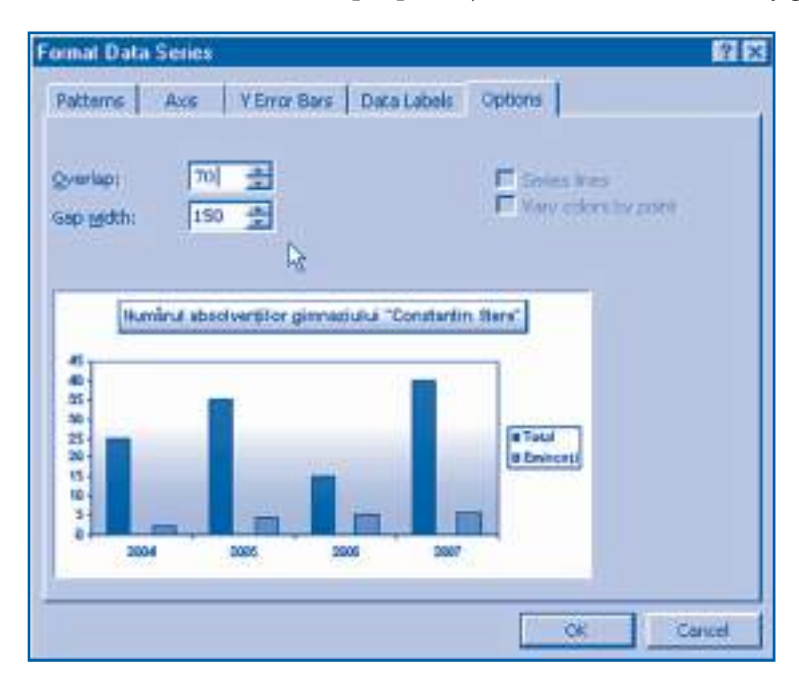

Fig. 4.27. Fereastra **Format Data Series**

Aplicaţia **Microsoft Word** oferă mai multe tipuri de diagrame. Tipul de diagramă se defineste conform obiectului grafic folosit pentru reprezentarea valorilor numerice: coloane, bare, linii, sectoare de cerc etc. Cele mai frecvent utilizate tipuri de diagrame sunt *(fig. 4.28)*:

- diagrame cu coloane;
- diagrame cu bare;
- diagrame liniare;
- diagrame circulare.

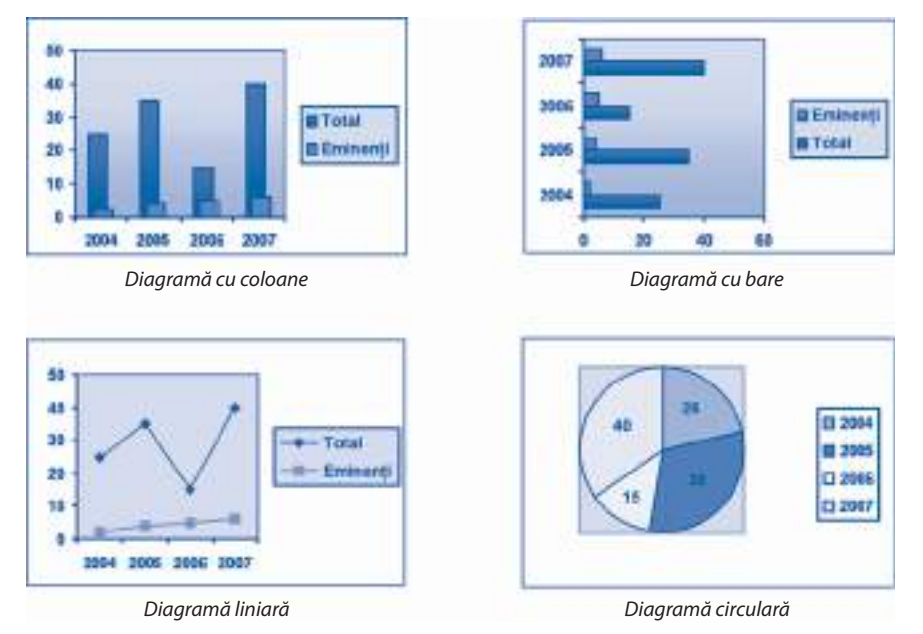

Fig. 4.28. Tipuri de diagrame

Evident, fiecare tip de diagramă afișează datele în mod diferit. Alegerea tipului de diagramă se face conform recomandărilor ce urmează:

**1. Diagramele cu coloane** se utilizează pentru a reprezenta diferite serii de date care se schimbă în timp. Pentru exemplificare amintim numărul de absolvenți din fiecare promoție, veniturile lunare ale părinților, vânzările unei societăți comerciale etc.

**2. Diagramele cu bare** se aplică pentru a compara serii de date care nu se schimbă în timp. De exemplu, o astfel de diagramă poate fi folosită pentru a reprezenta capacităţile de prelucrare ale diferitor calculatoare.

**3. Diagramele liniare** sunt cele mai potrivite pentru a reprezenta o tendinţă sau o relație dintre anumite valori pe o perioadă de timp. Drept exemplu amintim temperatura unui pacient din spital, cursul leului etc.

**4. Diagramele circulare** se folosesc pentru a evidenţia raportul dintre părţi şi întreg. De exemplu, în cazul unei rețete culinare fiecare sector de cerc reprezintă cantitatea unui produs dintr-un anumit fel de mâncare.

Pentru a stabili tipul de diagramă, se activează comanda **Chart, Chart Type** (Diagramă, Tipul diagramei). Meniul **Chart** conţine, de asemenea, comanda **Chart Options** (Optiuni pentru diagrame) care permite pozitionarea legendei, indicarea pe diagramă a anumitor valori, stabilirea dimensiunilor de axe, afişarea grilei etc.

### **Întrebări şi exerciţii**

- **O** Care este destinatia diagramelor? Găsiti în manualele de istorie și de geografie câte trei diagrame cel puţin.
- <sup>●</sup> Numiti obiectele din componenta unei diagrame. Ce proprietăți au aceste obiecte?
- **■** Explicati structura unei foi de date. Ce operatii pot fi efectuate asupra foilor de date?
- Care este legătura dintre o foaie de date și diagrama corespunzătoare?
- **Explicati termenul formatarea diagramelor. Cum se efectuează operațiile de formatare?**
- <sup>O</sup> Numiți tipurile de diagrame frecvent utilizate. Când se utilizează fiecare tip de diagramă? Dati exemple.
- $\odot$  Determinați tipul diagramelor din manualele de istorie și de geografie.
- <sup>O</sup> Creați o diagramă similară celei din figura 4.25. Introduceți în foaia de date numărul de absolvenți ai gimnaziului dvs.
- **©** Folosind datele din tabelul ce urmează, creati diagrama cu coloane Venitul companiei.

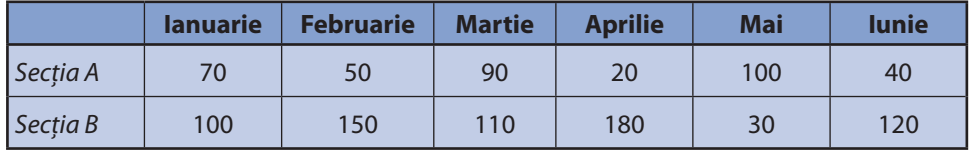

- **C** Creati o diagramă cu bare ce reprezintă notele medii ale prietenilor dvs. Pe axa x se afișează notele, iar pe axa y se indică numele și prenumele fiecărui elev.
- **<sup>O</sup>** Folosind datele din tabelul ce urmează, creati diagrama liniară Cursul dolarului american în raport cu leul moldovenesc.

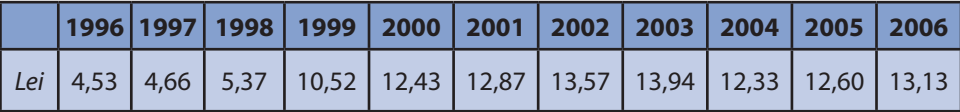

- Parcul auto al unei întreprinderi este compus din 60 de autoturisme, 20 de camioane și 15 autobuze. Reprezentaţi componenţa parcului auto cu ajutorul unei diagrame circulare.
- **<sup>®</sup>** În aplicația **Microsoft Word**, diagramele pot fi create și în baza tabelelor deja existente în document. Pentru aceasta se selectează datele din tabel și se activează comanda **Insert, Picture, Chart**. Inserati într-un document tabelele din exercițiile 9 și 11. Creați pe baza acestor tabele diagrame cu coloane, diagrame cu bare și diagrame circulare. Cum credeţi, care tip de diagramă este mai sugestiv?

## **4.10. Verificarea textelor**

*Termeni-cheie:*

- analizor lexical
- analizor gramatical
- tezaur

În procesul elaborării şi tastării documentelor pot apărea erori. Aplicaţia **Microsoft**  Word dispune de programe speciale, destinate verificării textelor dintr-un document. Evident, pentru a verifica un text, mai întâi trebuie cunoscută limba în care el a fost scris. Întrucât alfabetul latin este folosit de mai multe limbi, calculatorul nu poate determina univoc apartenenţa lingvistică a textului, acest lucru revenind utilizatorului.

Informaţia referitoare la limba în care este scris un fragment de text (română, engleză, franceză etc.) se include în proprietăţile de caracter sau de paragraf cu ajutorul opţiunii **Language**, **Set Language** (Limba, Defi nire limbă) din meniul **Tools** (Instrumente). La activarea acestei comenzi pe ecran este afişată fereastra de dialog din *figura* 4.29.

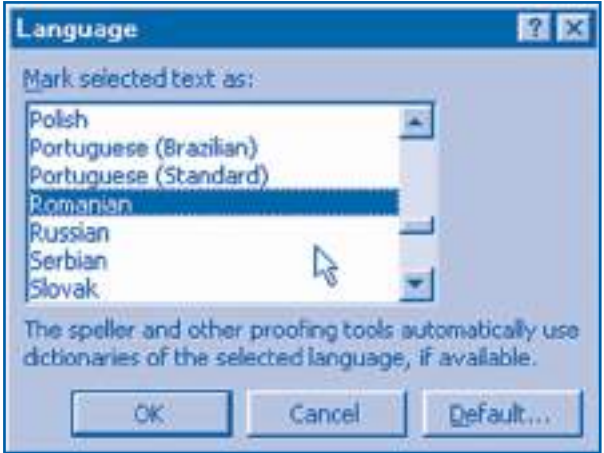

Fig. 4.29. Fereastra de dialog **Language**

Lista derulantă a ferestrei examinate include limbile pentru care sunt disponibile programe de verificare automată a textului. Evident, programele respective trebuie să fie instalate pe calculator. După indicarea limbii dorite, aplicația memorează în formatările de caracter apartenenţa lingvistică a fragmentului selectat de text.

În practică, un document poate include fragmente de text scrise în diferite limbi. Pentru a afişa pe ecran apartenenţa lingvistică a fragmentelor concrete de text, se utilizează comanda **Help**, **What's This** (Asistenţă, Ce-i aceasta). Amintim că după activarea acestei comenzi cursorul își schimbă forma în " $\ddot{\sim}$ ?". În continuare, executând clic în diferite locuri ale documentului, putem afla proprietățile de paragraf și de caractere, proprietăţi care includ şi apartenenţa lingvistică.

*Analizorul lexical* **este un program care verifi că scrierea corectă a fi ecărui cuvânt.**

Analizorul lexical confruntă (compară) cuvintele din textul supus verificării cu cele dintr-o listă de cuvinte scrise corect, numită **dicţionar**. Dacă cuvântul din text nu este găsit în dicţionar, se semnalează o eroare.

### *Analizorul gramatical* **este un program care verifi că scrierea corectă a fi ecărei propoziţii.**

Functionarea analizorului gramatical se bazează pe un set de reguli cu privire la modifi carea formelor cuvintelor şi îmbinarea lor în propoziţii.

Pentru a verifica textul unui document, se activează opțiunea Spelling and **Grammar** (Analizor lexical şi Analizor gramatical) din meniul **Tools** sau butonul cu același nume. Programele de verificare parcurg textul și, în caz de eroare, afișează o fereastră de dialog în care se indică tipul greşelii. De exemplu, în cazul unei greşeli lexicale, se afișează fereastra de dialog din *figura* 4.30.

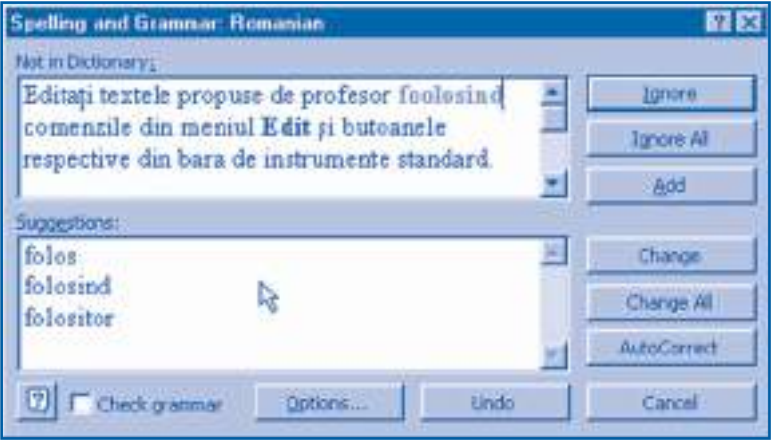

Fig. 4.30. Semnalarea erorilor lexicale

Fragmentul de text care, din punctul de vedere al calculatorului, conţine o greşeală este afişat în zona **Not in Dictionary** (Nu-i în dicţionar). Cuvântul greşit sau, mai exact, cuvântul ce nu a fost găsit în dicţionar este evidenţiat cu culoare roşie. Utilizatorul poate corecta greşeala direct în fereastra de dialog, efectuând tastările respective sau alegând unul dintre cuvintele corecte propuse de calculator în zona **Suggestions** (Sugestii).

Elementele de control ale unei ferestre **Spelling and Grammar** au următoarea semnificatie:

**Ignore** (Ignoră) – la acționarea acestui buton se va trece la verificarea textului ce urmează după cuvântul evidenţiat. Se utilizează în cazul unor cuvinte corecte care nu au fost incluse în dicţionar, de exemplu, denumirile unor sate sau oraşe.

**Ignore All** (Ignoră toate aparițiile) – în cazul următoarelor apariții ale cuvântului evidenţiat nu vor mai fi semnalate erori.

**Add** (Include) – cuvântul evidenţiat va fi inclus în dicţionar. În continuare astfel de cuvinte vor fi tratate ca fiind corecte. Se utilizează pentru includerea în dicționar a unor cuvinte folosite în activitatea profesională, de exemplu, a unor termeni medicali.

**Change** (Modifică) – acest buton se acționează după corectarea textului din fereastra de dialog. Modificările făcute vor fi copiate în textul supus verificării.

**Change All** (Modifică toate aparițiile) – aparițiile ulterioare ale cuvântului evidențiat vor fi corectate în mod automat.

**AutoCorrect** (Corectare automată) – cuvântul corectat va fi inclus într-o listă specială. La tastarea greşită a cuvintelor din listă, ele vor fi imediat corectate.

**Cancel** (Contramandează) – abandonarea programului de verificare a textului. **Undo** (Anulează) – anularea ultimei operații de corectare.

**Options** (Opțiuni) – permite stabilirea regulilor de verificare a textelor. Este destinată utilizatorilor experimentaţi.

**Check grammar** (Verificare gramaticală) – activarea sau dezactivarea analizorului gramatical. Se folosește atunci când se dorește numai verificarea lexicală a textului.

După verificarea tuturor cuvintelor din propoziția curentă, analizorul gramatical controlează propoziția în ansamblu. În caz de violare a regulilor de modificare și îmbinare a cuvintelor în propoziţii, se afişează o fereastră de dialog în care se indică tipul erorii. De exemplu, fereastra de dialog din *figura 4.31* semnalează eroarea gramaticală **Noun Pair** (Două substantive alături).

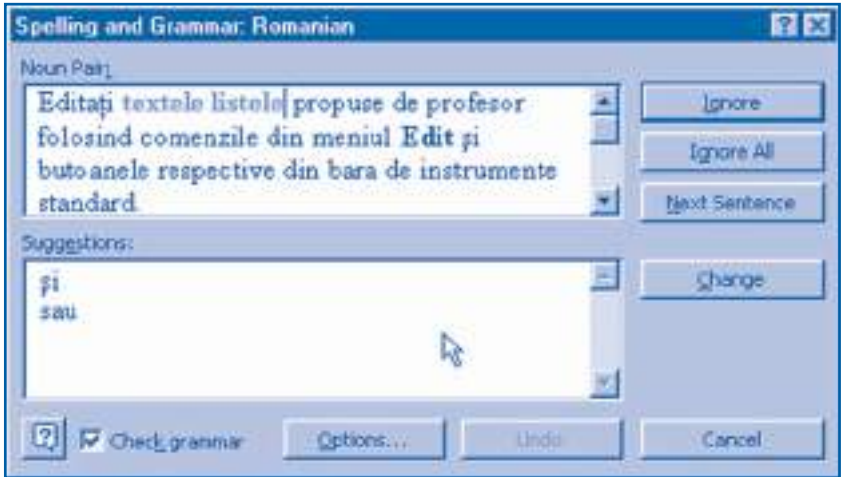

Fig. 4.31. Semnalarea erorilor gramaticale

În procesul verifi cării, analizorul gramatical calculează următoarele **date statistice** (*fig.*  $4.32$ ):

– numărul de cuvinte, caractere, paragrafe şi propoziţii;

– numărul mediu de propoziţii într-un paragraf, de cuvinte într-o propoziţie şi de caractere într-un cuvânt;

– lizibilitatea, exprimată în puncte (1–100) sau în funcţie de pregătirea şcolară (clasele 1–12).

Aceste date pot fi de folos atunci când se doreşte adaptarea textului la nivelul de pregătire a cititorului. De exemplu, în cazul unei reclame se folosesc propoziţii scurte care pot fi citite şi înţelese rapid.

Calitatea unui text fără greşeli gramaticale poate fi îmbunătăţită prin excluderea repetărilor enervante şi plictisitoare. Dacă unul şi acelaşi cuvânt se întâlneşte prea des într-un paragraf, se recomandă înlocuirea lui cu sinonime sau cuvinte înrudite. În acest scop, se foloseşte programul **Thesaurus** (Tezaur).

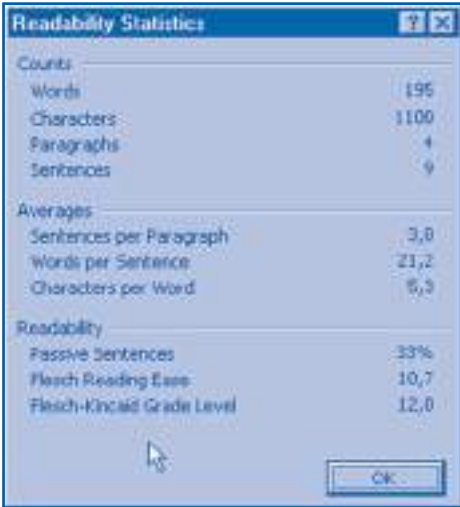

Fig. 4.32. Date statistice despre text

#### *Tezaurul* **este un program care înlocuieşte cuvintele selectate cu sinonime, cuvinte înrudite sau antonime.**

Pentru a înlocui un cuvânt, se activează comanda **Language**, **Thesaurus** din meniul **Tools**. Fereastra de dialog **Thesaurus** (*fi g. 4.33*) conţine cuvântul selectat (**Looked**  Up), semnificația lui (Meanings) și o listă de sinonime (Replace with Synonym).

Antonimele și cuvintele înrudite pot fi afișate selectând, opțiunile, respectiv **Antonyms** şi **Related Words**. Pentru a înlocui cuvântul selectat în text, se acţionează butonul **Replace** (Înlocuieşte).

Menționăm faptul că regulile gramaticale, relativ ușor înțelese de oameni, se transpun foarte greu într-un limbaj înţeles de calculator. Calculatorul nu poate "ghici" sensul textului, mai ales atunci când acesta are greșeli. În consecintă, sugestiile propuse de programele de verificare uneori sunt nepotrivite. Prin urmare, existenta unor instrumente de verificare a textelor nu scutește utilizatorul de necesitatea cunoaşterii profunde a limbii române şi a limbilor de circulaţie internaţională.

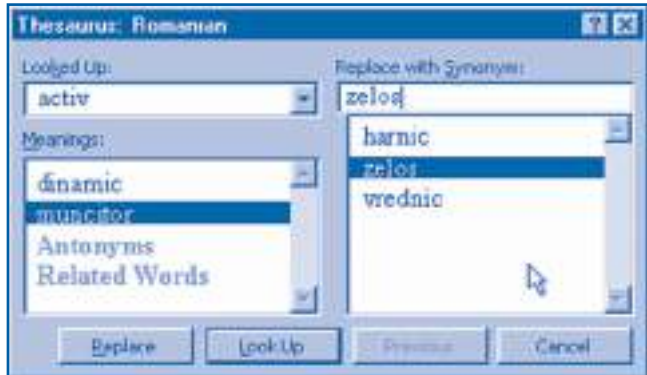

Fig. 4.33. Fereastra de dialog **Thesaurus**

## **Întrebări şi exerciţii**

- **O** Cum credeti, pentru ce se indică apartenenta lingvistică a fiecărui fragment de text?
- **@** Explicati termenii analizor lexical și analizor gramatical.
- **●** Cum se comunică calculatorului apartenența lingvistică a unui fragment de text? Unde se va păstra această informatie?
- **O** Care este destinatia dictionarului din componenta analizorului lexical? Ce informatii contine acest dictionar?
- **O** Ce operatii efectuează calculatorul în procesul verificării lexicale a textului?
- **O** Ce informatii sunt necesare pentru functionarea analizorului gramatical? Ce operatii efectuează acest program în procesul verificării?
- **O** Creati un document care contine textele exercitiilor 1, 2 și 3. Afisati pe ecran apartenența lingvistică a fiecărui paragraf. Verificați textul și salvați documentul în fișierul **Exerciţii**.
- Inseraţi în textul documentului **Exerciţii** următoarele erori:
	- a) repetarea unei litere într-un cuvânt;
	- $b$ ) repetarea a două cuvinte într-o propozitie;
	- c) schimbarea locului a două cuvinte într-o propozitie;

d) includerea unui cuvânt arbitrar într-o propoziție.

Lansați programele de verificare a textului și explicați mesajele afișate pe ecran. Corectați textul conform sugestiilor propuse de calculator.

- **O** Care este destinația ferestrei de dialog Thesaurus? În care cazuri se utilizează acest program?
- <sup>®</sup> Corectați textele din fișierele propuse de profesor.
- **1** Verificați textele din documentele create anterior: Patria, Peripețiile Alicei, Amintiri **din copilărie**.
- **<sup>®</sup>** Scrieți un text în limba străină pe care o studiați în școală. Verificați acest text cu ajutorul calculatorului.
- **<sup>®</sup>** Stabiliti următoarea apartenență lingvistică pentru paragrafele documentului **Exerciții**: exercitiul 1 – româna, exercitiul 2 – engleza, exercitiul 3 – franceza. Încercati să verificati acest text cu ajutorul calculatorului. Explicati mesajele afisate pe ecran.

### **4.11. Inserarea formulelor**

*Termeni-cheie:*

- formulă
- paletă de simboluri
- paletă de şabloane

În limbajul uzual **formula** reprezintă o combinaţie de litere, cifre şi semne matematice care redau într-un mod exact o propoziţie sau o regulă pentru efectuarea unei operatii. Pentru exemplificare prezentăm câteva formule studiate la lectiile de fizică şi de matematică:

- media aritmetică a *n* numere:  $\bar{x} = \frac{x_1 + x_2 + \dots + x_n}{x_n};$
- reuniunea mulțimilor *A* și *B*: *A*  $\cup$  *B* ={ $x \in A$  sau  $x \in B$ };
- greutatea unui corp: *G* = *mg*;
- constanta elastică a resortului:  $k = \frac{F}{\Delta x}$ ;
- densitatea unui corp:  $\rho = \frac{m}{V}$ .

Editorul de texte **Microsoft Word** oferă utilizatorului două metode de includere a formulelor în documente:

1) ca fragmente obişnuite de text;

2) ca obiecte distincte, create cu ajutorul unor aplicaţii dedicate.

Prima metodă se utilizează în cazul unor formule simple, literele, cifrele şi semnele matematice ale cărora pot fi găsite pe tastatură sau selectate cu ajutorul comenzii **Insert**, **Symbol** (*fig. 4.34*).

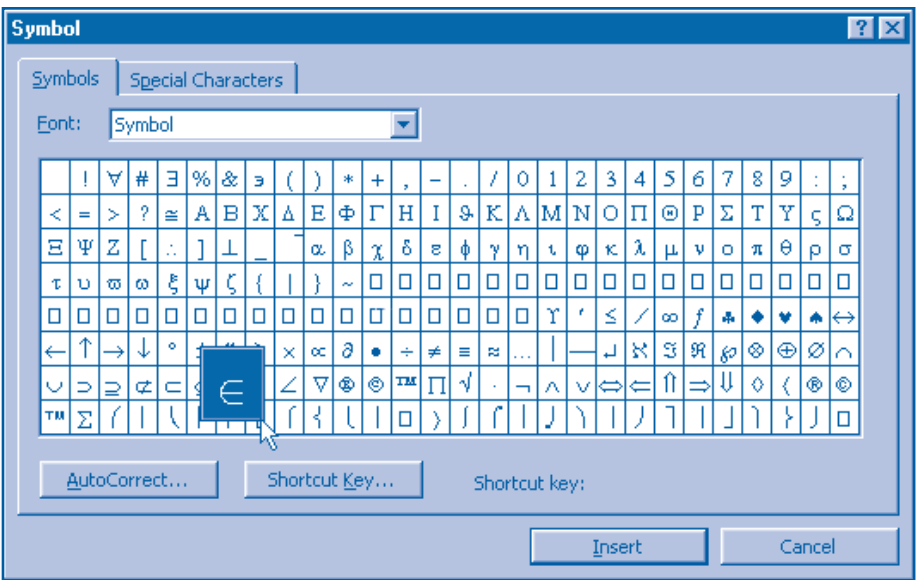

Fig. 4.34. Fereastra de dialog **Symbol**

Metoda a doua presupune lansarea în execuție a unei aplicații dedicate, de exemplu **Microsoft Equation**. În acest scop, se activează comanda **Insert**, **Object** şi se alege aplicaţia dorită. Bara de instrumente a aplicaţiei **Microsoft Equation** este prezentată în *fi gura 4.35*.

Butoanele din această bară oferă accesul la cele mai diverse colecţii de simboluri şi şabloane matematice, denumite palete. **Paleta de simboluri** reprezintă o extensiune a tastaturii şi include un set de semne matematice înrudite, de exemplu,  $\approx$ ,  $\equiv$ ,  $\pm$  etc. Selectarea unui simbol din paletă are ca efect inserarea lui în formulă. **Paleta de şabloane** include un set de câmpuri destinate scrierii indiciilor, fracţiilor, radicalilor și a altor elemente frecvent întâlnite în formulele din matematică, fizică, chimie etc. Selectarea unui sablon are ca efect inserarea în formulă a câmpurilor respective care ulterior pot fi completate cu litere, cifre, semne matematice sau alte şabloane.

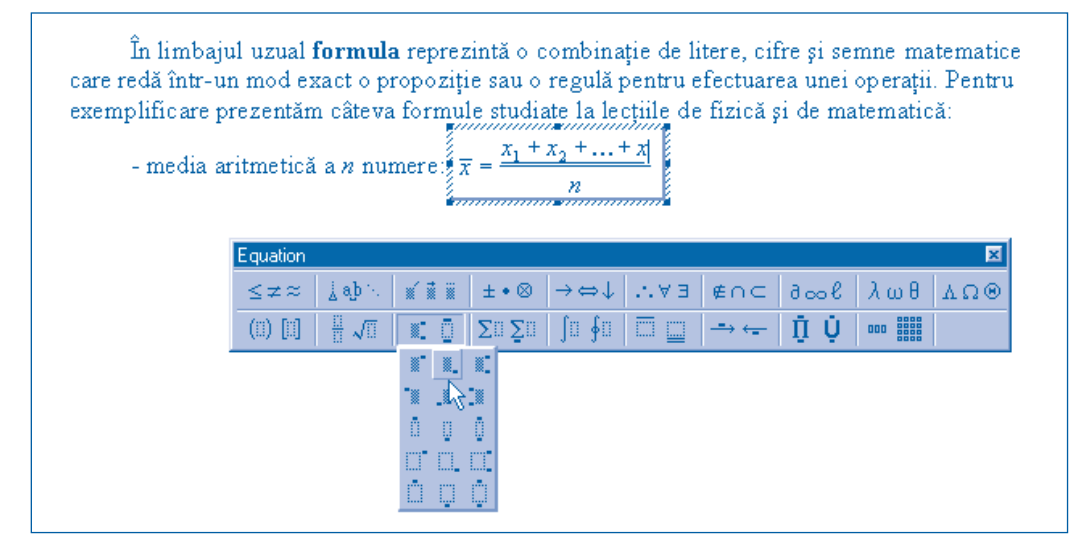

Fig. 4.35. Bara de instrumente **Equation**

# **Întrebări şi exerciţii**

- **O** Explicati modalitătile de includere a formulelor în documente. Cum credeti, care sunt avantajele și dezavantajele fiecărei metode?
- <sup>2</sup> Aflati cu ajutorul sistemului de asistentă destinatia tuturor comenzilor din aplicatia **Microsoft Equation**. Stabiliţi experimental componenţa seturilor de simboluri și de șabloane oferite de această aplicaţie.
- **O** Creati documentul ce urmează.

Din tabel se observă că pentru un resort se respectă relaţia:

$$
\frac{M_1}{\Delta L_1} = \frac{M_2}{\Delta L_2} = \frac{M_3}{\Delta L_3} = \frac{M_4}{\Delta L_4} = I
$$

,

unde k reprezintă constanta elastică a resortului.

**O** Creati un document care contine primele trei propozitii ale paragrafului în studiu. Utilizaţi pentru inserarea formulelor ambele metode – ca fragmente obţinute de text și ca obiecte distincte. Cum credeţi, care metodă este mai simplă?

#### Acest manual este proprietatea Ministerului Educaţiei, Culturii şi Cercetării al Republicii Moldova.

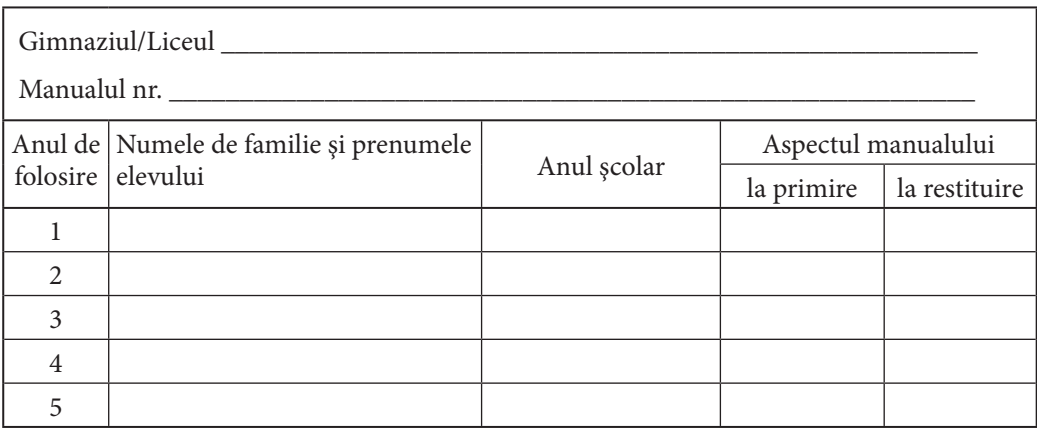

• Dirigintele trebuie să controleze dacă numele elevului este scris corect.

• Elevul nu trebuie să facă niciun fel de însemnări pe pagini.

• Aspectul manualului (la primire şi la restituire) se va aprecia folosind termenii: *nou*, *bun*, *satisfăcător*, *nesatisfăcător*.

> Imprimare la Tipografia "BALACRON" SRL str. Calea Ieşilor, 10; MD-2069, Republica Moldova Comanda nr. 760